# <span id="page-0-0"></span>**Dell™ OpenManage™** 安装和安全用户指南

[简介](file:///E:/Software/smsom/6.0.1/cs/ug/intro.htm#wp1039152) 在 [Microsoft Windows Server 2008 Core](file:///E:/Software/smsom/6.0.1/cs/ug/serverco.htm#wp1067160) 和 Microsoft Hyper-V Server 上安装 Dell OpenManage 软件 [Dell OpenManage](file:///E:/Software/smsom/6.0.1/cs/ug/security.htm#wp1039152) 安全保护 <br>
在支持的 Linux 操作系统上安装 [Managed System Software](file:///E:/Software/smsom/6.0.1/cs/ug/instlx.htm#wp1054425) [设置和管理](file:///E:/Software/smsom/6.0.1/cs/ug/setup.htm#wp1111433) 使用 [Microsoft Active Directory](file:///E:/Software/smsom/6.0.1/cs/ug/mad.htm#wp1055432) 使用 [Unified Server Configurator](file:///E:/Software/smsom/6.0.1/cs/ug/instusc.htm#wp1043338) 安装操作 《[前提条件检查程序](file:///E:/Software/smsom/6.0.1/cs/ug/prereqch.htm#wp1053126)》<br>系统 [使用系统构建和更新工具安装操作系统](file:///E:/Software/smsom/6.0.1/cs/ug/instos.htm#wp1043338) [常见问题](file:///E:/Software/smsom/6.0.1/cs/ug/faq.htm#wp1055187) 安装 [Management Station Software](file:///E:/Software/smsom/6.0.1/cs/ug/instms.htm#wp1043338) <mark>[词汇表](file:///E:/Software/smsom/6.0.1/cs/ug/gloss.htm#wp1037828)</mark> 在 Microsoft Windows 操作系统上安装 [Managed System Software](file:///E:/Software/smsom/6.0.1/cs/ug/instwin.htm#wp1056417)

# 注、注意和警告

**/ 注:** "注"表示可以帮助您更好地使用计算机的重要信息。

警告: **"**注意**"**表示如果不遵循说明,就有可能损坏硬件或导致数据丢失。

### 警告: **"**警告**"**表示可能会造成财产损失、人身伤害甚至死亡。

# 本说明文件中的信息如有更改,恕不另行通知。 **© 2008 Dell Inc.** 版权所有,翻版必究。

未经 Dell Inc. 书面许可,严禁以任何形式复制这些材料。

本文中使用的商标: Dell. DELL 微标、OpenManage, PowerEdge, PowerConnect 和 PowerVault 是 Dell Inc. 的商标: Mirodows NT, Windows Server、Wista Hyper-V 和 Active<br>Directory 是 Microsoft Corporation 在美国和/或其它国家/地区的商标或驻册商标: Red Hat Anerprise Linux

本说明文件中述及的其它商标和产品名称是指拥有相应商标和产品名称的公司或其制造的产品。Dell Inc. 对本公司的商标和产品名称之外的其它商标和产品名称不拥有任何专有权。

2008 年 11 月

# <span id="page-1-0"></span>[目录](file:///E:/Software/smsom/6.0.1/cs/ug/index.htm)

# 常见问题

# **Dell™ OpenManage™** 安装和安全用户指南

- [一般信息](#page-1-1)
- Microsoft® [Windows](#page-1-2)®
- Red Hat® Enterprise Linux® 或 SUSE® [Linux Enterprise Server](#page-2-0)

# <span id="page-1-1"></span>一般信息

# 在哪里可以找到快速安装说明?

随 DVD 套件附带的《快速安装指南》小册子。也可以从 Dell 支持网站 **support.dell.com** 和 *Dell Systems Management Tools and Documentation* DVD 上的 **docs** 目录中找到 该指南。

#### 如何安装只具有 **CLI** 功能的 **Dell OpenManage Server Administrator**?

通过选择不安装 Server Administrator Web Server, 将只得到 CLI 功能。

#### **Dell OpenManage** 应用程序使用哪些端口?

Server Administrator 使用的默认端口是 1311。Dell OpenManage IT Assistant 使用的默认端口有 2606(用于连接服务)和 2607(用于网络监测服务)。这些端口均可以配置。 有关其它详情,请参阅本指南中的<mark>表 [2-1](file:///E:/Software/smsom/6.0.1/cs/ug/security.htm#wp1090124)</mark>。

# <span id="page-1-2"></span>**Microsoft® Windows®**

#### 如何修补 **Server Administrator** 的安装故障?

通过强制重新安装 Server Administrator 并接着进行卸载,可修补出现故障的安装。强制进行重新安装:

- <sup>l</sup> 找出以前安装的 Server Administrator 的版本。
- <sup>l</sup> 从 Dell 支持网站 **support.dell.com** 中下载该版本的安装软件包。
- 1 从 SYSMGMT\srvadmin\windows\SystemsManagement 目录中找到 SysMgmt.msi, 并在命令提示符处输入以下命令以强制执行重新安装。

msiexec /i SysMgmt.msi REINSTALL=ALL REINSTALLMODE=vomus

<sup>l</sup> 选择**"Custom Setup"**(自定义安装)并选择原来安装的所有功能。如果您不能肯定最初安装的是哪些功能,则可选择所有功能并进行安装。

注: 如果 Server Administrator 安装在非默认目录下,则一定也要在**"Custom Setup"**(自定义安装)中更改。

一旦应用程序安装后,可从 **"Add/Remove Programs"**(添加**/**删除程序)中进行卸载。

### 如何执行从 **Dell OpenManage 4.3** 或更高版本到 **Dell OpenManage 6.0.1** 版本的无提示(无人值守)升级?

对 Management Station 使用以下命令:

msiexec /i MgmtSt.msi/qn (适于首次安装或主要升级。例如,将 Dell OpenManage 从版本 4.3 升级至版本 5.5。)

### 如何防止系统在无提示(无人值守)安装**/**卸载后重新引导?

使用可选命令行开关:

Reboot=ReallySuppress

这里是一个用于管理站的示例:

msiexec /i SysMgmt.msi /qb Reboot=ReallySuppress

## 在哪里可以找到 **MSI** 日志文件?

默认情况下,MSI 日志文件存储在 **%TEMP%** 环境变量定义的路径中。

#### 我从 Dell 支持站点下载了用于 Windows 的 Server Administrator 文件并将其复制到自己的 CD/DVD 上。当尝试启动 SysMgmt.msi 文件时失败。 问题出在哪里?

如果 MSI 文件没有位于 DVD 的根目录, 则 MSI 要求所有的安装程序都要指定 MEDIAPACKAGEPATH 属性。

对于 Managed System Software MSI 软件包,此属性设置为 SYSMGMT\srvadmin\windows\SystemsManagement。如果决定制作自己的 DVD,必须确保 DVD 布局保持<br>一致。SysMgmt.msi 文件必须位于 SYSMGMT \srvadmin\windows\SystemsManagement 中。有关更多的详细信息,请转至 http://msdn.microsoft.com MEDIAPACKAGEPATH Property。

#### 使用前提条件检查程序信息的最佳方式是什么?

前提条件检查程序可用于 Windows。有关如何使用前提条件检查程序的详细信息,请参阅 *Dell Systems Management Tools and Documentation* DVD 上 **SYSMGMT\srvadmin\windows\PreReqChecker\readme.txt** 中的自述文件。

在前提条件检查程序屏幕中,得到信息**"An error occurred while attempting to execute a Visual Basic Script. Please confirm that Visual Basic files are installed correctly."** (尝试执行 **Visual Basic** 脚本时出错。请确认 **Visual Basic** 文件安装正确。)应该如何解决这个问题?

当前提条件检查程序调用 Dell OpenManage 脚本 **vbstest.vbs**(visual basic 脚本)验证安装环境时会出现此错误,并且脚本失败。

可能的原因有:

<sup>l</sup> 错误的 Internet Explorer 安全设置。

请确保"**Tools"**(工具)® **"Internet Options"**(**Internet** 选项)® **"Security"**(安全)® **"Custom Level"**(自定义级别)® **"Scripting"**(脚本)® **"Active Scripting"**(活动脚本)设置为"**Enable"**(启用)

请确保"**Tools"**(工具)® **"Internet Options"**(**Internet** 选项)® **"Security"**(安全)® **"Custom Level"**(自定义级别)® **"Scripting"**(脚本)® **"Scripting of Java Applets"**(**Java** 小程序脚本)设置为**"Enable"**(启用)。

1 Windows Scripting Host (WSH) 已禁用 VBS 脚本的运行。默认情况下,WSH 在操作系统安装期间安装。可以将 WSH 配置为阻止具有 .VBS 扩展名的脚本运行。

- c. 右击桌面上的"My Computer"(我的电脑)并单击"Open"(打开)→ "Tools"(工具)→ "Folder Options"(文件夹选项)→ "File Types"(文件类型)。
- d. 寻找 **VBS** 文件扩展名并确保**"File Types"**(文件类型)设置为**"VBScript Script File"**(**VBScript** 脚本文件)。
- e. 如果没有,则单击**"Change"**(更改)并选择 **Microsoft Windows Based Script Host** 作为进行调用以运行脚本的应用程序。

l WSH 是错误的版本、已损坏或未安装。默认情况下, WSH 在操作系统安装期间安装。转至此处下载最新的 WSH: **http://msdn.microsoft.com/downloads/list/webdev.asp**

我可以不运行前提条件检查程序就启动安装吗?如何做到?

是,可以。例如,您可以直接从 SYSMGMT\srvadmin\Windows\SystemsManagement 运行 Managed System Software 的 MSI。一般来说,跳过前提条件检查信息不是个<br>好主意,因为其中可能包含您并不知道的重要信息。

#### 如何得知系统上所装 **Systems Management Software** 的版本?

特至"Start"(**开始)→** "Settings"(设置)→ "Control Panel"(控制面板)→ "Add/Remove programs"(添加/删除程序)并选择 Dell OpenManage Server **Administrator**。选择支持信息的链接。

#### **Windows** 下所有 **Dell OpenManage** 功能的名称是什么?

下表列出了所有 Dell OpenManage 功能的名称以及在 Windows 中的相应名称。

### 表 **12-1. Windows** 下的 **Dell OpenManage** 功能

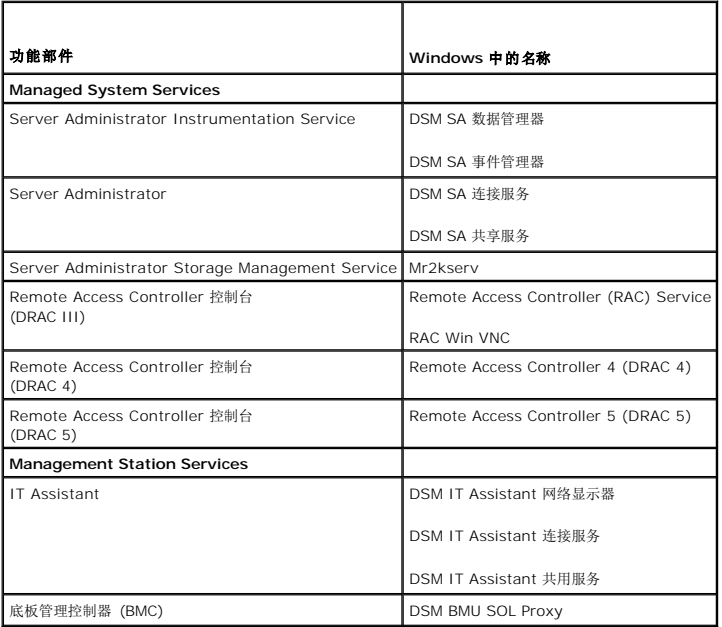

# <span id="page-2-0"></span>**Red Hat® Enterprise Linux®** 或 **SUSE® Linux Enterprise Server**

我手工安装了 **Red Hat Enterprise Linux 4 - x86\_64** 操作系统,在尝试安装 **Server Administrator** 时发现 **RPM** 相关性。哪里能找到这些相关 **RPM** 文件?

对于 Red Hat Enterprise Linux 而言,相关 RPM 文件位于 Red Hat Enterprise Linux 安装 CD 中。其它所有 RPM 位 于 **/SYSMGMT/srvadmin/linux/RPMS/supportRPMS** 目录中。

要安装或更新所有相关 RPM 文件,应执行以下命令:

rpm –ivh /SYSMGMT/srvadmin/linux/RPMS/ supportRPMS/<*RPM* 名称>

然后就可以继续 Server Administrator 安装了。

### 为什么在安装期间得到一条关于 **RPM** 软件包密钥的警告?

RPM 文件使用数字签名进行了签名。要避免此警告,应安装 CD 或软件包,并使用如下的命令导入密钥:

rpm --import /mnt/dvdrom/SYSMGMT/srvadmin/linux/RPM-GPG-KEY

# 为什么在 **Red Hat Enterprise Linux** 和 **SUSE Linux Enterprise Server** 下没有前提条件检查程序?

前提条件检查程序构建在 **omilcore** RPM 软件包中。检查程序结合使用了 RPM 相关性检查和 Dell 硬件检查。

**Red Hat Enterprise Linux** 或 **SUSE Linux Enterprise Server** 下所有 **Dell OpenManage** 功能的名称都是什么?

下表列出了 Red Hat Enterprise Linux 和 SUSE Linux Enterprise Server 操作系统下所有 Dell OpenManage 功能及其相应 init 脚本的名称:

#### 表 **12-2. Red Hat Enterprise Linux** 下 **Dell OpenManage** 功能 **SUSE LINUX Enterprise Server**

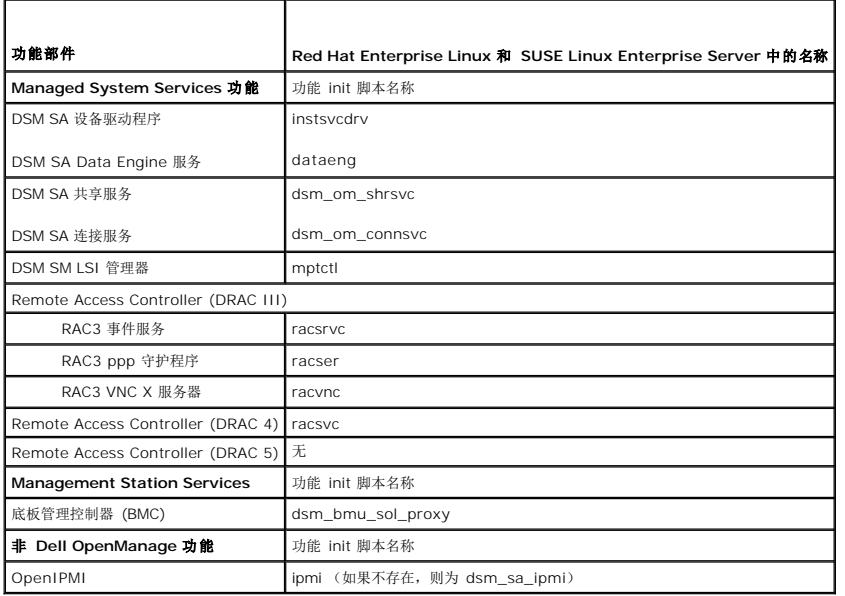

**srvadmin/linux/custom/<**操作系统**>** 下目录中包含什么内容?

下表列出了 **SYSMGMT/srvadmin/linux/custom/<**操作系统**>** 目录中各目录的名称。

## 表 **12-3. srvadmin/linux/custom/<**操作系统**>** 目录下各目录的名称

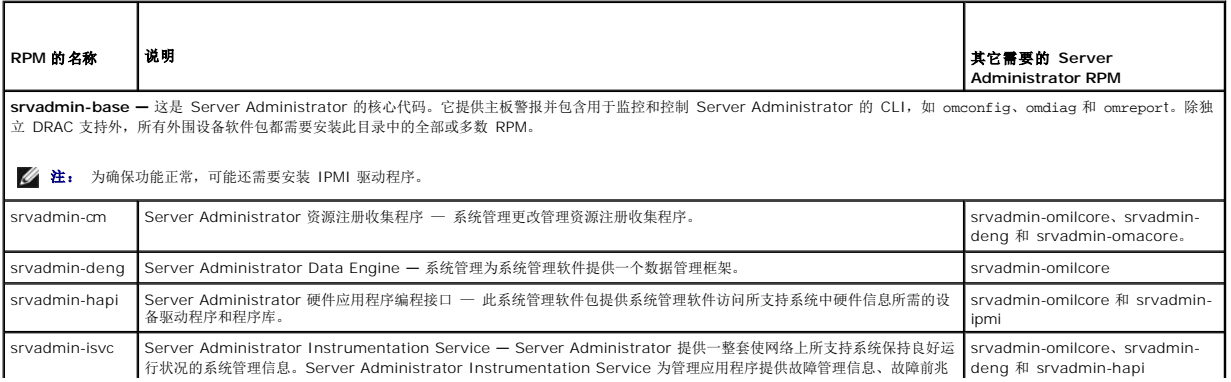

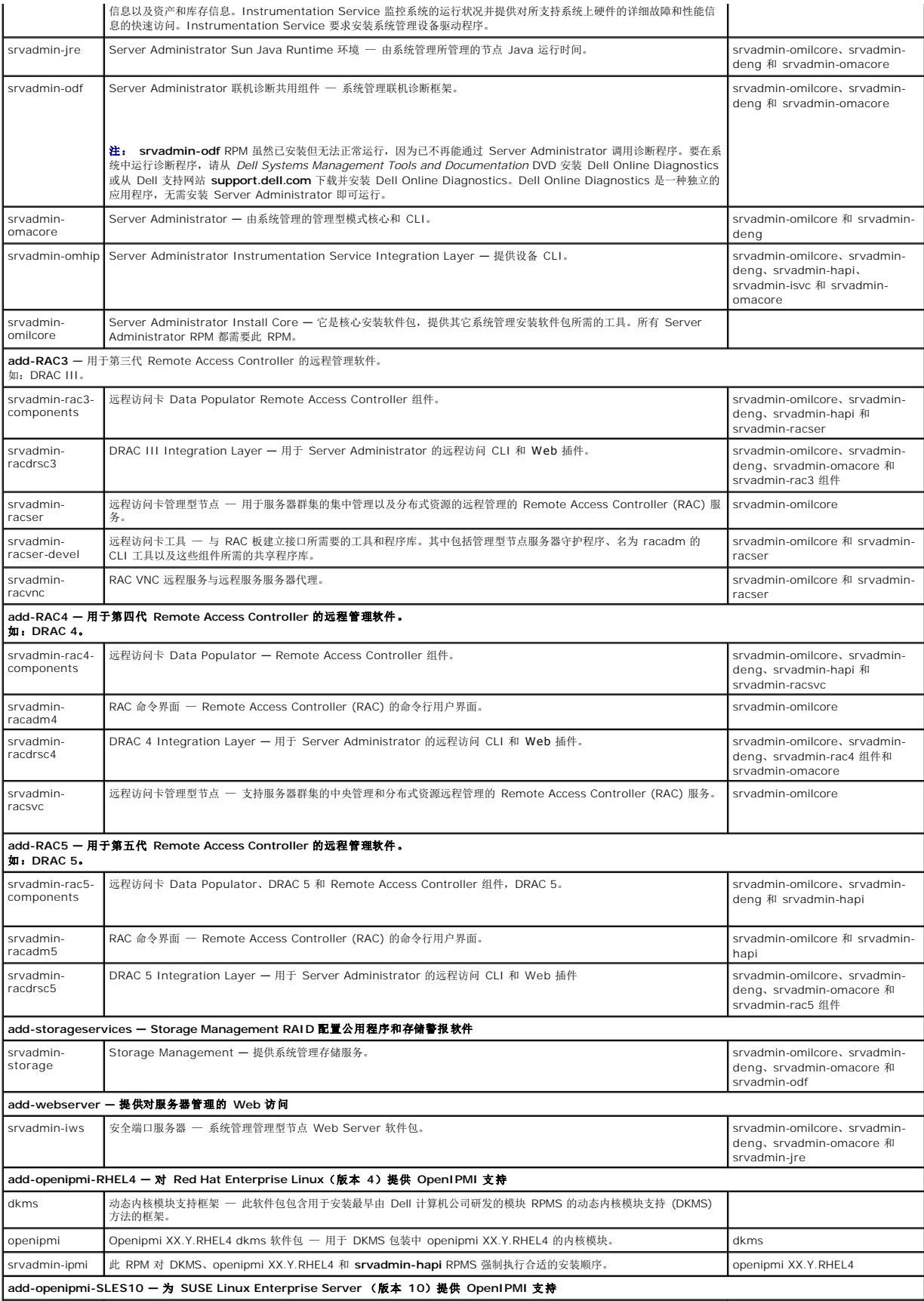

 $\overline{\phantom{a}}$ 

# **Server Administrator** 启动后,在 **Red Hat Enterprise Linux** 和 **SUSE Linux Enterprise Server** 操作系统上运行的守护程序是什么?

在 Red Hat Enterprise Linux 和 SUSE Linux Enterprise Server 操作系统上运行何种守护程序取决于具体安装了哪些程序以及哪些程序允许运行。下表显示完全安装情况下通常运行 的守护程序:

# 表 **12-4.** 一旦 **Server Administrator** 启动后,在 **Red Hat Enterprise Linux** 和 **SUSE Linux Enterprise Server** 上运行的守护程序

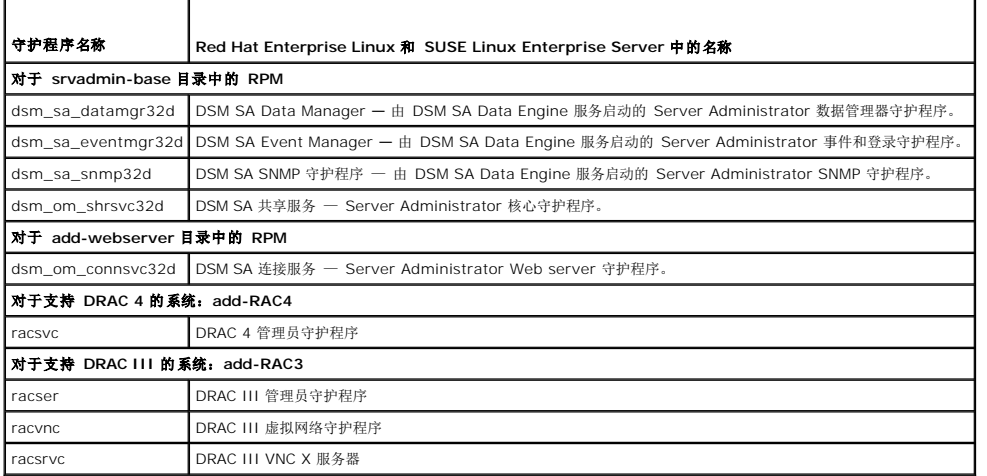

# **Server Administrator** 启动时载入的内核模块是什么?

这取决于系统设备的类型。下表显示了 Server Administrator 启动时载入的内核模块。

#### 表 **12-5. Server Administrator** 服务启动时载入的内核模块

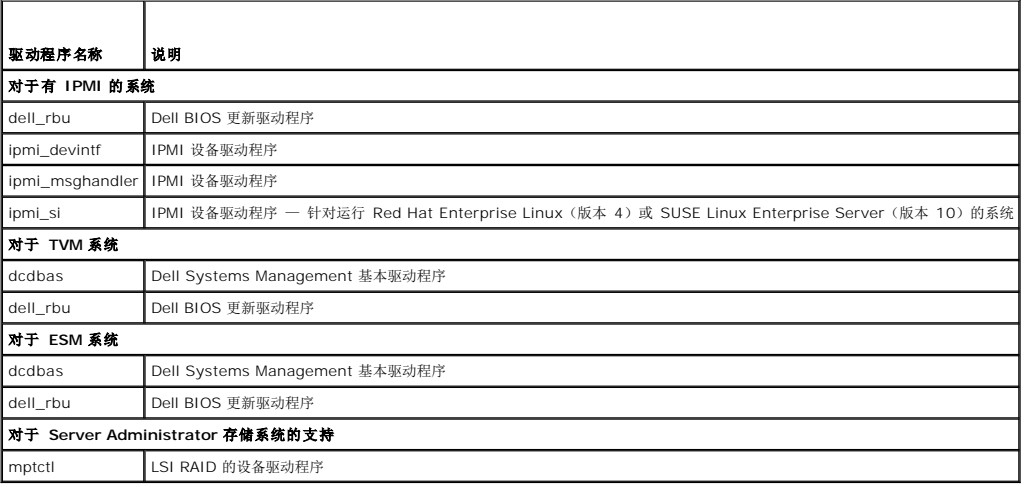

r

# <span id="page-6-0"></span>[目录](file:///E:/Software/smsom/6.0.1/cs/ug/index.htm)

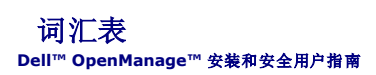

下面的列表定义了系统说明文件中使用的技术术语、缩写词和缩略词。

### **BIOS**

基本输入/输出系统 (basic input/output system) 的缩略词。系统的 BIOS 包含存储在快擦写内存芯片中的程序。BIOS 可以控制:

- l 微处理器和外围设备(例如键盘和视频适配器)之间的通信
- l 其它功能,例如系统信息

### **BMC**

底板管理控制器 (baseboard management controller) 的缩写,是一个在 IPMI 结构中提供智能控制的控制器。

### **CA**

认证机构 (certification authority) 的缩写。

## **CI/O**

综合输入/输出 (comprehensive input/output) 的缩写。

#### **CIM**

公用信息模型 (Common Information Model) 的缩写,一种说明 DMTF 管理信息的模型。CIM 可独立执行,允许不同的管理应用程序从各种资源中收集所需的数据。CIM 包括用于系<br>统、网络、应用程序和设备的模式,并且可以添加新模式。它提供了映射技术,用于 CIM 数据与 SNMP 代理中的 MIB 数据进行交换。

#### **CLI**

命令行界面 (command line interface) 的缩写。

### **cm**

厘米 (centimeter) 的缩写。

### **ConsoleOne**

Novell® ConsoleOne® 为那些从各个不同位置和平台管理网络资源的图形化公用程序提供一个基于 Java 的基础平台。ConsoleOne 为所有 Novell 和外部产品提供了单点控制。

### **DHCP**

动态主机配置协议 (Dynamic Host Configuration Protocol) 的缩写, 通过该协议给 LAN 上的计算机动态分配 IP 地址。

#### **DIN**

德国工业标准 (Deutsche Industrie Norm) 的缩写,德国的标准制订组织。DIN 连接器是一种符合 DIN 制订的众多标准之一的连接器。DIN 连接器广泛用于个人计算机。例如,个人计<br>算机的键盘连接器就是 DIN 连接器。

#### **DKS**

动态内核支持 (Dynamic Kernel Support) 的缩写。

# **DNS**

域名服务 (Domain Name Service) 的缩写。

# **DRAC 4**

Dell™ 远程访问控制器 4 (Dell™ Remote Access Controller 4) 的缩写。

### **DRAC III**

Dell 远程访问控制器 III (Dell Remote Access Controller III) 的缩写。

### **DRAC III/XT**

Dell 远程访问控制器 III/XT (Dell Remote Access Controller III/XT) 的缩写。

### **DRAM**

动态随机访问内存 (dynamic random-access memory) 的缩写。系统的 RAM 通常全部由 DRAM 芯片组成。由于 DRAM 芯片无法永久性地存储电荷,系统将不断刷新系统中的每个 DRAM 芯片。

# **ERA**

嵌入式远程访问 (embedded remote access) 的缩写。

### **ERA/MC**

嵌入式远程访问模块化计算机 (embedded remote access modular computer) 的缩写。请参[阅模块化系统。](#page-18-0)

### **ERA/O**

嵌入式远程访问选件 (embedded remote access option) 的缩写。

## **F**

华氏 (Fahrenheit) 的缩写。

## **FAT**

文件分配表 (file allocation table) 的缩写。FAT 和 FAT32 均是文件系统, 它们的定义如下:

- <sup>l</sup> **FAT**  操作系统维护文件分配表以记录用于存储文件的磁盘空间各段的状态。
- <sup>l</sup> **FAT32** 一种从 FAT 派生出来的文件系统。与 FAT 相比,FAT32 可支持尺寸更小的簇,因此可以为 FAT32 驱动器提供更有效的空间分配。

# **FSMO**

灵活单主机操作 (Flexible Single Master Operation) 的缩写。

# **FTP**

文件传输协议 (file transfer protocol) 的缩写。

#### **GB**

千兆字节 (gigabyte) 的缩写。1 千兆字节等于 1024 兆字节或 1,073,741,824 字节。

# **gcc**

GNU C 编译器 (GNU C compiler) 的缩写。

# **GNU**

GNU 非 UNIX® (GNU's Not UNIX®) 的缩写。GNU 软件在 GPL 开放源许可证下发布。

# **GPG**

GNU 隐私卫士 (GNU Privacy Guard) 的缩写。

### **GUI**

图形用户界面 (graphical user interface) 的缩写。

#### **GUID**

全局唯一标识符 (Globally Unique Identifier) 的缩写。

#### **h**

十六进制 (hexadecimal) 的缩写。以 16 为基的记数系统,在编程中通常用于识别系统 RAM 的地址和设备的 I/O 内存地址。例如,十进制中数字序列 0 至 16 在十六进制记数法中表<br>示为: 0, 1, 2, 3, 4, 5, 6, 7, 8, 9, A, B, C, D, E, F, 10。在文本中,十六进制数字前面通常带有 h。

#### **HBA**

主机总线适配器 (host bus adapter) 的缩写。驻留在系统中的 PCI 适配卡,其唯一的功能便是将数据命令从 PCI 总线格式转换为存储设备互连格式(例如 SCSI、光纤信道)并且直接<br>与硬盘、磁带驱动器、CD 驱动器或其他存储设备进行通信。

#### **HTTP**

超文本传输协议 (Hypertext Transfer Protocol) 的缩写。HTTP 是万维网上用于交换 HTML 文档的客户端-服务器 TCP/IP 协议。

### **HTTPS**

超文本传输安全协议 (HyperText Transmission Protocol, Secure) 的缩写。HTTPS 是 HTTP 的一种变型,Web 浏览器用来处理安全事务。HTTPS 是一种独特的协议,也就是<br>HTTP 下的 SSL。需要使用"https://"访问带有 SSL 的 HTTP URL,同时还可以继续使用"http://"访问不带 SSL 的 HTTP URL。

#### **I/O**

输入/输出(input/output) 的缩写。键盘是输入设备,打印机是输出设备。通常,I/O 活动和计算活动是可以区分开的。例如,当程序向打印机发送文档时,它进行的是输出活动;当程序<br>对术语列表进行排序时,它进行的则是计算活动。

# **ICES**

加拿大干扰成因设备标准 (Interface-Causing Equipment Standard) 的缩写。

# **ICMP**

因特网信报控制协议 (Internet Control Message Protocol) 的缩写。ICMP 是一种 TCP/IP 协议,用于发送错误和控制信息。

# **ICU**

ISA 配置公用程序 (ISA Configuration Utility) 的缩写。

# **ID**

标识 (identification) 的缩写。

# **IDE**

集成驱动电子设备 (Integrated Drive Electronics) 的缩写。IDE 是一种计算机系统接口,主要用于硬盘驱动器和 CD。

# **iDRAC**

集成 Dell 远程访问控制器 (Integrated Dell Remote Access Controller ) 的缩写。

#### **IHV**

独立硬件厂商 (independent hardware vendor) 的缩写。IHV 通常为其生产的组件开发自己的 MIB。

## **IP** 地址

网际协议地址 (Internet Protocol address) 的缩写。请参阅 TCP/IP。

# **IPMI**

智能平台管理界面 (Intelligent Platform Management Interface) 的缩写,它是管理基于 Intel® 结构的企业计算机中所使用外围设备采用的一种工业标准。IPMI 的重要特点是资源 hit: hit hit is a controlled and the controlled with the controlled with the controlled with the controlled with the controlled with the set of the controlled with the controlled with the controlled with the controlled wi

# **IRQ**

中断请求 (interrupt request) 的缩写。一种信号,表示数据将要发送到外围设备或者外围设备将要接收数据,它通过 IRQ 线路传送到微处理器。必须为每个已连接的外围设备分配一个 IRQ 号码。例如,默认情况下,系统中的第一个串行端口 (COM1) 被分配至 IRQ4。虽然两个设备可以共享同一个 IRQ 分配, 但是您不能同时运行这两个设备。

# **ISV**

独立软件商 (independent software vendor) 的缩写。

# **ITE**

信息技术设备 (information technology equipment) 的缩写。

#### **Java**

Sun Microsystems 开发的跨平台编程语言。

### **JSSE**

Java 安全套接字扩展 (Java Secure Socket Extension) 的缩写。

# **K**

千 (kilo) 的缩写,表示 1000。

### **Kerberos**

一种网络验证协议。此协议旨在通过使用密钥加密技术,为客户/服务器应用程序提供强有力的验证。

# **LAN**

局域网 (local area network) 的缩写。LAN 系统通常限制于同一座建筑物或几座相邻建筑物之内,所有设备通过专用线路连接至 LAN。

# **LDAP**

轻量目录访问协议 (Lightweight Directory Access Protocol) 的缩写。

# **LDIF**

轻型目录交换格式 (Lightweight Directory Interchange Format) 的缩写。

### **LRA**

本地响应代理 (local response agent) 的缩写。

### **Managed System**

管理系统是通过 Dell OpenManage™ Server Administrator 所监测和管理的任何系统。可以在本地或通过支持的 Web 浏览器远程管理运行 Server Administrator 的系统。请参阅 远程管理系统。

## **Management Station**

用于从中央位置远程管理一个或多个管理系统的系统。

## **Mb**

兆位 (megabit) 的缩写。

# **MB**

兆字节 (megabyte) 的缩写。兆字节一词表示 1,048,576 字节; 但是指硬盘驱动器存储时, 通常将其四舍五入以表示 1,000,000 字节。

#### **MIB**

管理信息库 (management information base) 的缩写。MIB 用于从或者向 SNMP 管理的设备发送详细的状态或命令。

# **mm**

毫米 (millimeter) 的缩写。

# **MMC**

Microsoft 管理控制台 (Microsoft Management Console) 的缩写。

# **MOF**

管理型对象格式 (managed object format) 的缩写,是一个包含正式 CIM 模式定义的 ASCII 文件。

# **MPEG**

运动图像专家组 (Motion Picture Experts Group) 的缩略词。MPEG 是一种数字视频文件格式。

#### **ms**

毫秒 (millisecond) 的缩写。

#### **name**

对象或变量的名称是在 SNMP 管理信息库 (MIB) 文件或 CIM 管理对象文件 (MOF) 中用来对其进行标识的准确字符串。

### **NDS**

Novell 目录服务 (Novell Directory Service) 的缩写。

#### **NIC**

网络接口卡 (network interface card) 的缩写。

#### **NIS**

网络信息服务 (Network Information Services) 的缩写。NIS 是用于小型网络的网络命名和管理系统。任意主机上的用户都可以使用单一用户标识和密码访问网络中任何主机上的文件或 应用程序。

#### **ns**

纳秒 (nanosecond) 的缩写,一纳秒等于十亿分之一秒。

### **NTFS**

Windows NT 操作系统中 Microsoft Windows NT® 文件系统 (Microsoft Windows NT® File System) 选项的缩写。NTFS 是一种高级文件系统,专用于 Windows NT 操作系<br>统。它支持文件系统恢复、超大容量存储介质和长文件名。通过使用用户定义和系统定义的属性将所有文件作为对象处理,它还支持面向对象的应用程序。另请参阅 FAT 和 FAT32。

# **NTLM**

Windows NT LAN 管理器 (Windows NT LAN Manager) 的缩写。NTLM 是 Windows NT 操作系统的安全保护协议。NTLM 现在也称为集成 Windows 验证。

#### **OID**

对象标识符 (object identifier) 的缩写。针对执行的整数或指针,用于唯一地标识对象。

#### **PAM**

可插入式验证模块 (Pluggable Authentication Modules) 的缩写。PAM 使系统管理员无需重新编译验证程序即可设置验证规定。

# **PC** 卡

一种符合 PCMCIA 标准的可移动模块,比信用卡稍大,用于便携式计算机。PC 卡也称为"PCMCIA 卡"。PC 卡是 16 位设备,用于将调制解调器、网络适配器、声卡、无线电收发机、固 态磁盘和硬盘驱动器连接至便携式计算机。PC 卡是"即插即用"设备,可以由 Card Services 软件自动配置。

## **PCI**

外围组件互连 (Peripheral Component Interconnect) 的缩写。由 Intel Corporation 开发的占主导地位的 32 位或 64 位本地总线标准。

## **PERC**

可扩充 RAID 控制器 (Expandable RAID controller) 的缩写。

# **ppm**

页/分钟 (pages per minute) 的缩写。

### **PPP**

点对点协议 (Point-to-Point Protocol) 的缩写。

### **RAC**

远程访问控制器 (remote access controller) 的缩略词。

# **RAID**

独立磁盘冗余阵列 (redundant array of independent drives) 的缩略词。

## **RAM**

随机存取存储器 (random-access memory) 的缩略词。系统的主要暂时存储区域,用于存储程序指令和数据。RAM 中的每一位置均由称为内存地址的数字标识。关闭系统后,RAM 中存<br>储的所有信息都将丢失。

### **RBAC**

基于角色的访问控制 (role-based access control) 的缩写。

#### **ROM**

只读存储器 (read-only memory) 的缩写。您的系统包含一些对系统运行至关重要的程序,以 ROM 代码的形式存在。与 RAM 不一样,ROM 芯片即使在关闭系统后仍然保留其中的内<br>容。例如,ROM 代码中包括启动系统引导例行程序和 POST 的程序。

#### **RPM**

Red Hat® 软件包管理程序 (Red Hat® Package Manager) 的缩写。

#### **SAN**

存储区域网络 (storage area network) 的缩写。

## **SAS**

串行连接 SCSI ( serial attached SCSI) 的缩写。

### **SCA**

单连接器连接 (single connector attachment) 的缩写。

## **SCSI**

小型计算机系统接口 (small computer system interface) 的缩写。一种输入/输出总线接口,其数据传输速率比标准端口更快。一个 SCSI 接口最多可连接七个设备(某些较新型的 SCSI 接口可连接 15 个设备)。

### **sec**

秒 (second) 的缩写。

#### **SEL**

系统事件日志 (system event log) 的缩写。

## **shadowing** 效率增强技术

计算机的系统和视频 BIOS 代码,通常存储在 ROM 芯片中。Shadowing 效率增强技术表示一种性能增强技术,即在引导例行程序期间将 BIOS 代码复制到上端内存区(640 KB 之上) 中较快的 RAM 芯片中。

### **SIMM**

单列直插式内存模块 (single in-line memory module) 的缩写。包含 DRAM 芯片的小型电路板,与系统板相连接。

#### **SMTP**

简单邮件传输协议 (Simple Mail Transfer Protocol) 的缩写。

### **SNMP**

简单网络管理协议 (Simple Network Management Protocol) 的缩写。SNMP 是一种常用的网络控制和监测协议,是原有的 TCP/IP 协议组的一部分。SNMP 提供了有关不同网络设 备(例如网络服务器或路由器)的重要信息发送至管理应用程序的格式。

#### **SRAM**

静态随机存取存储器 (static random-access memory) 的缩写。由于 SRAM 芯片不要求连续刷新,所以比 DRAM 芯片快得多。

#### **SSL**

安全套接字层 (secure socket layer) 的缩写。

#### **SVGA**

超级视频图形阵列 (super video graphics array) 的缩写。VGA 和 SVGA 是视频适配器的视频标准。与以前的标准相比,它们的分辨率更高,颜色显示能力更强。

要以特定的分辨率显示程序,您必须安装相应的视频驱动程序,并且显示器必须支持此分辨率。同样,程序能够显示的颜色数取决于显示器和视频驱动程序的性能,以及系统中安装的视频内 存的容量。

## **system.ini** 文件

Windows 操作系统的启动文件。启动 Windows 时,Windows 将查询 **system.ini** 文件以确定 Windows 运行环境的各个选项。另外 **system.ini** 文件还记录了 Windows 中安装 了哪一个视频、鼠标和键盘驱动程序。

运行控制面板或 Windows 安装程序可能会更改 **system.ini** 文件中的选项。有时,可能需要使用文本编辑器(例如记事本)手动更改 **system.ini** 文件的选项或向其中添加选项。

#### **TCP/IP**

传输控制协议/网际协议 (Transmission Control Protocol/Internet Protocol) 的缩写。一种用于在包含不同系统(例如运行 Windows 和 UNIX 的系统) 的计算机网络中传输信息的 系统。

#### **TFTP**

小型文件传输协议 (Trivial File Transfer Protocol) 的缩写。TFTP 是一种 TCP/IP FTP 协议,不具有目录或密码功能。

#### **tpi**

磁道/英寸 (tracks per inch) 的缩写。

#### <span id="page-14-1"></span>**TSOP**

薄型小尺寸封装 (thin small outline package) 的缩写。一种很薄的、塑料、矩形表面芯片封装技术,在两个短边上有冀形插针。

#### **TSR**

·内存驻留程序(terminate-and-stay-resident) 的缩写。TSR 程序在"后台"运行。大多数 TSR 程序可以执行预定义的组合键(有时称为热键),使您可以在运行其它程序时激活 TSR 程<br>序的界面。TSR 程序使用完毕后,您可以返回其它应用程序,并将 TSR 程序驻留在内存中以备稍后使用。TSR 程序有时会引起内存冲突。在进行故障排除时,通过不启动任何 TSR 程序重<br>新引导系统可以排除发生这种冲突的可能性。

#### **UDP**

用户数据报协议 (user datagram protocol) 的缩写。

### **UMB**

上端内存块 (upper memory blocks) 的缩写。

#### **unicode**

由 Unicode Consortium 开发和维护的定宽、16 位世界通行的字符编码。

#### **URL**

统一资源定位器(Uniform Resource Locator [早先为 Universal Resource Locator])的缩写。

#### **USB**

通用串行总线 (Universal Serial Bus) 缩写。USB 连接器可为多个 USB 兼容设备(例如鼠标、键盘、打印机和计算机扬声器)提供单一连接点。USB 设备也可以在系统运行时进行连接<br>或断开连接。

### **VGA**

视频图形阵列(video graphics array) 的缩写。VGA 和 SVGA 是视频适配器的视频标准。与以前的标准相比,它们的分辨率更高,颜色显示能力更强。要以特定的分辨率显示程序,您必<br>须安装相应的视频驱动程序,并且显示器必须支持此分辨率。同样,程序能够显示的颜色数取决于显示器和视频驱动程序的性能,以及为视频适配器安装的视频内存的容量。

### **VGA** 功能连接器

在一些带有内置 VGA 视频适配器的系统上,VGA 功能连接器使可以向系统添加增强型适配器(例如视频加速器)。VGA 功能连接器也可以称为 VGA 通道连接器。

### **VMS**

虚拟介质服务器 (Virtual Media Server) 的缩写。

# **VNC**

虚拟网络计算 (Virtual Network Computing) 的缩写。在 VNC 系统中,服务器提供应用程序、数据和桌面环境,所有这些都可以通过互联网访问。

### **VRAM**

视频随机存取存储器 (video random-access memory) 的缩写。有些视频适配器使用 VRAM 芯片(或组合使用 VRAM 和 DRAM)来提高视频性能。VRAM 为双端口,使视频适配器能 85, 2010年11月1日 (11200 121120)

# **W**

<span id="page-14-0"></span>瓦特 (watt) 的缩写。

### **Web Server**

一种应用程序,使 Web 页面能够通过使用 HTTP 协议的 Web 浏览器查看。

### **win.ini** 文件

Windows 操作系统的启动文件。启动 Windows 时,Windows 将查询 **win.ini** 文件以确定 Windows 运行环境的各个选项。另外,**win.ini** 文件还记录了为 Windows 安装的打印 机和字体。**win.ini** 文件通常还包括硬盘驱动器中安装的 Windows 应用程序的可选设置。运行控制面板或 Windows 安装程序可能会更改 **win.ini** 文件中的选项。其它情况下,您可能 需要用文本编辑器(例如记事本)来进行更改或将选项手动添加至 **win.ini** 文件。

#### **Winbind**

一种程序,使异构网络中的用户能够使用具有 UNIX 或 Windows 操作系统的工作站登录。该程序使 Windows 对于每个 UNIX 工作站看起来像是 UNIX, 从而使用 UNIX 的工作站能 够在 Windows 域中运行。

### **Windows NT**

由 Microsoft 开发的高性能服务器和工作站操作系统软件,专为技术、工程和财务应用程序而设计。

### **WMI**

Windows 管理工具 (Windows Management Instrumentation) 的缩写。WMI 提供 CIM 对象管理器服务。

#### **X Window** 系统

Red Hat® Enterprise Linux® 和 SUSE® Linux Enterprise Server 环境中使用的图形用户界面。

#### **X.509** 认证

X.509 认证将公用密钥与主体与或主体的其他属性结合起来。主体可以是人、应用程序代码(例如签名的小程序)或任何其他可唯一标识的实体(例如安全端口服务器或Web Server)。

#### **XMM**

扩展内存管理器 (extended memory manager) 的缩写,一种公用程序,使应用程序和操作系统可以按照 XMS 使用扩展内存。

### **XMS**

扩展内存规范 (eXtended Memory Specification) 的缩写。

### **ZIF**

零插入力 (zero insertion force) 的缩写。某些系统使用 ZIF 插槽和连接器, 以便在安装或卸下设备(例如微处理器芯片)时无需用力。

#### 安全端口服务器

一种应用程序,使 Web 页面能够通过使用 HTTPS 协议的浏览器查看。请参阅[Web Server](#page-14-0)。

# 保护模式

一种 80286 或更高级别的微处理器支持的运行模式,保护模式使操作系统可以实现:

- <sup>l</sup> 16 MB(80286 微处理器)至 4 GB(Intel386 或更高级别微处理器)内存地址空间
- l 多任务处理
- l 虚拟内存,一种使用硬盘驱动器增加可寻址内存的方法

# 本地总线

在具有本地总线扩充功能的系统上,有些外围设备(比如视频适配器电路)可以设计得比在传统扩充总线上运行得更快。有些本地总线设计使外围设备能够以系统微处理器的速度和数据通路 宽度运行。

### 哔声代码

系统扬声器以哔声形式发出的一种诊断信息。例如,哔声代码 1-1-3 表示一声哔声,接着是第二声哔声,然后连续发出三声哔声。

# 变量

管理型目标的组件。例如,温度探测器的变量用于说明其性能、运行状况以及某些可以帮助您确定温度探测器正确位置的指针。

# 变量绑定

一种用于分配对象标识符 (OID) 的算法。变量绑定制订了唯一标识某个企业的十进制前缀的规则,并制订了公式,为在该企业的 MIB 中定义的对象指定唯一标识符。

#### 表

在 SNMP MIB 中,表是描述组成管理型对象的变量的两维数组。

# 并行端口

一种输入/输出端口,通常用于将并行打印机连接至系统。通常,可以根据其 25 孔连接器来识别系统中的并行端口。

# 病毒

一种自启动程序,旨在引起不便。病毒程序会破坏存储在硬盘驱动器中的文件,或复制自身直至用尽计算机系统或网络的内存。病毒程序通常通过"被感染的"软盘从一个系统转到另一个系<br>统,它们通过软盘将自身复制到硬盘驱动器。为防止病毒程序,应当注意以下几点:

- l 定期运行系统硬盘驱动器中的病毒检查公用程序
- l 使用任何软盘(包括市面上出售的软件)之前,请始终运行病毒检查公用程序

# 参数

为某个程序指定的值或选项。参数有时称为参数选项符或自变量。

### 超时

指定的一段时间,如果系统在该时间段内无活动,则会激活节能功能。

### 串行端口

一种输入/输出端口,经常用于将调制解调器连接至系统。通常,您可以根据其 9 针连接器来识别系统中的串行端口。

# 电源设备

一种电子系统,将墙上电源插座的交流电转变为系统电路所需的直流电。个人计算机中的电源设备一般可以提供多种电压。

# 电源装置

系统机箱中的一组电源设备。

# 分区

可以使用 fdisk 命令将硬盘驱动器分成多个称为分区的物理部分。每个分区都可以包含多个逻辑驱动器。硬盘驱动器分区后,您必须使用 format 命令对每个逻辑驱动器进行格式化。

### <span id="page-17-1"></span>服务标签号码

条形码标签,当您需要致电寻求客户支持或技术支持时,用于识别每个系统。

### <span id="page-17-0"></span>服务器模块

一个作为独立系统运行的[模块化系统](#page-18-0)组件。要作为一个系统运行,将服务器模块插入机箱,其中带有电源设备、风扇、系统管理模块并且至少一个网络交换模块。电源设备、风扇、系统管理<br>模块和网络交换模块是机箱中各个服务器模块的共享资源。请参阅模块化系统。

# 格式化

准备硬盘驱动器或软盘以用于存储文件的过程。无条件格式化将删除存储在磁盘中的所有数据。

## 隔行扫描

一种提高视频分辨率的技术,它仅更新屏幕上相隔的水平行。由于隔行扫描会导致明显的屏幕闪烁,因此大多数用户更倾向于逐行扫描视频适配器分辨率。

# 公用程序

用于管理系统资源(例如内存、磁盘驱动器或打印机)的程序。

### 公用程序分区

硬盘驱动器上的可引导分区,提供用于硬件和软件的公用程序和诊断程序。该分区在激活时将为分区的公用程序引导并提供可执行环境。

#### 固件

已经写到只读内存 (ROM) 上的软件(程序或数据)。固件可以引导和操作设备。每个控制器均包含固件,以帮助提供控制器功能。

#### 光纤信道

一种数据传输接口技术,允许单连接技术中的高速输入/输出和联网功能。光纤信道标准支持若干种拓扑,包括光纤信道点对点、光纤信道网(通用交换拓扑)和光纤信道仲裁环路  $(FC\_AL)$ .

### 即插即用

一种行业标准规格,使在个人计算机中添加硬件设备变得更容易。即插即用可以提供自动安装和配置、与现有硬件的兼容以及对可移动计算环境的动态支持。

# 架构

类定义的集合,用于说明特定环境中的管理型对象。CIM 架构是一组类定义,用于表示所有管理环境中公用的管理型对象,这就是 CIM 被称为公用信息模型的原因。

# 交换机

系统板上的开关用于控制计算机系统中的各种电路或功能。这些开关就是 DIP 开关,它们通常与两个或多个开关一起封装在一个塑料盒中。系统板上通常使用两种 DIP 开关: 滑动式开关和 摇压式开关。开关的名称取决于更改开关设置(开和关)的方式。

# 可引导软盘

可以从软盘启动系统。要制作可引导软盘,请将软盘插入软盘驱动器,在命令行提示符后键入 sys a: 然后按 <Enter>。如果系统不能从硬盘驱动器引导,请使用该可引导软盘。

# 控制面板

系统的一部分,包含指示灯和控件,例如电源开关、硬盘驱动器访问指示灯和电源指示灯。

### <span id="page-18-1"></span>控制器

一种芯片,用于控制微处理器与内存之间或微处理器与外围设备(例如磁盘驱动器或键盘)之间的数据传输。

# 扩充卡连接器

一种位于系统的系统板或提升板上的连接器,用于插接扩充卡。

# 扩展内存

1 MB 以上的 RAM。可以使用扩展内存的大多数软件(例如 Microsoft® Windows® 操作系统)都要求 XMM 来控制扩展内存。

### <span id="page-18-0"></span>模块化系统

可以包括多个服务器模块的系统。每个服务器模块都作为一个独立的系统运行。要作为一个系统运行,将服务器模块插入机箱,其中带有电源设备、风扇、系统管理模块并且至少一个网络交<br>换模块。电源设备、风扇、系统管理模块和网络交换模块是机箱中各个服务器模块的共享资源。请参[阅服务器模块。](#page-17-0)

# 目录

```
目录以层次化、"倒置树状"结构维护磁盘上相关的文件。每个磁盘都有一个"根"目录;例如,C:\> 提示符通常表示您位于硬盘驱动器 C 的根目录。其他从根目录分支出去的目录都称为子<br>目录。子目录还可以包含由其分支出的其它目录。
```
### 内存

系统可以包含几种不同的内存,比如 RAM、ROM 和视频内存。内存一词经常用作 RAM 的同义词;例如,不规范的语句"系统具有 16 MB 内存"是指系统具有 16 MB RAM。

#### 内存地址

系统 RAM 中的特定位置,通常以十六进制数字表示。

#### 上端内存区

位于 640 KB 和 1 MB 之间的 384 KB RAM。如果系统配备了 Intel386 或更高版本的微处理器, 名为内存管理器的公用程序便可在上端内存区中创建 UMB, 可以在其中载入设备驱动 程序和内存驻留程序。

#### 设备驱动程序

·种程序,使操作系统或某些其它程序能够与外围设备(例如打印机)正确接合。某些设备驱动程序(例如网络驱动程序)必须从 config.sys 文件(具有 device= 语句)载入,或者作为 内存驻留程序(通常通过 autoexec.bat 文件)载入。其它驱动程序(例如视频驱动程序)则必须在启动使用该驱动程序的程序时载入。

# 设置

设置是可管理对象的状态,有助于确定在组件中检测到某一值时会出现的情况。例如,用户可以将温度探测器的临界阈值上限设置为 75 摄氏度。如果温度探测器达到这个温度,该设置将向 管理系统送警报,以使用户能够采取措施。某些设置在达到其值后可以使系统关闭或引发防止系统损坏的其它响应。

# 实模式

一种 80286 或更高版本的微处理器支持的运行模式,模仿 8086 微处理器的体系结构。

#### 视频分辨率

视频分辨率表示为横向像素数乘以纵向像素数,例如 800 x 600。要以特定的图形分辨率显示程序, 必须安装相应的视频驱动程序, 并且显示器必须支持此分辨率。

# 视频模式

视频适配器通常支持多种文本和图形显示模式。基于字符的软件以文本模式显示。文本模式可以定义为 *x* 列乘 *y* 行字符。基于图形的软件以图形模式显示。图形模式可以定义为 *x* 个水平像 素乘 *y* 个垂直像素乘 *z* 种颜色。

### 视频内存

大多数 VGA 和 SVGA 视频适配器在系统 RAM 之外另外带有存储器芯片。如果视频驱动程序和显示器性能配备得当,程序能够显示的颜色数主要受所安装的视频内存容量的影响。

# 视频驱动程序

一种程序,允许按照选定分辨率和所需颜色数来显示图形模式的应用程序和操作系统。软件包可能包含一些"一般"视频驱动程序。可能需要其他视频驱动程序,以与系统中安装的视频适配器<br>相匹配。

### 视频适配器

配合显示器提供系统视频功能的逻辑电路。视频适配器支持的功能可能多于或少于特定显示器提供的功能。通常,视频适配器会附带视频驱动程序,用于以多种视频模式显示常见应用程序和 操作系统。

在一些系统中,视频适配器被集成至系统板。还有许多插入扩充卡连接器的视频适配卡可供使用。

视频适配器通常包括与系统板上的 RAM 相互独立的内存。视频内存的容量与适配器的视频驱动程序会影响可以同时显示的颜色数。视频适配器还可包括自身的协处理器,以加速图形渲染。

#### 鼠标

用于控制光标在屏幕上移动的定点设备。鼠标感应软件使您可以通过指向屏幕上显示的对象并单击鼠标按钮来激活命令。

#### 数学协处理器

请参阅协处理器。

#### 刷新率

显示器刷新显示器屏幕上视频图像的速率。更准确地说,刷新率是屏幕的水平线更新的频率(有时也称为垂直频率),以 Hz 为单位。刷新率越高,人眼觉察到的图像闪烁越小。较高的刷新<br>率即是逐行扫描。

### 套装程序软盘

您可以使用这套软盘执行操作系统或应用程序的完整安装。重新配置程序时,通常需要该程序的套装程序软盘。

# 提供者

提供者是 CIM 模式的扩展,可以与管理型对象进行通信并访问多种资源的数据和事件通告。提供者将这些信息转发至 CIM 对象管理器以进行综合和翻译。

#### 通过 **LAN** 唤醒

一种功能,即通过网络打开客户端站点的电源。远程唤醒可在无人看管的情况下在用户的机器上执行软件升级和其它管理任务。它还可使远程用户可以访问已关闭的计算机。Intel 将远程唤<br>醒称为"通过 LAN 唤醒"。

### 外部高速缓存

一种使用 SRAM 芯片的 RAM 高速缓存。由于 SRAM 芯片的运行速率是 DRAM 芯片的几倍,因此微处理器从外部高速缓存检索数据和指令的速度要比从 RAM 进行检索更快。

# 外围设备

连接至系统的内部或外部设备,例如打印机、磁盘驱动器或键盘。

# 微处理器

系统中的主要计算芯片,用于控制算术和逻辑函数的解释和执行。通常,针对一种微处理器编写的软件必须经过修改后才能在其它微处理器上运行。CPU 是微处理器的同义词。

## 文本编辑器

一种应用程序,用于编辑只包含 ASCII 字符的文本文件。例如,Windows 记事本就是文本编辑器。虽然某些字处理器能够对文本文件进行读和写,但大多数字处理器都使用包含二进制字<br>符的专有文件格式。

# 文本模式

一种视频模式,可定义为 x 列乘 y 行字符。

# 物理内存阵列

物理内存阵列是系统的全部物理内存。物理内存阵列的变量包括最大容量、母板上内存插槽的总数和所使用插槽的总数。

# 系统板

作为主要的电路板,系统板通常包含系统的大部分集成组件,例如:

- l 微处理器
- l RAM
- l 标准外围设备(例如键盘)的控制器
- <sup>l</sup> 各种 ROM 芯片

常用的系统板的同义词有母板和逻辑板。

#### 系统内存

系统内存是 RAM 的同义词。

### 系统配置信息

内存中存储的数据,告知系统安装了哪些硬件,以及应当如何配置系统以运行这些硬件。

### 系统软盘

系统软盘是可引导软盘的同义词。

#### 系统设置程序

一种基于 BIOS 的程序,使您可以配置系统硬件并通过设置密码保护和能源管理等功能自定义系统的运行。系统设置程序中的某些选项要求重新引导系统(或者系统可能自动重新引导)以 更改硬件配置。由于系统设置程序存储在 NVRAM 中,所有设置均保持有效,直至您再次更改这些设置。

### 显示适配卡

请参阅视频适配器。

# 像素

视频显示屏上的一个点。像素按行和列排列生成图像。视频分辨率表示为横向像素数乘以纵向像素数,例如 640 x 480。

# 写保护

只读文件被称为写保护文件。您可以对 3.5 英寸软盘进行写保护,方法是: 将其写保护挡片滑至打开位置, 或者在系统设置程序中设置写保护功能。

## 虚拟内存

一种通过使用硬盘驱动器来增加可定址 RAM 的方法。例如,当系统具有 16 MB RAM 并在硬盘驱动器中设置了 16 MB 虚拟内存时,操作系统将按照该系统具有 32 MB 物理 RAM 的情<br>况来管理系统。

### 引导例行程序

当启动系统时,引导例行程序将清除所有内存,初始化设备,并载入操作系统。当操作系统无法响应时,您可以通过按 <Ctrl><Alt><Del> 来重新引导(也称热启动)计算机;否则您必须 通过按复位按钮或关机后重新开机来执行冷启动。

#### 映射的物理内存阵列

映射的物理内存阵列表示物理内存分隔的方式。

例如,一个映射区可能为 640 KB,另一个映射区可能在 1 MB 和 127 MB 之间。

### 语法

一种要求在键入命令或指令时必须遵循的规则,以使系统可以识别。变量的语法表明其数据类型。

#### 阈值

系统通常配备多种传感器来监测温度、电压、电流和风扇速度。传感器阈值指定的范围(最小和最大值)用于确定传感器是否在正常、非临界、临界或严重状态下运行。Server Administrator 支持的阈值包括:

- l UpperThresholdFatal
- l UpperThresholdCritical
- l UpperThresholdNon-critical
- l Normal
- l LowerThresholdNon-critical
- l LowerThresholdCritical
- l LowerThresholdFatal

# 远程管理系统

远程管理系统是使用支持的 Web 浏览器从远程位置访问受管系统的 Server Administrator 主页的系统。请参阅受管系统。

#### 在线访问服务

一种服务,通常提供对因特网、电子邮件、公告栏、聊天室和文件库的访问。

### 只读文件

只读文件是一种禁止编辑或删除的文件。文件在下列情况时处于只读状态:

- l 已启用只读属性。
- 1 驻留在物理写保护的软盘上,或驻留在写保护驱动器中的软盘上。
- l 位于网络目录中,而系统管理员给分配了该目录的只读权限。

## 终结处理

某些设备(例如 SCSI 电缆两端的最后一个设备)必须进行终结处理,以防止电缆中的反射和乱真信号。将此类设备连接至序列中时,您可能需要启用或禁用这些设备上的终结处理。方法是<br>更改设备上的跳线或开关设置,或者更改设备配置软件中的设置。

### 逐行扫描

按顺序刷新屏幕上的每一水平行以减少屏幕闪烁的技术。

# 属性

涉及某一属性时,表示一则与组件有关的信息。属性可以组合起来形成组。如果某一属性被定义为读写,则可能是由管理应用程序定义的。

# 状态

表示具有一种以上状态的对象状态。例如,某个对象可能处于"未就绪"状态。

# 状态

表示对象的运行状况或功能。例如,当温度探测器测量的温度在可以接受的范围内时,该探测器即处于正常状况。当探测器测量的温度超过用户设置的极限时,则该探测器将报告严重状况。

# 自述文件

软件包或硬件产品附带的文本文件,包含软件或硬件说明文件的补充或更新信息。通常,自述文件提供安装信息、介绍未写入说明文件的新产品增强功能或更正,并列出已知问题或使用软件<br>或硬件时需要注意的其它事宜。

# 总线

系统组件之间的信息通道。系统包含一条扩充总线,使微处理器可以与所有控制器(用于控制连接至系统的各种外围设备)进行通信。系统中还包含一条地址总线以及一条数据总线,用于微<br>处理器和 RAM 之间的通信。

# 组合键

要求您同时按多个键的命令。例如,您可以通过按下 <Ctrl><Alt><Del> 组合键来重新引导系统。

[目录](file:///E:/Software/smsom/6.0.1/cs/ug/index.htm)

# 在支持的 **Linux** 操作系统上安装 **Managed System Software Dell™ OpenManage™** 安装和安全用户指南

● [概览](#page-23-1)

- [开始之前](#page-23-2)
- $\bullet$  [安装要求](#page-23-3)
- [安装过程](#page-24-0)
- 将 Dell OpenManage 和 VMware[® ESX Server™ Software](#page-32-0) 一起使用
- **将 Dell OpenManage 用于 [Citrix XenServer Dell Edition™](#page-32-1)**
- 使用第三方部署软件进行 [Managed System Software](#page-32-2) 安装

# <span id="page-23-1"></span>概览

Dell™ OpenManage™ 安装程序提供了在受管系统上安装和卸载 Dell OpenManage Server Administrator 和其它受管系统软件组件的安装脚本和 RPM 软件包。此外,您还可以在 无人值守安装情况下,通过网络在多个系统上安装 Server Administrator。

第一种安装方法使用自定义安装脚本 **srvadmin-install.sh**。此脚本允许无人值守快速安装以及自定义、无人值守或交互安装。通过将 **srvadmin-install.sh** 脚本包括到您的 Linux 脚 本中,您可以按有人值守或无人值守模式在本地或网络上的一个或多个系统上安装 Server Administrator。

第二种安装方法使用自定义目录中提供的 Server Administrator RPM 软件包和 Linux **rpm** 命令。这种方法允许自定义交互安装。您可以编写 Linux 脚本,使之能在本地或网络上通过 无人值守模式在一个或多个系统上安装 Server Administrator。

建议您不要将这两种安装方法一起使用,这可能需要用 Linux **rpm** 命令手工安装自定义目录中提供的所需 Server Administrator RPM 软件包。

注: 有关当前支持系统的列表,请参阅 *Dell Systems Management Tools and Documentation* DVD 上的 **readme\_ins.txt** 文件。

# 无人值守和脚本化无提示安装

您可以使用 *Dell Systems Management Tools and Documentation* DVD 在运行支持的 Red Hat<sup>®</sup> Enterprise Linux® 和 SUSE® Linux Enterprise Server 操作系统的系统上通<br>过命令行(使用 RPM 软件包)执行 Managed System Software 的无人值守和脚本化无提示安装。

# <span id="page-23-2"></span>开始之前

- l 阅读安装要求,以确保您的系统可满足或超出最低要求。
- <sup>l</sup> 阅读《*Dell OpenManage Server Administrator* 兼容性指南》。此指南包含有关在运行支持的 Microsoft® Windows®、Red Hat Enterprise Linux 和 SUSE Linux Enterprise Server 操作系统的各种硬件平台上安装和运行 Server Administrator 的兼容性信息。
- <sup>l</sup> 阅读 *Dell Systems Management Tools and Documentation* DVD 上的 Dell OpenManage 安装 **readme\_ins.txt** 文件和 Server Administrator 自述文件。除有关已知 问题的信息外,这些文件还包含有关新功能、修补程序、硬件要求、软件、固件和驱动程序版本的最新信息。
- 1 阅读操作系统的安装说明。
- <sup>l</sup> 确保 Server Administrator RPM 所需的所有操作系统 RPM 软件包均已安装。

# <span id="page-23-3"></span>安装要求

以下各节介绍了 Managed System Software 的一般要求。

# 支持的操作系统

有关支持的操作系统,请参阅《*Dell* 系统软件支持值表》,该文件位于 Dell 所提供介质的 **docs** 目录或 Dell 支持网站 **support.dell.com**。

# 系统要求

Managed System Software 必须安装在每个要管理的系统上。随后可以通过支持的 Web 浏览器在本地或远程管理运行 Managed System Software 的各个系统。

# 受管系统要求

<span id="page-23-0"></span>[目录](file:///E:/Software/smsom/6.0.1/cs/ug/index.htm)

- l 一个支持的操作系统版本。
- <sup>l</sup> 至少 512 MB RAM。
- <sup>l</sup> 至少 256 MB 硬盘驱动器可用空间。
- l 管理员权限。
- <sup>l</sup> 监测的系统和远程系统间的 TCP/IP 连接,以便于远程系统管理。
- <sup>l</sup> 简单网络管理协议 (SNMP)。
- <sup>l</sup> 鼠标、键盘和显示器,用于在本地管理系统。显示器要求屏幕分辨率最低为 800 x 600。建议的屏幕分辨率设置为 1024 x 768。
- <sup>l</sup> Server Administrator Remote Access Controller 服务要求在要管理的系统上安装 Remote Access Controller (RAC)。

注: 有关软件和硬件的完整要求,请参阅 《*Dell Remote Access Controller 4* 用户指南》、《*Dell Remote Access Controller 5* 用户指南》或《 *Dell Embedded Remote Access Controller/MC* 用户指南》。

<sup>l</sup> Server Administrator Storage Management Service 要求将 Dell OpenManage Storage Management 安装在系统上才能正确管理。请参阅《*Dell OpenManage Server Administrator* 用户指南》了解软件和硬件的完整要求。

# 支持的系统管理协议标准

安装 Server Administrator 之前,受管系统中必须已安装支持的系统管理协议标准。在所支持的 Red Hat Enterprise Linux 和 SUSE Linux Enterprise Server 操作系统上, Server Administrator 只支持 SNMP 系统管理标准。您必须安装随操作系统提供的 SNMP 信息包。CIM 和 WMI 不受支持。

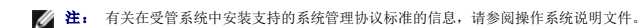

# <span id="page-24-0"></span>安装过程

本节介绍如何在运行所支持 Red Hat Enterprise Linux 或所支持 SUSE Linux Enterprise Server 操作系统的系统上安装和卸载 Server Administrator。可以从 *Dell Systems Management Tools and Documentation* DVD 提供的脚本或通过 RPM 安装 Server Administrator。

此外, Server Administrator 还包括动态内核支持 (DKS), 这是一种在 Server Administrator 检测到其预建的设备驱动程序都不支持该内核时自动为运行内核建立设备驱动程序的功 能。本节包括以下主题:

- <sup>l</sup> 动态内核支持 (DKS)
- <sup>l</sup> OpenIPMI 设备驱动程序
- <sup>l</sup> 安装和升级 Managed System Software
- <sup>l</sup> 执行 Managed System Software 的无人值守安装
- l 从以前的版本升级
- <sup>l</sup> 卸载 Server Administrator

# 软件许可协议

Red Hat Enterprise Linux 和 SUSE Linux Enterprise Server 版本的 Dell OpenManage 软件的软件许可证位于 *Dell Systems Management Tools and Documentation* DVD<br>上。请阅读 **license.txt** 文件。通过安装或复制 Dell 提供的介质上的任何文件,即表示您同意此文件中的条款。此文件也会被复制到软件树的根目录(选 OpenManage 软件)。

# 动态内核支持 **(DKS)**

Server Administrator 为 Dell 提供的介质上的 Server Administrator 自述文件中所列内核提供了预编译设备驱动程序。如果运行的内核不是自述文件中列出的内核之一,或者在没有预 编译 Server Administrator 设备驱动程序支持重新编译内核的情况下重新配置和重新编译了所运行的内核,则 Server Administrator 可能需要使用其 DKS 功能支持运行的内核。

如果在 Server Administrator 设备驱动程序启动期间看到以下信息,则表示 Server Administrator 已尝试使用其 DKS 功能, 但是由于不满足某些前提条件而不能使用此功能:

Building <driver> using DKS... [FAILED] (正在使用 DKS 建立 <驱动程序>... [FAILED])

其中,<驱动程序>是 dcdbas 或 dell\_rbu

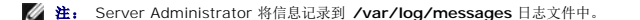

要使用 DKS,请识别在受管系统上运行的是哪个内核,并检查 DKS 前提条件。

# 确定运行的内核

- 1. 作为 root 登录。
- 2. 在控制台上键入以下命令并按 <Enter>:

uname -r

系统会显示标识运行内核的信息。如果它不是 Managed System Software 自述文件中列出的内核之一,则 Managed System Software 可能需要使用 DKS 支持它。

# 动态内核支持前提条件

要使 Managed System Software 使用 DKS,必须符合以下相关性才能启动 Server Administrator。

- l 运行的内核必须已启用可载入模块支持。
- <sup>l</sup> **/lib/modules/`uname ®Cr`/build** 中必须有用于为运行内核建立内核模块的源代码。在运行 SUSE Linux Enterprise Server(版本 10) 的系统上,**kernel-source** RPM 提供了必要的内核源代码。在运行 Red Hat Enterprise Linux(版本 4)的系统上,**kernel -devel** RPM 提供了构建内核模块所需的内核源代码。
- <sup>l</sup> 必须安装 GNU make 公用程序。**make** RPM 提供该公用程序。
- <sup>l</sup> 必须安装 GNU C 编译器 (gcc)。**gcc** RPM 提供该编译器。
- <sup>l</sup> 必须安装 GNU 链接器 (ld)。**binutils** RPM 提供该链接器。

满足这些前提条件后,DKS 就会在 Server Administrator 启动期间根据需要自动建立设备驱动程序。

# 在安装 **Server Administrator** 后使用动态内核支持

要使 Server Administrator 能够支持预编译设备驱动程序不支持的、在安装 Server Administrator 之后载入的内核,请执行以下步骤:确保在要管理的系统上已满足 DKS 前提条件并 在该系统上引导新的内核。

Server Administrator 在载入内核后首次启动时将为系统中运行的内核建立设备驱动程序。默认情况下,Server Administrator 将在系统启动期间启动。

## 将动态建立的设备驱动程序复制到运行相同内核的系统

当 Server Administrator 以动态方式为运行内核建立设备驱动程序时,它将设备驱动程序安装到 **/lib/modules**/*<*内核*>***/kernel/drivers/firmware** 目录中,其中 *<*内核*>* 是 (键入 uname -r 后所返回的)内核名称。如果系统运行着为其构建设备驱动程序的相同内核,则可以将新构建的设备驱动程序复制到其它系统的 **/var/omsa/dks/<内核> 目**录中以<br>供 Server Administrator 使用。此操作使 Server Administrator 能够在多个系统上使用 DKS,而不用在每个系统上都安装内核源代码。

以下情况就是一个示例:系统 A 正在运行一个内核,但其中一个 Server Administrator 预编译设备驱动程序不支持该内核。系统 B 正在运行相同的内核。要在系统 A 中建立设备驱动程 序并将该设备驱动程序复制到系统 B 以供 Server Administrator 使用,请执行以下步骤:

- 1. 确保在系统 A 上满足 DKS 前提条件。
- 2. 在系统 A 中启动 Server Administrator。

在启动期间,Server Administrator 将为系统 A 中运行的内核建立设备驱动程序。

- 3. 在系统 A 上键入 uname -r 以确定运行内核的名称。
- 4. 将系统 A 上 的 **/lib/modules/***<kernel>/***kernel/drivers/firmware** 目录中的任何 **dcdbas.\*** 或 **dell\_rbu.\*** 文件都复制到系统 B 上的 **/var/omsa/dks/***<*内核*>* 目录中,其中 *<*内核*>* 为第三步中键入 uname -r 后所返回的内核名称。

注: The **/lib/modules***/<*内核*>***/kernel/drivers/firmware** 目录中可能会包含下列一个或多个文件:**dcdbas.\*** 或 **dell\_rbu.\***

注: 可能需要在系统 B 上创建 **/var/omsa/dks***/<*内核*>* 目录。例如,如果内核名称是 1.2.3-4smp,可以通过键入以下命令创建目录:mkdir p /var/omsa/dks/1.2.3-4smp

5. 在系统 B 中启动 Server Administrator。

Server Administrator 检测出您复制到 **/var/omsa/dks/***<*内核*>* 目录的设备驱动程序支持正在运行的内核并会使用该设备驱动程序。

**《 注:** 升级 Server Administrator 时, 如果新版本的 Server Administrator 不支持带有预编译设备驱动程序的运行内核, 也可使用此过程。

注: 当从系统 B 中卸载了 Server Administrator 后, **/var/omsa/dks/***<*内核*>*/\*。复制到系统 B 的文件将不会删除。如果不再需要,则必须删除这些文件。

## 内核受污染时在 **Red Hat Enterprise Linux** 更新版本上强制进行动态内核支持

Server Administrator 为所支持 Red Hat Enterprise Linux 操作系统的"金"版提供预编译设备驱动程序。Red Hat Enterprise Linux 支持在更新版本上装载为"金"版建立的设备驱动 程序。这意味着 Server Administrator 不必为每个 Red Hat Enterprise Linux 更新版本都提供预编译设备驱动程序,而用户也不是必须使用 DKS 才能在运行 Red Hat Enterprise

Linux 重新版本的每个系统上运行 Server Administrator 一然而, 在重新版本上装载为 Red Hat Enterprise Linux (版本 4)的"全"版建立的设备驱动程序可能会导致内核污染。加里 某个运行 Red Hat Enterprise Linux(版本 4)更新版本的系统上的内核已被此设备驱动程序装载过程污染,则在这种情况下可使用 Server Administrator 的初始化脚本命令 **restart-forcekernelmatch** 强制使用 DKS。DKS 将建立不会污染运行内核的设备驱动程序。

### 确定运行内核是否受到污染

Server Administrator 服务启动后, 在 Red Hat Enterprise Linux 更新版本上执行以下步骤以确定内核是否受到污染:

- 1. 作为 root 登录。
- 2. 执行以下命令:

lsmod

如果在输出第一行看到如以下信息中的 **Tainted: GF**,则表示运行内核受到污染:

Module Size Used by Tainted: GF (模块... 大小使用者 已污染:GF)

"污染" 状态可能是由 Server Administrator 设备驱动程序装载过程导致。

#### 在 **Red Hat Enterprise Linux** 更新版本上强制进行动态内核支持

安装 Server Administrator 完毕后,执行以下步骤以强制在 Red Hat Enterprise Linux 更新版本上使用 DKS, 以便根据需要为运行内核建立设备驱动程序, 避免内核污染:

- 1. 确保满足 DKS 的前提条件。
- 2. 执行以下命令:

/etc/init.d/instsvcdrv restart-forcekernelmatch

此命令将首先停止 Server Administrator 设备驱动程序。然后,它将通过检查为与运行内核名称完全相符的内核所建立的预编译设备驱动程序,来搜索要载入的预编译设备驱动程序。如果 未找到一个安全匹配的结果,则它将用 DKS 为运行内核建立设备驱动程序。最后,此命令将重新启动 Server Administrator 设备驱动程序。

**注:** 必须重新引导系统以清除内核的"污染"状态。

# **OpenIPMI** 设备驱动程序

Server Administrator 的 Server Administrator Instrumentation Service 需要 OpenIPMI 设备驱动程序以提供基于 IPMI 的信息和功能。它还需要满足 OpenIPMI 设备驱动程 序的最低版本要求。所需的最低版本要求根据 Red Hat Enterprise Linux 或 SUSE Linux Enterprise Server 操作系统来定义。

此项要求由 Server Administrator 在三个实例中检查和强制执行。其中两个实例是在安装过程中,而第三个实例则在运行时间阶段。这些实例为:

- <sup>l</sup> 在使用 **srvadmin-install.sh** 外壳脚本自定义安装 Server Administrator 的过程中。
- <sup>l</sup> 在使用 RPM 安装 Server Administrator 的过程中。
- <sup>l</sup> 在启动 Server Administrator Instrumentation Service 时的运行时间过程中。

注: SUSE Linux Enterprise Server(版本 10)在默认内核本身中就包含了所需版本的 IPMI 模块。您不必安装 IPMI RPM。

#### 在使用 **srvadmin-install.sh** 外壳脚本自定义安装 **Server Administrator** 的过程中进行封锁

在使用 **srvadmin-install.sh** 外壳脚本自定义安装 Server Administrator 的过程中,该脚本自动调用另一个名为 **srvadmin-openipmi.sh** 的外壳脚本,以确保系统上当前安装了足 够高版本的 OpenIPMI 设备驱动程序(例如,等于或高于 Server Administrator Instrumentation Service 所需的 OpenIPMI 设备驱动程序的最低版本的版本)。如果未找到足够高 的版本,则 **srvadmin-install.sh** 外壳脚本将再次调用 **srvadmin-openipmi.sh** 外壳脚本,以尝试安装足够高的版本。如果出于任何原因尝试失败,则屏幕上将显示相应的错误信息以 及解决该错误的说明。在重新运行 **srvadmin-install.sh** 外壳脚本来安装 Server Administrator 之前,必须先解决任何存在的错误。

### 在使用 **RPM** 安装 **Server Administrator** 的过程中进行封锁

为协助 RPM 安装的正确次序,**srvadmin-hap**i RPM 取决于若干 **srvadmin-ipmi** RPM 之一。每个 **srvadmin-ipmi** RPM 都是分发特定的并取决于与分发特定的 OpenIPMI RPM。 除非满足 RPM 相关性,否则无法安装 **srvadmin-hapi** RPM。

在使用 RPM 安装 Server Administrator 的过程中, **srvadmin-hapi** RPM 会检查系统当前是否已安装足够高版本的 OpenIPMI 设备驱动程序。如果未找到足够高版本,则 srvadmin-hapi RPM 将无法安装并显示一条说明必须安装/升级 OpenIPMI 设备驱动程序的错误信息。在这种情况下,那些取决于 **srvadmin-hapi** RPM 的 RPM 也将无法成功安装。 此时,您必须通过执行以下的额外步骤来安装/升级该 OpenIPMI 驱动程序:

1. 导航至 **SYSMGMT/srvadmin/linux/supportscripts** 目录。

2. 运行以下 **srvadmin-openipmi.sh** 外壳脚本:

sh srvadmin-openipmi.sh install

重新尝试安装 **srvadmin-hapi** RPM 以及任何其它因 **srvadmin-hapi** RPM 而安装失败的 RPM。请执行以下步骤:

- 1. 导航至 **SYSMGMT/srvadmin/linux/custom** 目录。
- 2. 运行以下命令来查看以前成功安装的是哪些 Server Administrator 软件包。
	- rpm -qa | grep srvadmin

查询显示所有已安装 Server Administrator 软件包的列表。

3. 通过运行以下命令安装该目录中曾因取决于 **srvadmin-hapi** RPM 而安装失败的每个未安装 RPM:

rpm –ihv srvadmin-hapi\*.rpm srvadmin-isvc\*.rpm srvadmin-omhip\*.rpm srvadmin-<任何其他软件包>\*.rpm

此外,在使用 RPM 安装 s**rvadmin-hapi** RPM 的过程中,如果系统上当前已安装所需版本的 OpenIPMI RPM,但尚未为指定版本的 OpenIPMI 驱动程序建立和安装 OpenIPMI 驱动 程序模块(因为需要但当前未安装内核源 RPM),则 **srvadmin-hapi** RPM 将无法安装并显示错误信息。该错误信息将提示您需要安装内核源 RPM 并建立 OpenIPMI 驱动程序。在这 种情况下,任何取决于 **srvadmin-hapi** RPM 的 RPM 也将无法安装成功。在这种情况下,您必须通过执行以下的额外步骤来安装内核源 RPM, 并建立和安装 OpenIPMI 驱动程序模 块:

1. 在运行 Red Hat Enterprise Linux(版本 4)和 SUSE Linux Enterprise Server(版本 10)的系统上,**kernel\*-devel** RPM 提供了用于建立内核模块所需的源代码。 通 过从找到或复制 RPM 的地方执行以下命令来安装内核源 RPM 或 **kernel\*-devel** RPM:

rpm –ihv kernel\*.rpm

- 2. 导航至 **SYSMGMT/srvadmin/linux/supportscripts** 目录。
- 3. 按如下所示运行 **srvadmin-openipmi.sh** 外壳脚本。这将建立和安装 OpenIPMI 驱动程序模块。

sh srvadmin-openipmi.sh install

重新尝试安装 **srvadmin-hapi** RPM 以及任何因 **srvadmin-hapi** RPM 而安装失败的 RPM。

#### **Server Administrator Instrumentation Service** 启动时功能降级

Server Administrator 安装后,无论何时启动,Server Administrator Instrumentation Service 都会对 OpenIPMI 设备驱动程序进行一次运行时间检查。每当运行 srvadminservices.sh start 或 srvadmin-services.sh restart 命令时, 或每当重新启动系统时(在此期间 Server Administrator Instrumentation Service 也会启动), Server Administrator Instrumentation Service 就会启动。

如果系统上当前未安装相应版本的 OpenIPMI 设备驱动程序,则 Server Administrator 安装会阻止 Server Administrator 软件包的安装。然而,仍有可能(尽管一般不能)在安装 Server Administrator 之后卸载或更换足够高版本的 OpenIPMI 设备驱动程序。Server Administrator 无法阻止此操作。

考虑到 Server Administrator 已安装后用户会卸载或更换足够高版本的 OpenIPMI 设备驱动程序,每当 Server Administrator Instrumentation Service 启动时,都会检查 OpenIPMI 设备驱动程序版本。如果未找到足够高版本的 OpenIPMI 设备驱动程序,则 Server Administrator Instrumentation Service 就会让自身功能降级,以便不提供任何基于 其 IPMI 的信息或功能。基本上,这意味着它不会提供任何探测器数据(如风扇、温度和电压探测器数据)。

如果您知道或怀疑系统上的 OpenIPMI 设备驱动程序不正确, 则可以运行 *Dell Systems Management Tools and Documentation DVD* 上的 srvadmin-openipmi.sh 外壳脚本, 通过执行以下步骤安装相应的版本:

- 1. 导航至 **SYSMGMT/srvadmin/linux/supportscripts**。
- 2. 按如下所示运行 **srvadmin-openipmi.sh** 外壳脚本。
	- sh srvadmin-openipmi.sh install

如果您不确定系统上的 OpenIPMI 设备驱动程序版本是否足够高,则可运行 **srvadmin-openipmi.sh status** 命令。**srvadmin-openipmi.sh status** 命令会显示关于系统上的 OpenIPMI 设备驱动程序版本是否足够高的信息,而不会尝试根据需要安装或升级 OpenIPMI 设备驱动程序,即 **srvadmin-openipmi.sh install** 命令所做的操作。运行了<br>**srvadmin-openipmi.sh status** 命令之后,您可以再决定是否需要并想要运行 **srvadmin-openipmi.sh install** 命令。

# 安装受管系统软件

本节说明如何使用以下安装选项安装受管系统软件:

<sup>l</sup> 使用 **srvadmin-install.sh** 外壳脚本在交互或无人值守模式下进行快速安装或自定义安装

注: 如果已从 Dell 支持网站 **support.dell.com** 下载了受管系统软件安装程序(**.tar.gz** 文件),**srvadmin-install.sh** 外壳脚本会在根目录中显示为 **setup.sh**。

<sup>l</sup> 使用 RPM 命令在交互或无人值守模式下进行自定义安装

### 安装 **Managed System Software** 的前提条件

- <sup>l</sup> 必须作为 root 登录。
- l 运行的内核必须已启用可载入模块支持。
- <sup>l</sup> **/opt** 目录必须至少有 250 MB 可用空间,而 **/tmp** 和 **/var** 目录必须分别至少有 20 MB 的可用空间。如果选择使用非默认目录进行安装,则该目录也必须至少有 250 MB 可用 空间。
- <sup>l</sup> 如果使用 SNMP 管理服务器,则必须安装随操作系统提供的 **ucd-snmp** 或 **net-snmp** 软件包。如果想要使用 **ucd-snmp** 或 **net-snmp** 代理的支持代理,则必须在安装 Server Administrator 之前安装支持 SNMP 标准的操作系统。有关安装 SNMP 的详细信息,请参阅系统中运行的操作系统的安装说明。

注: 当在 Red Hat Enterprise Linux 或 SUSE Linux Enterprise Server 中安装 RPM 软件包时,为避免与 RPM®CGPG 密钥相关的警告,应使用类似以下的命令导 入密钥:

rpm --import /mnt/dvdrom/SYSMGMT/srvadmin/linux/RPM-GPG-KEY

<sup>l</sup> 必须安装所有必需的 RPM 才能成功进行安装。

如果您的系统在工厂预装了 Red Hat Enterprise Linux(版本 4 和 45)或 SUSE Linux Enterprise Server(版本 10)操作系统, 请参阅 *Dell Systems Management Tools and Documentation* DVD 上的 Server Administrator 安装自述文件 (**readme\_ins.txt**) 了解有关在安装 Managed System Software 之前需要手工安装的任何 RPM 的信息。在多数情况下,不需要手工安装任何 RPM。有关详情,请参阅工具自述文件。

如果您的系统没有在工厂预装 Linux 操作系统,而您也没有使用 Dell Systems Build and Update Utility 安装 Red Hat Enterprise Linux (版本 4 和 5)或 SUSE Linux Enterprise Server(版本 10)操作系统,则在安装 Managed System Software 之前就需要手工安装必需的 RPM。为了方便起见,在 *Dell Systems Management Tools*<br>*and Documentation* DVD 中提供了这些 RPM 文件。导航至 **SYSMGMT/srvadmin/linux/RPMS/supportRPMS/** 找到适用于 Linux 操作系统的 RP managed system software 前,使用 rpm -ivh <RPM 名称> 安装相应的 RPM。

# 使用 **Dell** 提供的介质安装 **Managed System Software**

Dell OpenManage 安装程序使用 RPM 安装每个组件。为便于自定义安装,该介质 (DVD) 分为若干子目录。

注: 在 Red Hat Enterprise Linux 5 操作系统上,DVD 会由 **-noexec** mount 选项自动安装。此选项不允许您从 DVD 上运行任何可执行文件。您需要手动安装 DVD,然后 运行可执行文件。

如果安装前希望查看软件,请执行以下步骤:

- 1. 将 *Dell Systems Management Tools and Documentation* DVD 插入系统的 DVD 驱动器。
- 2. 如果有必要,使用以下命令利用命令行安装 DVD: mount /dev/dvdrom /mnt/dvdrom
- 3. 安装完 DVD 后,请导航至: cd /mnt/dvdrom/SYSMGMT/srvadmin/linux/
- 4. 使用 ls 命令获得目录列表。

介质上属于 Red Hat Enterprise Linux 和 SUSE Linux Enterprise Server 的目录如下:

- l **SYSMGMT/srvadmin/linux**
- l **SYSMGMT/srvadmin/linux/custom**
- l **SYSMGMT/srvadmin/linux/RPMS**
- l **SYSMGMT/srvadmin/linux/supportscripts**

#### 快速安装

使用所提供的外壳脚本以无提示和无人值守模式进行快速安装。

**注:**在 Red Hat Enterprise Linux 5 操作系统上,DVD 会由 **-noexec** mount 选项自动安装。此选项不允许您从 DVD 上运行任何可执行文件。您需要手动安装 DVD,然后<br>运行可执行文件。

- 1. 以 root 身份登录至运行支持的 Red Hat Enterprise Linux 或 SUSE Linux Enterprise Server 操作系统的系统,以在该系统中安装 Managed System 组件。
- 2. 将 *Dell Systems Management Tools and Documentation* DVD 插入 DVD 驱动器中。
- 3. 如果有必要,使用以下命令利用命令行安装 DVD: mount /dev/dvdrom /mnt/dvdrom
- <span id="page-29-1"></span>4. 如果使用的是 DVD,导航至 **SYSMGMT/srvadmin/linux/supportscripts**。
- 5. 如下所示运行 **srvadmin-install.sh** 外壳脚本,这会执行无提示和无人值守的快速安装。将安装所有组件,包括所有可用的 Remote Access Controller(DRAC III、DRAC 4、DRAC 5 或 iDRAC)软件组件。

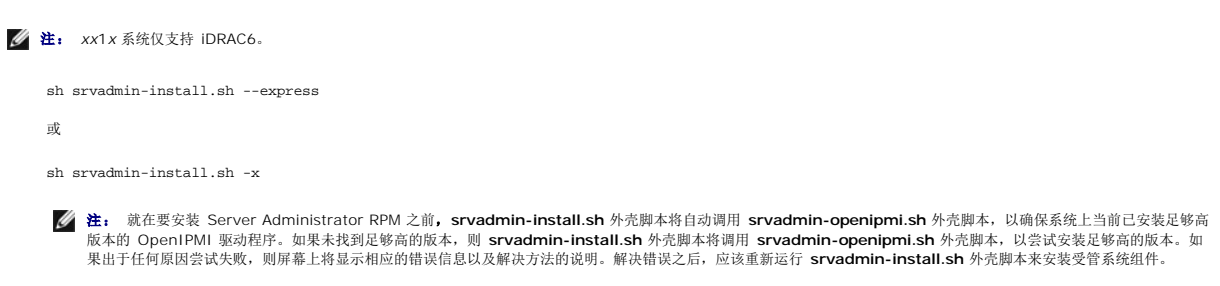

Server Administrator 服务不会自动启动。

6. 请在安装后使用 s**rvadmin-services.sh** 脚本启动 Server Administrator 服务,方法是使用 sh **srvadmin-services start** 命令。

#### <span id="page-29-2"></span>自定义安装

Managed System Software 提供了两种自定义安装方法。一种是基于 RPM 的, 使用预配置的自定义目录, 而另一种是基于外壳脚本的。

使用**"Pre-configured Custom Directories"**(预配置的自定义目录)执行自定义安装

请参阅 表 [9-1](#page-29-0) 详细了解有关通过预配置的自定义目录使用 RPM 执行自定义安装的信息。

# <span id="page-29-0"></span>表 **9-1.** 使用预配置的目录进行自定义安装

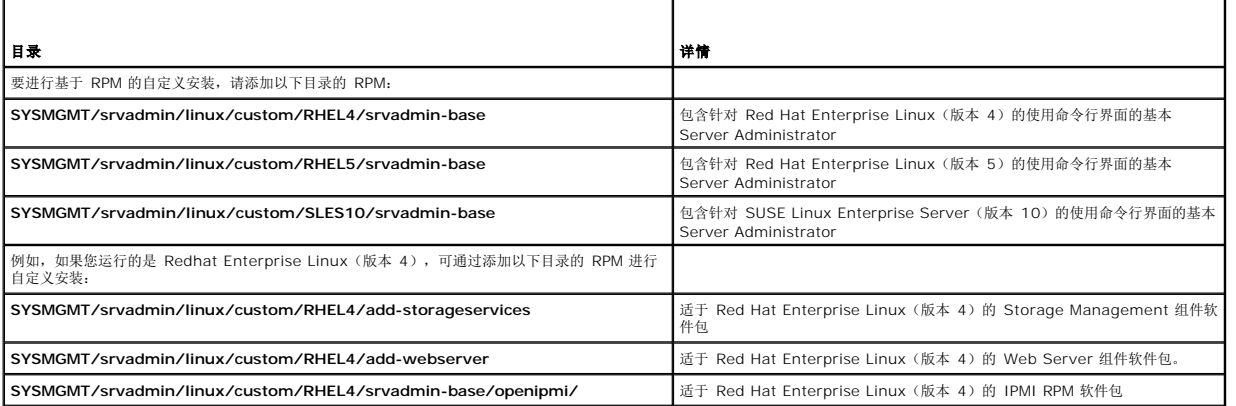

以下是 Server Administrator 基于 RPM 的自定义安装的示例,其中包括安装 Storage Management Service 组件。

**注:** 在 Red Hat Enterprise Linux 5 操作系统上,DVD 会由 **-noexec** mount 选项自动安装。此选项不允许您从 DVD 上运行任何可执行文件。您需要手动安装 DVD,然后<br>运行可执行文件。

1. 以 root 身份登录至运行支持的 Red Hat Enterprise Linux 或 SUSE Linux Enterprise Server 操作系统的系统,以在该系统中安装 Managed System 组件。

2. 将 *Dell Systems Management Tools and Documentation* DVD 插入 DVD 驱动器中。

3. 如果有必要,使用以下命令安装 DVD: mount /dev/dvdrom /mnt/dvdrom。

4. 导航至 **SYSMGMT/srvadmin/linux/custom/***<os>*,其中 *<os>* 为 **RHEL4** 或 **RHEL5**或 **SLES10**。进入对应您的系统的操作系统特定目录。

5. 键入以下命令。

rpm -ihv srvadmin-base/\*.rpm srvadmin-base/openipmi/\*.rpm add-storageservices/\*.rpm

**/ 注:** 系统上可能已安装 IPMI 软件包, 因此也许不需要重新安装。

Server Administrator 服务不会自动启动。

6. 安装后使用此命令启动 Server Administrator 服务:

sh srvadmin-services start

# 使用外壳脚本执行自定义安装

可以采用交互模式或无提示和无人值守模式运行 Server Administrator 自定义安装脚本。

此脚本的基本用法如下:

srvadmin-install.sh [选项]...

Server Administrator 自定义安装公用程序

如果不指定任何选项,此公用程序将以交互模式运行;如果提供一个或多个选项,则以无提示方式运行。

选项包括:

**[-x|--express]** 安装所有组件,包括 RAC。将忽略任何未选的其它选项。

**[-b|--base]** 安装 Base 组件。

**[-s|--storage]** 安装 Storage 组件,包括 Base。

**[-r|--rac**] 安装可应用的 RAC 组件,包括 Base。

**[-w|--web]** 安装 Web Server 组件, 包括 Base。

**[-u|--update]** 在升级旧版本时更新适当组件(等同于升级的 -x)。

**[-h|--help]** 显示帮助文本。

以下选项可以与上述选项一起使用:

**[-p|--preserve]** 保留屏幕而不清除历史记录。

**注:** 如果在自定义安装过程中没有使用 [-p | --preserve] 选项, 屏幕上的历史记录信息将被清除。

**[-a|--autostart]** 在组件安装后启动已安装服务。

[--prefix PATH] 将所选组件安装到指定"路径"。此选项不适于 OpenIPMI RPM, 因为它们无法重定位。

### 使用自定义安装脚本以无提示和无人值守模式运行

以下为使用 **srvadmin-install.sh** 外壳脚本进行无提示和无人值守自定义安装的一个示例。

- 1. 以 root 身份登录至运行支持的 Red Hat Enterprise Linux 或 SUSE Linux Enterprise Server 操作系统的系统,以在该系统中安装 Managed System 组件。
- 2. 将 *Dell Systems Management Tools and Documentation* DVD 插入 DVD 驱动器。
- 3. 如果有必要,使用如下命令安装 DVD:mount /dev/dvdrom /mnt/dvdrom。
- 4. 导航至 **SYSMGMT/srvadmin/linux/supportscripts**。
- 5. 要安装 Storage Management Service 组件,请键入以下命令。

sh srvadmin-install.sh --storage(这些是长选项)

或

sh srvadmin-install.sh -s(这些是短选项)

4 注: 长选项可与短选项组合使用,反之亦然。

注: 就在要安装 Server Administrator RPM 之前,**srvadmin-install.sh** 外壳脚本将自动调用 **srvadmin-openipmi.sh** 外壳脚本,以确保系统上当前已安装足够高 版本的 OpenIPMI 驱动程序。如果未找到足够高的版本,则 **srvadmin-install.sh** 外壳脚本将调用 **srvadmin-openipmi.sh** 外壳脚本,以尝试安装足够高的版本。如<br>果出于任何原因尝试失败,则屏幕上将显示相应的错误信息以及解决方法的说明。解决错误之后,应该重新运行 **srvadmin-install.sh** 外壳脚本来安装受管系统组件。

Server Administrator 服务不会自动启动。

6. 安装后使用此命令启动 Server Administrator 服务:

sh srvadmin-services start

#### <span id="page-30-0"></span>使用外壳脚本以交互模式执行自定义安装

此过程使用安装外壳脚本在安装过程中提示安装特定组件。

- 1. 以 root 身份登录至运行支持的 Red Hat Enterprise Linux 或 SUSE Linux Enterprise Server 操作系统的系统,以在该系统中安装 Managed System 组件。
- 2. 将 *Dell Systems Management Tools and Documentation* DVD 插入 DVD 驱动器中。
- 3. 如果有必要,使用以下命令安装 DVD: mount /dev/dvdrom /mnt/dvdrom
- 4. 如果您使用的是 DVD,导航至 **SYSMGMT/srvadmin/linux/supportscripts** 。
- 5. 使用 sh srvadmin-install.sh 命令执行脚本,会显示组件选项列表。如果已经安装了任何组件,则这些组件会分别列出,旁边带有复选标记。将会显示 Server Administrator 自定义安装选项。
- 6. 选择 <c> 可进行复制,<i> 可进行安装,<r> 可进行重置并重新启动,或 <q> 可退出。
	- <sup>l</sup> 如果选择 <c>,系统会提示您输入绝对目的地路径。
	- 1 如果选择 <i>, 系统会显示一条将在 **/opt/dell/srvadmin** 目录中安装 RPM 的信息。然后可选择 <y> 进行更改, 或按 <Enter> 使用默认安装路径。

安装完成后,脚本将具有启动服务的选项。

注: 就在要安装 Server Administrator RPM 之前,**srvadmin-install.sh** 外壳脚本将自动调用 **srvadmin-openipmi.sh** 外壳脚本,以确保系统上当前已安装足够高 版本的 OpenIPMI 驱动程序。如果未找到足够高的版本,则 **srvadmin-install.sh** 外壳脚本将调用 **srvadmin-openipmi.sh** 外壳脚本,以尝试安装足够高的版本。如 果出于任何原因尝试失败,则屏幕上将显示相应的错误信息以及解决方法的说明。解决错误之后,应该重新运行 **srvadmin-install.sh** 外壳脚本来安装受管系统组件。

7. 选择 <n> 可退出。您可以之后手工启动这些服务。

# 执行 **Managed System Software** 的无人值守安装

可以使用 Dell OpenManage 安装程序的快速安装和自定义 安装选项进行无人值守安装过程。

无人值守安装使您可以在多个系统上同时安装 Server Administrator。您可以通过创建包含所有必需的 Managed System Software 文件的无人值守安装软件包来执行无人值守安装。

无人值守安装软件包使用 ISV 软件分发工具分发至远程系统。分发软件包后,RPM 会安装该软件。

自定义无人值守安装软件包位于您所创建的目录中,详细介绍请参阅"[使用外壳脚本以交互模式执行自定义安装](#page-30-0)"一节。此目录包含将分发的 Managed System Software 组件的所有 RPM。

- 1. 分发无人值守安装软件包之后,请配置 ISV 软件分发软件以执行 rpm –i \*.rpm。
- 2. 使用 ISV 分发软件将无人值守安装软件包分发至远程系统。RPM 命令在每个远程系统上安装 Server Administrator。

# 相关性检查

RPM 具有检测功能,无需实际安装任何软件就可以验证软件相关性。要执行此相关性检查,键入 rpm –ihv \*.rpm --test。此命令对所有安装类型均有效。

 $\mathscr{L}$  注: rpm 命令的 --test 功能不执行任何硬件验证。它仅检查 RPM 软件相关性。

# 创建和分发快速无人值守安装软件包

"**Express Install"**(快速安装)无人值守安装选项使用 **SYSMGMT/srvadmin/linux/supportscripts** 和 **SYSMGMT/srvadmin/linux/RPMS** 子目录作为无人值守安装软件 包。RPM 通过访问该 DVD 而在所选远程系统上安装所有必需的 Server Administrator 组件。

# 将快速安装子目录分发为快速无人值守安装软件包

- 1. 分发 *Dell Systems Management Tools and Documentation DVD* 中的 **SYSMGMT/srvadmin/linux/supportscripts** 和 **SYSMGMT/srvadmin/linux/RPMS** 子 目录。
- 2. 配置 ISV 软件分发软件,使之从 **supportscripts** 子目录中执行 sh srvadmin-install.sh -x。

ISV 软件运行时,执行 RPM 在每个远程系统上安装 Server Administrator。

注: 如果远程系统上当前没有安装足够高版本的 OpenIPMI 驱动程序,则 **srvadmin-hapi** RPM 就无法安装成功并将显示一条提示您必须安装/升级 OpenIPMI 驱动程 序的错误信息。在这种情况下,所有取决于 **srvadmin-hapi** RPM 的 RPM 也将无法成功安装。在这种情况下,您还应该分发 DVD 上 **SYSMGMT/srvadmin/linux/custom/<os>/openipmi** 目录中与 OpenIPMI 相关的 RPM 文件,其中 <os> 为 RHEL4 或 RHEL5 或 SLES10。输入适用于系统 的相应目录名称。将这些 RPM 从相应 OpenIPMI 子目录复制到要从中分发自定义无人值守安装软件包的目标系统的相同目录中。

# 创建和分发自定义无人值守安装软件包

**"Custom Install"**(自定义安装)[无人值守安装选项会在系统硬盘驱动器上的目录中创建无人值守安装软件包。要创建无人值守安装软件包,请使用](#page-30-0)"使用外壳脚本以交互模式执行自定义 <u>安装</u>"一节中介绍的复制功能,使用要安装的 RPM 创建自定义目录。此目录将为无人值守安装目录。将这些 RPM 从相应 OpenIPMI 子目录复制到要从中分发自定义无人值守安装软件包的<br>目标系统的相同目录中。

# 分发无人值守安装软件包

自定义无人值守安装软件包位于上面[自定义安装](#page-29-2)第 6 步中创建的目录中(请参阅"<u>自定义安装</u>")。此目录包含用于要分发的 Managed System Software 组件的所有 RPM。.

- 1. 分发无人值守安装软件包之后,请配置 ISV 软件分发软件以执行 rpm –i \*.rpm。
- 2. 使用 ISV 分发软件将无人值守安装软件包分发至远程系统。RPM 命令在每个远程系统上安装 Server Administrator。

### 卸载 **Managed System Software**

您可以从 Red Hat Enterprise Linux 或 SUSE Linux Enterprise Server 命令行卸载 Managed System Software。此外,您还可以在多个系统上同时执行无人值守卸载。

#### 卸载 **Managed System Software** 的前提条件

必须作为 root 登录。

# 从 **Red Hat Enterprise Linux** 或 **SUSE Linux Enterprise Server** 命令行卸载 **Managed System Software**。

安装 Server Administrator 时, 还会安装一份卸载脚本。您可以通过键入 srvadmin-uninstall.sh 然后按下 <Enter> 执行该脚本。

注: 执行时,**srvadmin-uninstall.sh** 不会尝试卸载 OpenIPMI 驱动程序,即使在以前执行 **srvadmin-install.sh** 脚本或 **srvadmin-openipmi.sh** 脚本的过程中已安装或 升级了 OpenIPMI 驱动程序。

# 自定义卸载特定组件

可卸载 Dell OpenManage 一些个别组件而无需卸载全部 Dell OpenManage。示例如下:

要只卸载 Web Server,使用此命令:

rpm –e `rpm -qa | grep srvadmin-iws`

要卸载存储,使用此命令:

rpm –e `rpm -qa | grep srvadmin-storage`

# <span id="page-32-0"></span>将 **Dell OpenManage** 和 **VMware® ESX Server™ Software** 一起使用

注: 使用 VMware ESX 服务器软件安装 Dell OpenManage 需要特殊步骤。这些步骤会根据 Dell OpenManage 和 ESX Server 的版本而有所不同;只支持有限的一些组 合。

请参阅位于 **www.dell.com/vmware** 的资源中心中的*《VMware 系统兼容性指南》*确定与此版本的 Dell OpenManage 兼容的 ESX Server 软件的版本。Dell 的每个 ESX Server<br>版本均具有相关的 Dell VMware ESX Server *部署指南*,同时还在此 Web 位置予以发布。安装支持版本的 Dell OpenManage 的说明可在该 ESX Server 版本的*部* ESX Server 版本时可用。有关安装任何以后发布的所支持 Dell OpenManage 版本的说明会单独以一个明确标明的文档公布在同一位置。

# <span id="page-32-1"></span>将 **Dell OpenManage** 用于 **Citrix® XenServer Dell Edition™**

Dell OpenManage Server Administrator 预装在 Citrix XenServer Dell Edition 中,因此不需要安装步骤。请参阅《*Citrix XenServer Dell Edition 解决方案指南》*(位于<br>**http://support.dell.com/support/edocs/software/Citrix/**)了解有关将 Dell OpenManage 用于 Citrix Xe

# <span id="page-32-2"></span>使用第三方部署软件进行 **Managed System Software** 安装

可以使用第三方部署软件,比如 Altiris Deployment Solution,来将 Managed System Software 安装到所支持的 Dell 服务器上。要使用 Altiris 分发和安装 Managed System

Software,请启动您的 Altiris 应用程序并导入位于 *Dell Systems Management Tools and Documentation* DVD 上 **SYSMGMT\srvadmin\support\Altiris** 中的<br>OpenManage\_Jobs.bin。指定要将 OpenManage\_Jobs.bin 导入到的工作文件夹。可能需要修改**"Run Script"(运行脚本)和"Copy File"(复** 

[目录](file:///E:/Software/smsom/6.0.1/cs/ug/index.htm)

# 安装 **Management Station Software Dell™ OpenManage™** 安装和安全用户指南

● [概览](#page-34-1)

- $\bullet$  [安装要求](#page-34-2)
- 在运行支持的 Windows 操作系统的系统上安装、升级和卸载 [Management Station Software](#page-34-3)
- 在运行所支持 Red Hat Enterprise Linux 和 SUSE Linux Enterprise Server 操作系统的系统上安装、升级和卸载 [Management Station Software](#page-42-0)

# <span id="page-34-1"></span>概览

*Dell Systems Management Tools and Documentation* DVD 提供安装程序,可在系统上安装、升级和卸载 Dell OpenManage Management Station Software。

管理站应用程序包括 DRAC 工具、BMC 公用程序、Microsoft Active Directory® 管理单元公用程序和 Dell OpenManage IT Assistant。

除 IT Assistant 和 Active Directory 管理单元之外,所有Management Station 应用程序都能在 Red Hat Enterprise Linux 和 SUSE Linux Enterprise Server 操作系统上运 行。有关详情,请参阅"在运行所支持 Red Hat Enterprise Linux 和 SUSE Linux Enterprise Server [操作系统的系统上安装、升级和卸载](#page-42-0) Management Station Software"。

# <span id="page-34-2"></span>安装要求

这些是管理站的一般要求。操作系统特定的安装前提条件作为相应应用程序安装过程的一部分列在下面。

# 支持的操作系统

有关 Systems Build and Update Utility 支持的操作系统的列表,请参阅《*Dell 系统软件支持值表》*,该文件位于 Dell 所提供介质的 docs *目录或* Dell 支持网站 **support.dell.com**。

有关更多特定应用程序操作系统的要求,请参阅该应用程序的说明文件。

# 系统要求

在 Windows 系统上,安装程序 (**setup.exe**) 运行前提条件检查程序,自动分析系统以确定是否已符合系统要求。(请参阅 "[前提条件检查程序](#page-35-0)"。)

# **Management Station** 要求

系统上需要配备 Microsoft Software Installer (MSI) 3.1 或更高版本。Dell OpenManage 软件检测系统上的 MSI 版本。如果版本低于 3.1,则前提条件检查程序将给出升级到 MSI 版本 3.1 的提示。

# **IT Assistant** 数据库要求

有关 IT Assistant 数据库要求的信息,请参阅《*Dell OpenManage IT Assistant* 用户指南》。

# 在 **IT Assistant** 中启用 **CIM** 查找和安全性

有关为 IT Assistant 配置 CIM 的详细信息,请参阅《*Dell OpenManage IT Assistant* 用户指南》。

# 安装 **SNMP**

有关在 IT Assistant Management Station 上安装 SNMP 的信息,请参阅《*Dell OpenManage IT Assistant* 用户指南》。

# <span id="page-34-3"></span>在运行支持的 **Windows** 操作系统的系统上安装、升级和卸载 **Management Station Software**

本节说明了如何在运行支持的 Windows 操作系统的系统上安装、升级和卸载 Management Station Software。如果系统符合这些前提条件,则默认安装的功能有 BMC 公用程序和 Remote Access Controller 控制台。

# <span id="page-34-0"></span>[目录](file:///E:/Software/smsom/6.0.1/cs/ug/index.htm)

<span id="page-35-1"></span>**// 注:** 有关在 Windows Server 2008 Core 操作系统上安装 Management Station Software 的信息,请参阅"在 [Microsoft Windows Server 2008 Core](file:///E:/Software/smsom/6.0.1/cs/ug/serverco.htm#wp1067160) 和 Microsoft Hyper-V Server 上安装 Dell OpenManage 软件"。

<span id="page-35-0"></span>注: 如果运行 *Dell Systems Management Tools and Documentation* DVD 上的任何应用程序,则先关闭该应用程序,然后再安装管理站应用程序。

# 前提条件检查程序

安装程序将运行前提条件检查程序,在不启动实际的安装程序的情况下检查软件功能的前提条件。前提条件检查程序显示一个状况窗口,提供可能影响软件功能安装和运行的系统硬件和软件<br>的信息。

前提条件检查程序显示三种类型信息:通知、警告和错误信息。

- l 通知信息说明一种情况,但并不妨碍功能的安装。
- 1 警告信息说明"Typical"(典型)安装过程中阻止安装软件功能的情况。建议解决引起警告的情况,然后再继续软件的安装。如果决定继续,可选择并使用自定义安装来安装软件。
- 1 错误信息说明阻止安装软件功能的情况。必须解决引起错误的情况,然后才可继续安装该软件功能。如果不解决问题,将不安装该软件功能。

如果要在无提示模式中运行前提条件检查,执行命令 RunPreReqChecks.exe /s。有关详情,请参阅<u>[前提条件检查程序](file:///E:/Software/smsom/6.0.1/cs/ug/prereqch.htm#wp1053126)"前提条件检查程序</u>"。

## 安装和升级 **Management Station Software**

本节说明了如何安装和升级 Management Station Software。安装选项如下所示:

- <sup>l</sup> 使用 *Dell Systems Management Tools and Documentation* DVD 上的安装程序安装或升级 Management Station Software 和升级 IT Assistant。
- <sup>l</sup> 通过 Windows 安装程序引擎 **msiexec.ex**e (请参阅表 [6-1](#page-39-0)),使用无人值守安装方法在多个系统上安装 Management Station Software。

# 典型安装和自定义安装

Management Station 安装程序提供了两个安装选项: **"Typical Setup"**(典型安装)和**"Custom Setup"**(自定义安装)。

安装程序将运行前提条件检查程序,并提供有关可能影响功能的安装和运行的系统硬件和软件的信息。

执行以下步骤在系统上安装 Management Station Software:

- 1. 启动 Management Station 安装。
- 2. 单击**"Install, Modify, Repair or Remove Management Station"**(安装、修改、修复或删除 **Management Station**)并单击**"Next"**(下一步)。
- 3. 选择**"Typical Setup"**(典型安装)选项。

如果满足前提条件,则默认安装 DRAC 工具和 BMC 公用程序。默认情况下,不选择 Active Directory 管理单元公用程序和 IT Assistant,可以通过使用"**Custom Setup"(自定义安**<br>**装)**选项安装。有关如何执行"**Typical Setup"(典型安装)**的详细信息,请参阅*《Dell OpenManage 软件快速安装指南》*。

当选择**"Custom Setup"**(自定义安装)选项时,用户可以取消选择一个或多个已由安装程序标识为适合系统中已安装选件的软件功能。在**"Typical Setup"**(典型安装)期间,由于适 用于硬件配置的所有功能均已预先选定,所以您无法添加/取消选择要安装功能的列表。DRAC 工具和 BMC 公用程序

下面的部分使用 BMC 公用程序的安装和升级作为示例来说明**"Custom Setup"**(自定义安装)选项。可以使用**"Custom Setup"**(自定义安装)选项安装其它 Management Station Software。

# 自定义安装

自定义安装路径使您能够选择要安装的特定软件功能。

**么 注:** Management Station 和 Managed System 服务既可以安装在相同目录也可以安装在不同目录。您可以选择安装目录。

## 安装管理站

在 Microsoft Windows 操作系统上, 执行以下步骤:

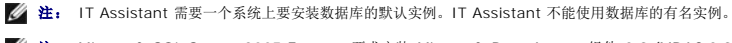

**//注:** Microsoft SQL Server 2005 Express 要求安装 Microsoft Data Access 组件 2.8 (MDAC 2.8) 和 .NET 2.0 Runtime。如果系统上没有安装, 则前提条件检查公用程 。<br>序将提示您安装 MDAC 2.8 和 .NET 2.0 Runtime。

1. 以管理员权限登录到您要安装 Management Station Software 功能的系统上。
- 2. 关闭所有打开的应用程序。
- 3. 将 *Dell Systems Management Tools and Documentation* DVD 插入系统的 DVD 驱动器。
- 4. 导航至 *Dell Systems Management Tools and Documentation* DVD 上的 **SYSMGMT\ManagementStation\windows** 目录并运行 **setup.exe** 文件。

**"Dell OpenManage Management Station Prerequisite Status"**(**Dell OpenManage Management Station** 前提条件状况)屏幕打开并为 Management Station 运行前提条件检查。**"Prerequisite Status"**(前提条件状况)显示所有相关通知、警告和错误信息。查看信息,如有必要,解决所有警告和错误信息,然后再继续安装。

5. 单击**"Install, Modify, Repair or Remove Management Station"**(安装、修改、修复或删除 **Management Station**)选项。

**"Welcome to the Install Wizard for Dell OpenManage Management Station"**(欢迎使用 **Dell OpenManage Management Station** 安装向导)屏幕会打开。

6. 单击 **Next**(下一步)。

**Dell** 软件许可协议将会出现。

7. 选择**"I accept the terms in the license agreement"**(我接受许可协议中的条款)并单击**"Next"**(下一步)。

**"Setup Type"**(安装类型)对话框会打开。

8. 选择**"Custom"**(自定义)并单击**"Next"**(下一步)。

**"Custom Setup"**(自定义安装)对话框会打开。

要选择特定 Management Station Software 应用程序, 请单击列出功能旁的下拉箭头并选择安装或不安装应用程序。

所选功能的旁边有一个硬盘驱动器图标。未选功能旁边有一个红色的 **X**。默认情况下,如果前提条件检查程序发现没有支持硬件或软件的软件功能,检查程序会取消选中它们。

如果接受安装 Management Station Software 的默认目录路径,请单击**"Next"**(下一步)。否则,请单击**"Change"**(更改)并导航至要安装 Management Station Software 的目录,然后单击**"Next"**(下一步)。

确保选择了 **BMC** 公用程序。

9. 单击**"Next"**(下一步)接受要安装的所选软件功能。

**"Ready to Install the Program"**(准备安装程序)对话框将会显示。

10. 单击**"Install"**(安装)以安装选定的软件功能。

**"Installing Dell OpenManage Management Station"**(安装 **Dell OpenManage Management Station**)屏幕会出现。

当所选组件被安装后,**"Install Wizard Completed"**(安装向导已完成)对话框会出现。

11. 单击**"Finish"**(完成)退出 Management Station 安装。

注: 可以单击**"Cancel"**(取消)取消安装进程。安装将回滚所作的更改。如果在安装过程的后期单击**"Cancel"**(取消),安装可能不会正确回滚,从而给系统留下不完整的安 装。请参阅"安装失败时的系统恢复"了解详情。

# 升级

Dell OpenManage 安装程序提供了用于升级 IT Assistant 和其它 Management Station Software 的**"Upgrade"**(升级)选项。

将 *Dell Systems Management Tools and Documentation* DVD 插入系统的 DVD 驱动器后,从自动运行的菜单中选择 **Dell OpenManage Management Station** 并单击 **"Install"**(安装)。前提条件检查程序会检查系统。

要升级系统上当前安装的所有 Management Station Software 产品,单击"**Install, Modify, Repair or Remove Management Station"(安装、修改、修复或删除 Management Station**)并选择**"Next"**(下一步)。

注: 如果要升级的文件正在使用中,可能需要重新引导才能升级。这是 Windows 安装程序的典型行为。在出现此类提示时,建议重新引导系统。

所有适合于系统的功能都在升级的过程中预先选中。

要升级 Management Station Software,请执行以下步骤:

1. 将 *Dell Systems Management Tools and Documentation* DVD 插入系统的 DVD 驱动器。系统将显示自动运行菜单。选择 **Dell OpenManage Management Station** 并 单击 "**Install"**(安装)。

如果自动运行程序不自动启动,则应导航至 DVD 上的 **SYSMGMT\ManagementStation\windows** 目录并双击 **setup.exe** 文件。

"**Dell OpenManage Management Station Prerequisite Status"**(**Dell OpenManage Management Station** 前提条件状况)屏幕打开并为 Management

Station 运行前提条件检查。**"Prerequisite Status"**(前提条件状况)显示所有相关通知、警告和错误信息。查看这些信息,如果有必要,解决任何问题然后再继续安装。

2. 单击**"Install, Modify, Repair or Remove Management Station"**(安装、修改、修复或删除 **Management Station**)选项。

**"Welcome to the Install Wizard for Dell OpenManage Management Station"**(欢迎使用 **Dell OpenManage Management Station** 安装向导)屏幕会打开。

3. 单击 **Next**(下一步)。

**"Installing Dell OpenManage Management Station"**(安装 **Dell OpenManage Management Station**)屏幕会出现。信息会提供所安装或升级软件功能的状况和进 程。

所选功能安装或升级后,**"Install Wizard Completed"**(安装向导已完成)对话框将会打开。

4. 单击**"Finish"**(完成)退出 Management Station 安装。

# 修改

- 1. 导航至 Windows 控制面板。
- 2. 双击**"Add/Remove Programs"**(添加**/**删除程序)。
- 3. 单击 **Dell OpenManage Management Station** 并单击**"Change"**(更改)。

**"Welcome to the Install Wizard for Dell OpenManage Management Station"**(欢迎使用 **Dell OpenManage Management Station** 安装向导)对话框将打 开。

4. 单击 **Next**(下一步)。

**"Program Maintenance"**(程序维护)对话框将会打开。

5. 选择**"Modify"**(修改),然后单击**"Next"**(下一步)。

**"Custom Setup"**(自定义安装)对话框会打开。

6. 单击所列功能旁边的下拉箭头并选择所需的 Management Station Software。

所选功能的旁边有一个硬盘驱动器图标。未选功能旁边有一个红色的 X。默认情况下,如果前提条件检查程序发现没有支持硬件或软件的软件功能,检查程序会取消选中它们。

7. 单击**"Next"**(下一步)接受要安装的所选软件功能。

**"Ready to Modify the Program"**(准备修改程序)对话框将会显示。

8. 单击**"Install"**(安装)以安装选定的软件功能。

**"Installing Dell OpenManage Management Station"**(安装 **Dell OpenManage Management Station**)屏幕会出现。显示的信息会提供所安装软件功能的状况和进 程。

当所选组件被安装后,**"Install Wizard Completed"**(安装向导已完成)对话框会出现。

9. 单击**"Finish"**(完成)退出 Management Station 安装。

### 修复

```
1. 导航至 Windows 控制面板。
```
- 2. 双击**"Add/Remove Programs"**(添加**/**删除程序)。
- 3. 单击 **Dell OpenManage Management Station** 并单击**"Change"**(更改)。

**"Welcome to the Install Wizard for Dell OpenManage Management Station"**(欢迎使用 **Dell OpenManage Management Station** 安装向导)对话框将打 开。

4. 单击 **Next**(下一步)。

**"Program Maintenance"**(程序维护)对话框将会打开。

<span id="page-38-2"></span>5. 选择**"Repair"**(修复)选项并单击**"Next"**(下一步)。

```
"Ready to Repair the Program"(准备修复程序)对话框将会显示。
```
6. 单击**"Install"**(安装)以安装选定的软件功能。

"**Installing Dell OpenManage Management Station"**(安装 **Dell OpenManage Management Station**)屏幕会出现并提供所安装软件功能的状况和进程。

当所选组件被安装后,**"Install Wizard Completed"**(安装向导已完成)对话框会出现。

7. 单击**"Finish"**(完成)退出 Management Station 安装。

# 安装失败时的系统恢复

如果安装过程中软件安装公用程序遇到致命错误,系统可能变得不稳定。要解决此问题,Dell OpenManage 安装程序使系统能够回滚或返回安装失败前完全正常的工作状态。

Windows 安装程序服务使 Dell OpenManage 安装程序能够回滚,这是通过在安装、卸载或任何其它配置更改期间为执行的每个操作保留*"undo"*(撤消)操作而实现的。如果在安装会 话期间安装的某方面出现故障,Windows 安装程序服务可以准确地将系统返回到以前的稳定状态。此功能包括恢复删除或改写的文件、注册表项和其它资源。在安装或删除期间删除或改写<br>的文件会临时保存到备份位置,以便可以在需要时进行恢复。安装成功完成后,所有的临时备份文件都会被删除。

一旦成功完成,安装将无法回滚。事务处理安装的目的就是在给定安装会话期间作为保护系统的安全网。例如,如果要删除安装的应用程序,应卸载该应用程序。

从 Dell OpenManage 软件版本 4.3 升级到版本 5.*x* 时,错误会将系统回滚到以前的状态。

**注:** 安装程序清除期间或安装事务完成后由管理员取消的安装、卸载和升级将不能回滚。

#### 执行 **Management Station Software** 的无人值守安装

Management Station 安装程序为无人值守安装过程提供了**"Typical Setup"**(典型安装)选项和**"Custom Setup"**(自定义安装)选项。

无人值守安装使您可以在多个系统上同时安装 Management Station Software。您可以通过创建包含所有必需的管理站文件的无人值守安装软件包来执行无人值守安装。无人值守安装选 项还提供了一些功能,使用户可以配置、验证和查看有关无人值守安装的信息。

无人值守安装软件包使用独立软件供应商 (ISV) 的软件分发工具分发至远程系统。软件包分发完毕后,安装脚本将安装该软件。

# 无人值守安装功能

无人值守安装提供以下功能:

- l 一组可选的命令行设置,用于自定义无人值守安装
- l 自定义参数,用于指定要安装的特定软件功能。
- l 前提条件检查程序,用于检查所选软件功能的相关性状况,而无需执行实际的安装。

### 创建和分发典型无人值守安装软件包

无人值守安装的**"Typical Setup"**(典型安装)选项将 *Dell Systems Management Tools and Documentation* DVD 用作无人值守安装软件包。msiexec.exe /i MgmtSt.msi /qb 命令访问 DVD 以接受软件许可协议并在所选的远程系统上安装所有必需的 Management Station 软件产品。msiexec.exe /i MgmtSt.msi /qb 命令根据系统的 硬件和软件配置在每个远程系统上安装 Management Station Software。

可以将 *Dell Systems Management Tools and Documentation* DVD 映像用于远程系统,方法是通过分发介质的所有内容,或通过从目标系统将一个驱动器映射到 CD 映像的位置。

### 映射驱动器以用作典型无人值守安装软件包

要映射驱动器用作典型无人值守安装软件包,执行以下操作:

<span id="page-38-0"></span>1. 将 *Dell Systems Management Tools and Documentation* DVD 映像与要安装 Management Station Software 的每个远程系统共享。

您可以通过直接共享介质或将整个 DVD 复制到驱动器并共享备份来完成此任务。

<span id="page-38-1"></span>2. 创建一个脚本,从远程系统到 [步骤](#page-38-0) 1 中说明的共享驱动器映射一个驱动器。此脚本应在映射完驱动器后执行以下命令:

msiexec.exe /i MappedDrive\SYSMGMT\ManagementStation\windows\ManagementStation\MgmtSt.msi /qb

3. 配置 ISV 分发软件以分发和执行 [步骤](#page-38-1) 2 创建的脚本。

<span id="page-39-1"></span>4. 使用 ISV 软件分发工具将该脚本分发至目标系统。

msiexec.exe /i MgmtSt.msi /qb 命令将在每个远程系统上安装 Management Station。

**// 注:** IT Assistant 要求先安装所支持数据库, 然后 IT Assistant 才能安装。请参阅 DVD 驱动器: **\SYSMGMT\ManagementStation\Windows\ManagementStation\support\** 查找样本批处理文件和必要的公用程序。

#### 分发整个 **DVD** 以用作典型无人值守安装软件包

要将整个 DVD 分发为典型无人值守安装软件包,执行以下步骤:

注: 从 Dell OpenManage 版本 6.0.1 开始,IT Assistant 不再是管理站典型安装的一部分。有关 IT Assistant 安装的详细信息,请参阅《*Dell OpenManage IT Assistant*  用户指南》。

- 1. 将 DVD 的整个映像分发到目标 系统。
- 2. 配置ISV 分发软件以 从 *Dell Systems Management Tools and Documentation* DVD 映像执行 msiexec.exe /i DVD Drive\SYSMGMT\ManagementStation\windows\ManagementStation\MgmtSt.msi /qb 命令。

该命令将从 DVD 上执行以在每个远程系统上安装 Management Station。

# 创建和分发自定义无人值守安装软件包

要创建用于分发的自定义无人值守安装软件包,请将 DVD 上的 **SYSMGMT\ManagementStation\windows** 目录复制到系统硬盘驱动器。

创建将使用 Windows 安装程序引擎 (**msiexec.exe**) 执行安装的批处理脚本。例如:

msiexec.exe /i MgmtSt.msi ADDLOCAL=ITA,RACMS,ADS /qb

**注:** 对于自定义的无人值守安装, 每个所需功能都必须作为命令行界面 (CLI) 参数包括在内才能被安装。

同时,将该批处理脚本放在系统硬盘驱动器上的 **windows** 目录中。

请参阅"[自定义参数](#page-41-0)"了解其它详情和可用功能标识。

# 分发自定义无人值守安装软件包

- 注: 如上节所述,**"Custom Setup"**(自定义安装)无人值守安装中使用的 Management Station 的 **MgmtSt.msi** 安装软件包位于 *Dell Systems Management Tools and Documentation* DVD 上的 **SYSMGMT\ManagementStation\windows\ManagementStation** 中。
- 1. 配置 ISV 分发软件在分发安装软件包后执行批处理脚本。
- 2. 使用 ISV 分发软件将自定义无人值守安装软件包分发至远程系统。

以下命令从脚本执行以在各个远程系统上安装管理站以及指定的功能:

msiexec.exe /i *System Drive*\SYSMGMT\ManagementStation\windows\ManagementStation\MgmtSt.msi ADDLOCAL=ITA,RACMS,ADS /qb(如果使用的是 DVD)

#### 指定日志文件位置

运行以下命令执行无人值守安装,同时指定日志 文件 位置:

msiexec.exe /i MgmtSt.msi /l\*v "C:\openmanage\logs\MgmtSt.log"

#### 可选命令行设置

表 [6-1](#page-39-0) 显示了 msiexec.exe 可用的可选命令行设置。在命令行上,在 msiexec.exe 后面键入可选的设置, 各个设置间带一个空格。

**生:** 请参阅 support.microsoft.com 详细了解所有的 Microsoft Windows 安装程序命令行开关。

#### <span id="page-39-0"></span>表 **6-1. MSI** 安装程序命令行设置

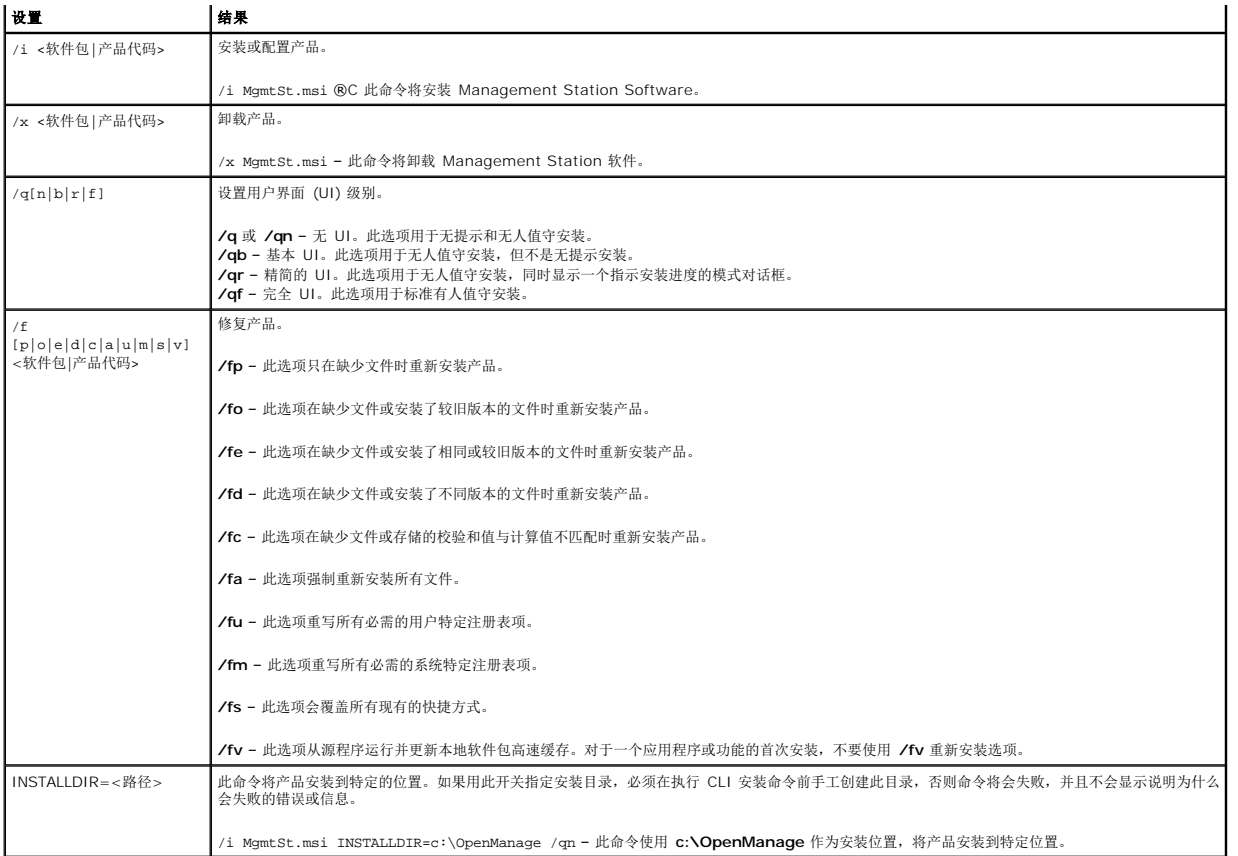

使用 MSI 的命令示例为 msiexec.exe /i MgmtSt.msi /qn。此命令会在各个远程系统基于系统的硬件和软件配置安装管理站功能,并且不要求提示。

# 卸载 **Management Station Software**

可以使用操作系统卸载 Management Station Software。此外,还可以在多个系统上进行无人值守卸载。

# 使用 **Dell** 提供的介质卸载 **Management Station Software**

要使用 DVD 卸载 Management Station Software,请执行以下步骤:

1. 将 DVD 插入系统的 DVD 驱动器中。

导航至 DVD 上的 **SYSMGMT\ManagementStation\windows** 目录并双击 **setup.exe** 文件。

**"Dell OpenManage Management Station Prerequisite Status"**(**Dell OpenManage Management Station** 前提条件状况)屏幕打开并为 Management Station 运行前提条件检查。**"Prerequisite Status"**(前提条件状况)显示所有相关通知、警告和错误信息。

2. 单击**"Install, Modify, Repair or Remove Management Station"**(安装、修改、修复或删除 **Management Station**)选项。

**"Welcome to the Install Wizard for Dell OpenManage Management Station"**(欢迎使用 **Dell OpenManage Management Station** 安装向导)屏幕会打开。

3. 单击 **Next**(下一步)。

**"Program Maintenance"**(程序维护)对话框将会打开。此对话框使您能够修改、修复或删除程序。

4. 选择**"Remove"**(删除)选项并单击**"Next"**(下一步)。

**"Remove the Program"**(删除程序)对话框将会打开。

5. 单击 **Remove**(删除)。

<span id="page-41-1"></span>**"Uninstalling Dell OpenManage Management Station"**(卸载 **Dell OpenManage Management Station**)屏幕会出现。显示的信息会提供所卸载软件功能的状况和 进程。

所选功能卸载后,**"Install Wizard Completed"**(安装向导已完成)对话框将会打开。

6. 单击**"Finish"**(完成)退出 Management Station 卸载。

将卸载所有 Management Station 功能。

#### 使用**"**添加**/**删除程序**"**卸载 **Management Station Software** 功能

要使用 Windows 卸载 Management Station Software 功能, 执行以下步骤:

- 1. 导航至 Windows 控制面板。
- 2. 双击**"Add/Remove Programs"**(添加**/**删除程序)。
- 3. 单击 **Dell OpenManage Management Station** 并单击**"Remove"**(删除)。 **"Add or Remove Programs"**(添加或删除程序)问题框将会打开。
- 4. 单击**"Yes"**(是)确认卸载 Management Station。

**"Uninstall Summary"**(卸载摘要)屏幕将会打开。显示的信息会提供所卸载软件功能的状况和进程。

将卸载所有 Management Station 功能。

# 执行 **Management Station Software** 的无人值守卸载

Dell OpenManage 安装程序提供了一个程序,用于无人值守卸载 Management Station Software。

无人值守卸载使您可以从多个系统同时卸载 Management Station Software。无人值守卸载软件包使用 ISV 软件分发工具分发至远程系统。软件包分发完毕后,卸载脚本将执行软件卸 载。

# 分发无人值守卸载软件包

*Dell Systems Management Tools and Documentation* DVD 已经过预配置,可作为无人值守卸载软件包。要将该软件包分发至一个或多个系统,请执行以下步骤:

- 1. 配置ISV 分发软件以 在分发完无人值守卸载软件包后执行 msiexec.exe /x DVD Drive\SYSMGMT\ManagementStation\windows\ManagementStation\MgmtSt.msi /qb 命令。
- 2. 使用 ISV 分发软件将典型无人值守卸载软件包分发给远程系统。
- 3. 此命令将卸载每个远程系统上的 Management Station Software。

# 无人值守卸载命令行设置

表 [6-1](#page-39-0) 显示无人值守卸载可用的无人值守卸载命令行设置。在命令行中将可选设置键入到 msiexec.exe /x MgmtSt.msi 后面,每个设置间留一个空格。

例如,运行 msiexec.exe /x MgmtSt.msi /qb 将运行无人值守卸载,并在运行时显示无人值守安装状况。

运行 msiexec.exe /x MgmtSt.msi /qn 将运行无人值守无提示(没有状况显示)的卸载。

# 使用产品 **GUID** 进行无人值守卸载

如果卸载时没有可用的安装 DVD 或 MSI 软件包,可使用以下命令行在运行 Windows 的管理站上卸载 Dell OpenManage Systems Management Software。对于这些情况,可使 用软件包 GUID 卸载产品。

**/ 注:** 全局唯一标识符 (GUID) 长度为 128 位。产品 GUID 唯一标识应用程序。在此情况下,Dell OpenManage Management Station 的产品 GUID 是 {DC6E2FFC-BF23-44B6-BB01-6E3C1B872809}。

对于管理站,使用此命令:

```
msiexec.exe /x {DC6E2FFC-BF23-44B6-BB01-6E3C1B872809}
```
### 自定义参数

ADDLOCAL、REINSTALL 和 REMOVE CLI 参数提供了一种指定在无提示或无人值守运行时要安装、重新安装或卸载的明确软件功能的方法。借助自定义参数,可以使用相同的无人值守 安装软件包为不同的系统选择性安装、重新安装或卸载软件功能。例如,可以选择在特定系统组上安装 IT Assistant,而不安装 Remote Access Controller Management Station。<br>还可以选择在一组特定系统上卸载一个或多个功能。

#### 表 **6-2.** 管理站的功能 **ID**

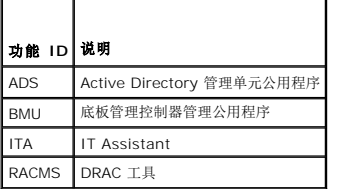

**注:** 必须以大写键入 ADDLOCAL、REINSTALL 和 REMOVE CLI 参数, 因为它们区分大小写。

可以在命令行包括 ADDLOCAL 自定义参数,并指定要安装的软件功能的功能 ID。比如:

msiexec.exe /i MgmtSt.msi ADDLOCAL=RACMS /qb

此命令会以无人值守和详细(具有信息)模式运行 Management Station 的安装并只安装 Remote Access Controller Management Station。

可以在命令行包括 REINSTALL 自定义参数,指定要重新安装的软件功能的功能 ID。比如

msiexec.exe /i MgmtSt.msi REINSTALL=RACMS /qb

此命令会以无人值守和详细模式只运行 Management Station 的安装并重新安装 Remote Access Controller Management Station。

可以在命令行包括 REMOVE 自定义参数,并指定要卸载的软件功能的功能 ID。比如

msiexec.exe /i MgmtSt.msi REMOVE=RACMS /qb

此命令会以无人值守和详细模式只运行 Management Station 的安装并卸载 Remote Access Controller Management Station。

还可以选择运行 **msiexec.exe** 程序一次性安装、重新安装和卸载功能。比如

msiexec.exe /i MgmtSt.msi ADDLOCAL=ADS REINSTALL=RACMS REMOVE=BMC /qb

此命令会运行 Management Station 的安装,并同时安装 Active Directory 管理单元公用程序、重新安装 Remote Access Controller Management Station 并卸载底板管理控制 器公用程序。将会在无人值守和详细模式下执行。

# 支持的管理和警报代理

对于 Dell OpenManage 软件,代理是一个应用于系统管理设备软件功能的常规术语。各个代理程序的支持级别各不相同。例如,IT Assistant 可以自动查找、显示、接收 Server Administrator 管理的系统上的警报并在其上执行操作,不过 IT Assistant 只能接收来自某些存储设备代理的警报。请参阅《*Dell OpenManage IT Assistant* 用户指南》了解 IT Assistant 支持的代理程序的列表。

# 迁移到 **Windows Server 2003** 后升级 **IT Assistant**

如果装有 IT Assistant 的系统迁移到 Windows Server 2003, 然后升级到更新版本的 IT Assistant, 在 Windows Server 2003 和早期版本的 Windows 间的加密差异可能会造 成问题。

在已经迁移到 Windows Server 2003 的系统上升级后,配置有 CIM 协议的系统可能无法再进行查找。如果出现此问题,请为 CIM 用户重设密码。在 IT Assistant 用户界面中,转<br>至"Discovery and Monitoring"(**查找和监视),**选择 "Ranges"(截**围**) 后右击"**Include Ranges"(包含范围)。**单击"New Include Range"(**新建包含范围**)运行新<br>

# **Microsoft** 安装的其它已知问题

l 在卸载期间,由于共享冲突或打开的用户接口连接等原因,可能会遗留下来一些目录。建议在执行卸载前关闭所有打开的接口会话。手动删除默认安装目录或用户指定安装目录中遗留 的目录。您可能还需要手动删除 **HKEY\_LOCAL\_MACHINE\SOFTWARE\Dell Computer Corporation\Dell OpenManage IT Assistant** 下的注册表项。

在运行所支持 **Red Hat Enterprise Linux** 和 **SUSE Linux Enterprise Server** 操作系统的系统 上安装、升级和卸载 **Management Station Software**

#### 安装 **Management Station Software**

只有 Management Station 软件套件的 BMC 和 RAC 功能可以在运行 Red Hat Enterprise Linux 和 SUSE Linux Enterprise Server 操作系统的管理站上使用。

注: 在 Red Hat Enterprise Linux 5 操作系统上,DVD 会由 **-noexec** mount 选项自动安装。此选项不允许您从 DVD 上运行任何可执行文件。您需要手动安装 DVD,然后 运行可执行文件。

要将 BMC 管理公用程序安装到管理站,应执行下列步骤:

- 1. 作为 root 登录到要安装 Management Station 功能的系统上。
- 2. 如果必要,使用 mount 或类似命令将 *Dell Systems Management Tools and Documentation* DVD 装入所需位置。
- 3. 导航至 **SYSMGMT/ManagementStation/linux/bmc** 目录并使用特定于操作系统的 rpm 命令安装 BMC 软件:
	- <sup>l</sup> 对于运行 Red Hat Enterprise Linux 的系统,使用 osabmcutil\*-RHEL-\*.rpm,例如,rpm -ivh osabmcutil\*-RHEL-\*.rpm。
	- 1 对于运行 SUSE Linux Enterprise Server 的系统,使用 osabmcutil\*-SUSE-\*.rpm, 例如, rpm -ivh osabmcutil\*-SUSE-\*.rpm。
	- <sup>l</sup> 要安装 ipmitool BMC 管理公用程序,导航至与操作系统对应的 **SYSMGMT/ManagementStation/linux/bmc/ipmitool** 下的操作系统子目录并执行命令 rpm ivh \*.rpm。如果系统上有某个版本的 ipmitool,则使用命令 rpm -Uvh \*.rpm。

要安装 DRAC 工具功能, 执行以下步骤:

- 1. 作为 root 登录到要安装 Management Station 功能的系统上。
- 2. 如果必要,使用 mount 命令或类似命令将 DVD 安装到所需位置。
- 3. 导航至 **SYSMGMT/ManagementStation/linux/rac** 目录并使用 rpm -ivh \*.rpm 命令安装 RAC 软件。

### 升级 **Management Station Software**

要将 BMC 管理公用程序升级到管理站,请执行下列步骤:

- 1. 作为 root 登录到要升级 Management Station 功能的系统上。
- 2. 如果必要,使用 mount 或类似命令将 *Dell Systems Management Tools and Documentation* DVD 装入所需位置。
- 3. 导航至 **SYSMGMT/ManagementStation/linux/bmc** 目录并使用特定于操作系统的 rpm 命令升级 BMC 软件:
	- <sup>l</sup> 对于运行 Red Hat Enterprise Linux 的系统,使用 osabmcutil\*-RHEL-\*.rpm,例如,rpm -Uvh osabmcutil\*-RHEL-\*.rpm。
	- <sup>l</sup> 对于运行 SUSE Linux Enterprise Server 的系统,使用 osabmcutil\*-SUSE-\*.rpm,例如,rpm -Uvh osabmcutil\*-SUSE-\*.rpm。
	- <sup>l</sup> 要升级 ipmitool BMC 管理公用程序,导航至与操作系统对应的 **SYSMGMT/ManagementStation/linux/bmc/ipmitool** 下的操作系统子目录并执行命令 rpm Uvh \*.rpm。

要升级 DRAC 工具功能,执行以下步骤:

- 1. 作为 root 登录到要升级 Management Station 功能的系统上。
- 2. 如果必要,使用 mount 命令或类似命令将 DVD 安装到所需位置。
- 3. 导航至 **SYSMGMT/ManagementStation/linux/rac** 目录并使用 rpm -Uvh \*.rpm 命令升级 RAC 软件。

### 卸载 **Management Station Software**

要将 BMC 管理公用程序卸载到管理站,请执行下列步骤:

- 1. 作为 root 登录到要安装 Management Station 功能的系统上。
- 2. 使用 rpm 查询命令确定已安装的是哪个版本的 BMC 管理公用程序。使用 rpm -qa | grep osabmcutil 命令。
- 3. 验证要卸载的软件包版本,通过使用 rpm -e `rpm -qa | grep osabmcutil` 命令卸载该功能。

要卸载 IPMItool,对于 SUSE Linux Enterprise Server 操作系统可使用 rpm -e `rpm -qa | grep ipmitool` 命令,或对于 Red Hat Enterprise Linux 操作系统则可使

用 rpm -e `rpm -qa | grep OpenIPMI-tools` 命令。

要卸载 DRAC 工具功能,请执行以下步骤:

- 1. 作为 root 登录到要安装 Management Station 功能的系统上。
- 2. 使用 rpm 查询命令确定已安装的是哪个版本的 DRAC 工具。使用 rpm -qa | grep mgmtst-racadm 命令。
- 3. 验证要卸载的软件包版本,通过使用 rpm -e `rpm -qa | grep mgmtst-racadm` 命令卸载该功能。

# 使用系统构建和更新工具安装操作系统 **Dell™ OpenManage™** 安装和安全用户指南

● [概览](#page-45-0)

● [开始之前](#page-45-1)

# <span id="page-45-0"></span>概览

通过指导您进行易于遵循的逐步安装过程,Dell™ Systems Build and Update Utility 提供了 Microsoft® Windows®、Red Hat® Enterprise Linux® 和 SUSE® Linux Enterprise Server 操作系统的方便快捷的安装过程。系统构建和更新工具公用程序用于为作为 managed systems 的系统安装操作系统。

 $\%$  注: 在运行 Red Hat Enterprise Linux 或 SUSE Linux Enterprise Server 操作系统的系统上, 在操作系统安装后首次引导时, 系统会提示您安装 Server Administrator。

# <span id="page-45-1"></span>开始之前

# 安装要求

以下各节介绍了一般要求。针对操作系统的安装必须要求被列为安装过程的一部分。

### 支持的操作系统

有关 Systems Build and Update Utility 支持的操作系统的列表,请参阅《*Dell 系统软件支持值表》*,该文件位于 Dell 所提供介质的 docs 目录或 Dell 支持网站 **support.dell.com**。

# 安装操作系统

执行下列步骤以确定系统上是否已安装了某个操作系统:

- 1. 确保键盘、鼠标和显示器已连接至系统,然后打开系统电源。
- 2. 阅读并接受软件许可协议以继续。

如果系统显示信息指出可引导的驱动器不存在或未找到操作系统,则表明您的系统中尚未安装操作系统。请准备好操作系统 CD 并继续执行以下步骤。

如果您的系统中已安装操作系统,则无需继续此过程。请参阅操作系统的安装 说明文件并按照说明完成安装过程。

执行下列步骤以在系统上安装操作系统:

- 1. 将 *Dell Systems Management Tools and Documentation DVD* 插入 DVD 驱动器中。
- 2. 重新启动系统并从 DVD 进行引导。

屏幕将显示"**Boot Menu**"(引导菜单)。

- 3. 选择 **Dell Systems Build and Update Utility**(Dell 系统构建和更新工具公用程序)进入 **Dell Systems Build and Update Utility Home**(**Dell** 系统构建和更新工具 公用程序主页)屏幕。
- 4. 单击**"Server OS Installation"**(服务器操作系统安装)对应的**"Configure"**(配置),或单击左窗格中的**"Server OS Installation"**(服务器操作系统安装)。
- 5. 按照逐步说明配置硬件并安装操作系统。

有关安装RAID 的其它信息,请参阅 *Dell Systems Management Tools and Documentation DVD* 上 *Getting Started With RAID*(*RAID* 入门指南)。

使用 Dell Systems Build and Update Utility 安装操作系统时,Dell Systems Build and Update Utility 允许将相关系统管理软件安装文件复制到硬盘驱动器上,并将**"Install Server Administrator"**(安装 **Server Administrator**)和**"Delete Server Administrator Installation Files"**(删除 **Server Administrator** 安装文件)图标放置在桌 面上。只有在使用 Windows Server 2003 和 Red Hat Enterprise Linux 时才会创建这些图标,而在 Windows Server 2008 和 SUSE Linux Enterprise Server 操作系统上没 四工。 六日1<br>有这些图标。

<span id="page-45-2"></span>[目录](file:///E:/Software/smsom/6.0.1/cs/ug/index.htm)

# 在 **Microsoft Windows** 操作系统上安装 **Managed System Software Dell™ OpenManage™** 安装和安全用户指南

- [概览](#page-48-0)
- [开始之前](#page-48-1)
- [安装要求](#page-48-2)
- [安装过程](#page-50-0)
- **使用第三方部署软件进行 [Managed System Software](#page-59-0) 安装**

# <span id="page-48-0"></span>概览

*Dell Systems Management Tools* and *Documentation* DVD 提供了在受管系统上安装和卸载受管系统软件组件的安装程序。您可以在无人值守的情况下,通过网络在多个系统上安装这 些软件组件。

可以安装的受管系统组件包括 Dell™ OpenManage™ Server Administrator、Intel® SNMP 代理以及 Broadcom SNMP 代理。

从 Server Administrator 中,可以选择 Remote Access Controller 服务、Storage Management Service 和 Server Administrator Web server。如果不安装 Web server, 只能从其命令行界面访问 Server Administrator。

### **Dell Systems Management Tools and Documentation DVD**

在 Microsoft<sup>®</sup> Windows<sup>®</sup> 操作系统上,将 *Dell Systems Management Tools and Documentation* DVD 插入系统的 DVD 驱动器后,系统会显示一个自动运行公用程序。该自动运<br>行公用程序使您可以选择要在系统上安装的系统管理软件。

如果该自动运行程序不自动启动,可以使用 *Dell Systems Management Tools and Documentation* DVD 上 **SYSMGMT\srvadmin\windows** 目录中的安装程序,在运行所有支持 的 Windows 操作系统的系统上安装 Server Administrator。在运行支持的 Microsoft Windows 操作系统的系统上,可以通过操作系统卸载功能。

**/ 注:** 有关当前支持系统的列表, 请参阅 *Dell 系统软件支持值表*的说明文件。

# 无人值守和脚本化无提示安装

在运行支持的 Windows 操作系统的系统上,可以使用 *Dell Systems Management Tools and Documentation* DVD 执行 Managed System Software 的无人值守和脚本化无提示 安装。此外, 在运行支持的 Windows 操作系统的系统上, 还可以通过命令行安装和卸载功能。

# <span id="page-48-1"></span>开始之前

- l 阅读以下安装要求章节,以确保您的系统可满足或超出最低要求。
- <sup>l</sup> 阅读《*Dell OpenManage Server Administrator* 兼容性指南》。此指南包含有关在运行支持的 Windows、Red Hat® Enterprise Linux® 和 SUSE® Linux Enterprise Server 操作系统的各种硬件平台上安装和运行 Server Administrator 的兼容性信息。
- <sup>l</sup> 阅读 *Dell Systems Management Tools and Documentation* DVD 上与 Server Administrator 相关的自述文件。
- l 阅读操作系统的安装说明。

# <span id="page-48-2"></span>安装要求

以下各节介绍了 Server Administrator 的一般要求。

# 支持的操作系统

有关支持的操作系统,请参阅《*Dell* 系统软件支持值表》,该文件位于 Dell 所提供介质的 **docs** 目录或 Dell 支持网站 **support.dell.com**。

**// 注:** Dell OpenManage 安装程序在 Windows Storage Server 2003 R2、Microsoft Windows Storage Server 2003 R2、Express x64 Edition with Unified Storage、Microsoft Windows Storage Server 2003 R2、Workgroup x64 Edition with Unified Storage 以及 Windows Server 2008(包括 x86 和 x64)操作系<br>统上提供多语言用户界面支持。多语言用户界面软件包是一组特定语言的资源文件,可添加到所支持 Windows 操作系统的英文版本中。然而,Dell OpenManage 6.0.1

**// 注:** 当多语言用户界面 (MUI) 设置为诸如简体中文或日语等非 Unicode 语言时,将系统区域设置为简体中文或日语。这样就能够显示前提条件检查程序信息。这是因为只有将系统 区域(在 XP 上也称为**"**非 **Unicode** 程序的语言**"**)设置为与应用程序的语言一致时,任何非 Unicode 应用程序才能运行。

<span id="page-48-3"></span>[目录](file:///E:/Software/smsom/6.0.1/cs/ug/index.htm)

注: 有关各种支持的操作系统上所支持的 Server Administrator 服务的最新详细列表,请参阅《*Dell OpenManage Server Administrator* 兼容性指南》或 Server Administrator **readme\_ins.txt** 文件。

# 系统要求

必须在每个受管系统中均安装 Server Administrator。这样,您便可以在本地或通过支持的 Web 浏览器远程管理每个运行 Server Administrator 的系统。

安装程序会调用 DVD 上的前提条件检查程序,以确定是否满足系统要求。(有关详情,请参阅题为"[前提条件检查程序](file:///E:/Software/smsom/6.0.1/cs/ug/prereqch.htm#wp1053126)"一节。)

# 受管系统要求

- l 一种支持的操作系统
- <sup>l</sup> 至少 512 MB RAM
- <sup>l</sup> 至少 256 MB 硬盘驱动器可用空间
- l 管理员权限
- <sup>l</sup> 受管系统和管理站间的 TCP/IP 连接,以便于远程系统管理
- l 任何一种支持的系统管理协议标准
- <sup>l</sup> 鼠标、键盘和显示器,用于在本地管理系统。显示器必须具有最低屏幕分辨率 800 x 600。建议的屏幕分辨率设置为 1024 x 768。
- <sup>l</sup> Server Administrator Remote Access Controller 服务要求在要管理的系统上安装 Remote Access Controller (RAC)。请参阅《*Dell Remote Access Controller 4* 用户 指南》或《*Dell Embedded Remote Access Controller/MC* 用户指南》了解软件和硬件的全部要求。

注: 从 *Dell Systems Management Tools and Documentation* DVD 安装 Managed System Software 时,RAC 软件作为**"Typical Setup"**(典型安装) 。<br>和"**Custom Setup"(自定义安装**)安装选项的一部分安装,条件是受管系统满足所有的 RAC 安装前提条件。请参阅"<u>Remote Access Controller 服务</u>"以及《*Dell Remote Access Controller* 安装和设置指南》或《*Dell Embedded Remote Access/MC* 控制器用户指南》了解软件和硬件的全部要求。

- <sup>l</sup> Server Administrator Storage Management Service 要求将 Dell OpenManage Storage Management 安装在系统上才能正确管理。请参阅《*Dell OpenManage Server Administrator Storage Management* 用户指南》了解软件和硬件的全部要求。
- <sup>l</sup> Microsoft Software Installer (MSI) 3.1 或更高版本

◎ 注: Dell OpenManage 软件检测系统上的 MSI 版本。如果版本低于 3.1, 则前提条件检查程序将给出升级到 MSI 版本 3.1 的提示。将 MSI 升级到版本 3.1 之后, 可 能需要重新引导系统,以便安装诸如 Microsoft SQL Server 等其它软件应用程序。

# 支持的系统管理协议标准

安装 Server Administrator 之前,受管系统中必须已安装支持的系统管理协议标准。在支持的 Windows 操作系统中,Server Administrator 支持公用信息模型/Windows 管理工具 (CIM/WMI) 和简单网络管理协议 (SNMP)。始终安装 CIM 和 WMI,SNMP 可从操作系统安装介质中获得。

**注:** 有关在受管系统中安装支持的系统管理协议标准的信息, 请参阅操作系统说明文件。

## **Windows Server 2003 R2** 和 **R2 IPMI** 设备驱动程序

本节中的内容仅适用于 PowerEdge *x8xx*、*x9xx*、*xx*0*x* 和 PowerVault *x*00 系统。

Windows Server 2003 R2 和 Windows Storage Server R2 包含一个名为 Hardware Management 的可选组件。此组件包含一个 IPMI 驱动程序。在安装过程中,该组件安装并 启用其 IPMI 驱动程序。

 $\mathscr{L}$  注: 在 PowerEdge x8xx 系统上, 安装完 Hardware Management 组件后, 还必须执行一个附加步骤才能使 R2 IPMI 驱动程序安装好。

当 Server Administrator 启动时,它首先确定 Windows Server 2003 R2 IPMI 驱动程序是否已启用。如果该驱动程序已启用,则 Server Administrator 使用 Windows Server 2003 R2 IPMI 驱动程序提供其基于 IPMI 的功能。如果 Windows Server 2003 R2 IPMI 驱动程序没有启用,则 Server Administrator 使用其内部 IPMI 支持来提供其基于 IPMI 的功能。对于 Server Administrator, 建议您最好使用 Windows Server 2003 R2 IPMI 驱动程序,而不要使用内部 IPMI 支持。如果系统运行的是 Windows Server 2003 R2 或 Windows Storage Server R2, 建议在安装 Server Administrator 后,还应安装 R2 的可选 Hardware Management 组件。

要在 PowerEdge *x8xx* 和 PowerVault *x00* 系统上安装 Windows Server 2003 R2 IPMI 驱动程序,执行以下附加步骤:

- l 从命令外壳中,执行以下命令:
	- Rundll32 ipmisetp.dll, AddTheDevice

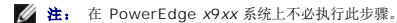

在(PowerEdge *x8xx* 系统上)安装了 Windows Server 2003 R2 操作系统的 Hardware Management 组件并执行了附加步骤安装 Windows Server 2003 R2 IPMI 驱动程序 后,重新启动 **DSM SA Data Manager** 服务,使 Server Administrator 能从使用其内部 IPMI 支持切换到使用 Windows Server 2003 R2 IPMI 驱动程序。要重新启动该服务,既<br>可手工重新启动该服务,也可重新引导系统。

如果以后通过手工方式卸载或通过卸载 Hardware Management 组件(这将卸载驱动程序)而卸载 Windows Server 2003 R2 IPMI 驱动程序,请重新启动 **DSM SA Data** 

**Manager** 服务, 以便使 Server Administrator 能从使用 Windows Server 2003 R2 IPMI 驱动程序切换到使用其内部 IPMI 支持。要重新启动该服务, 医可手工重新启动该服务,也 manager / 水分,

# 数字证书

所有用于 Microsoft 的 Server Administrator 软件包都使用 Dell 认证进行数字签名,该认证有助于确保软件包安装的完整性。如果对这些软件包重新封装、编辑或以其它方式处理,则 数字签名将失效。这种处理会生成不受支持的安装软件包并且前提条件检查程序将不会允许安装软件。

# <span id="page-50-0"></span>安装过程

本节说明了如何在运行支持的 Windows 操作系统的系统上安装和卸载 Server Administrator。

# 安装 **Server Administrator** 的前提条件

您必须具有管理员权限。

如果想使用简单网络管理协议 (SNMP) 的支持代理,则必须在安装 Server Administrator 前后安装对 SNMP 标准的操作系统支持。有关安装 SNMP 的详细信息,请参阅系统中运行的操 作系统的安装说明。

**→ 注:** 在典型安装期间, 各个 Server Administrator 服务不会安装在不符合服务特定硬件和软件安装要求的受管系统上。例如, 除非受管系统已安装 Remote Access Controller,否则在典型安装过程中不会安装 Server Administrator Remote Access Controller 服务软件模块。不过,可以转至**"Custom Setup"**(自定义安装)并选择安 装 Remote Access Controller 服务软件模块。

#### 前提条件检查程序

安装程序会启动前提条件检查程序。安装程序位于 *Dell Systems Management Tools and Documentation* DVD 的 **\SYSMGMT\srvadmin\windows** 目录中。前提条件检查程序<br>在不启动实际的安装程序的情况下检查是否符合软件组件的前提条件要求。此程序显示一个状况窗口,提供可能影响软件功能安装和运行的系统硬件和软件的信息。

前提条件检查程序显示三种类型信息:通知、警告和错误信息。

通知信息说明一种情况,但并不妨碍功能的安装。

警告信息说明典型安装过程中阻止安装软件产品的情况。建议先解决引起警告的情况,然后再继续安装软件。如果决定继续,可选择并使用自定义安装来安装软件。例如,如果在系统上没有 检测到 Intel 网络接口卡 (NIC),将会看到以下信息:

An Intel(R) NIC was not detected on this system. This will disable the "Typical" installation of the Intel(R) SNMP Agent. (此系统上没有检测 到 Intel(R) NIC。这将会禁用 Intel(R) SNMP 代理的"Typical"[典型] 安装。)

Use the "Custom" installation setup type later during installation to select this feature if you have an Intel(R) NIC installed. (在后面的 安装过程中使用"Custom"[自定义] 安装类型以在装有 Intel(R) NIC 的情况下选择此功能。)

错误信息说明阻止安装软件功能的情况。必须解决引起错误的情况,然后才可继续安装该软件功能。如果不解决该问题,将无法安装该软件功能。

可以从 **\SYSMGMT\srvadmin\windows\PreReqChecker** 目录通过执行 RunPreReqChecks.exe /s 无提示运行前提条件检查。有关进一步详情,请参阅"[前提条件检查程序](file:///E:/Software/smsom/6.0.1/cs/ug/prereqch.htm#wp1053126)"。

#### 安装 **Server Administrator**

本节解释如何使用以下两个安装选项安装 Server Administrator:

<sup>l</sup> 使用 *Dell Systems Management Tools and Documentation* DVD 上 **\SYSMGMT\srvadmin\windows** 中的安装程序安装 Server Administrator 和其它受管系统软 件。

l 通过 Windows 安装程序引擎 **msiexec.exe**(请参阅表 [7-1](#page-55-0)),使用无人值守安装方法在多个系统上安装 Server Administrator 和其它 Managed System Software 。

**注:** 对于模块化系统, 必须为机箱中所装的每个服务器模块安装 Server Administrator。

注: 请参阅 Windows "**Add/Remove Programs"**(添加**/**删除程序)了解当前已安装了哪些功能。

**// 注:** 在 PowerEdge 800、830、850 和 1800 系统上安装 Server Administrator 后, 如果选择安装 Storage Management Service, 系统可能会提示重新引导系统。

**△ 注:** 在支持的 Windows 系统上安装 Server Administrator 过程中,如果出现内存不足错误信息,则必须退出安装并释放内存。关闭其它应用程序或执行任何其它可以释放内存 的任务,然后再重试尝试安装 Server Administrator。

### 典型安装和自定义安装

Dell OpenManage 安装程序为安装 Server Administrator 和其它 Managed System Software 提供了**"Typical Setup"**(典型安装)选项和**"Custom Setup"**(自定义安装) 洗面.

安装程序会调用前提条件检查程序,后者使用系统的 PCI 总线搜索控制器卡等已安装硬件。

从前提条件检查程序启动 Server Administrator 安装并选择**"Typical Setup"**(典型安装)选项后,安装程序会安装适合特定系统硬件配置的所有受管系统软件功能。有关如何执

行**"Typical Setup"**(典型安装)的详细信息,请参阅《快速安装指南》。通过单击前提条件检查程序用户界面中菜单栏上的**"Quick Install Guide"**(快速安装指南),可以获得《快 速安装指南》。

在典型安装期间,各个管理站服务不会安装在不符合服务特定硬件和软件要求的受管系统上。例如,如果受管系统未安装 Remote Access Controller,则在**"Typical"**(典型)安装过程 中不会安装 Dell OpenManage Server Administrator Remote Access Controller 服务软件模块。不过,可以转至**"Custom Setup"**(自定义安装)并选择安装 **Remote Access Controller** 软件模块。

当选择**"Custom Setup"**(自定义安装)选项时,用户可以取消选择一个或多个已由安装程序标识为适合系统中已安装选件的软件功能。在**"Typical Setup"**(典型安装)期间,由于适 用于硬件配置的所有功能均已预先选定,所以您无法添加要安装功能的列表。Server Administrator Storage Management Service 默认情况下会在**"Typical Setup"**(典型安装) 期间安装。

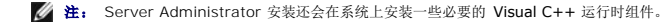

#### 自定义安装

以下各节说明了如何使用**"Custom Setup"**(自定义安装)选项安装 Server Administrator 和其它受管系统软件。

 $\mathscr{U}$  注: Management Station 和 Managed System 服务既可以安装在相同目录也可以安装在不同目录。您可以选择安装目录。

- 1. 以管理员权限登录到要安装系统管理软件的系统上。
- 2. 关闭所有打开的应用程序并禁用任何病毒扫描软件。
- 3. 将 *Dell Systems Management Tools and Documentation* DVD 插入系统的 DVD 驱动器。系统将显示自动运行菜单。
- 4. 从自动运行菜单中选择 Dell OpenManage Server Administrator, 然后单击"Install" (安装)。

如果自动运行程序不自动启动,则转至 DVD 上的 **SYSMGMT\srvadmin\windows** 目录,然后运行 **setup.exe** 文件。

**"Dell OpenManage Server Administrator prerequisite"**(**Dell OpenManage Server Administrator** 前提条件)状况屏幕会打开并对运行前提条件检查。系统会显 示任何相关的通知、警告或错误信息。解决任何出现的错误和警告情况。

5. 单击**"Install, Modify, Repair, or Remove Server Administrator"**(安装、修改、修复或删除 **Server Administrator**)选项。

**"Welcome to the Install Wizard for Dell OpenManage Server Administrator "**(欢迎使用 **Dell OpenManage Server Administrator** 安装向导)屏幕会打 开。

6. 单击 **Next**(下一步)。

**Dell** 软件许可协议将会出现。

7. 如果同意,单击**"Accept"**(接受)和**"Next"**(下一步)。

**"Setup Type"**(安装类型)对话框会打开。

8. 选择**"Custom"**(自定义)并单击**"Next"**(下一步)。

**"Custom Setup"**(自定义安装)对话框会打开。

要选择一个特定的受管系统软件应用程序,单击列出功能旁边的下拉箭头。

所选功能的旁边有一个硬盘驱动器图标。未选功能旁边有一个红色的 X。默认情况下,如果前提条件检查程序发现没有支持硬件的软件功能,检查程序会取消选择它们。

要接受安装 Managed System Software 的默认目录路径,请单击**"Next"**(下一步)。

否则,请单击**"Change"**(更改)并浏览至要安装 Managed System Software 的目录,然后单击**"OK"**(确认)。您将返回到**"Custom Setup"**(自定义安装)对话框。

9. 单击**"Next"**(下一步)接受要安装的所选软件功能。

**"Ready to Install the Program"**(准备安装程序)对话框将会显示。

注: 可以单击**"Cancel"**(取消)取消安装进程。安装将回滚所作的更改。如果在安装过程的某个时刻以后单击**"Cancel"**(取消),安装可能不会正确回滚,从而给系统留 下不完整的安装。请参阅"[安装失败时的系统恢复](#page-53-0)"。

10. 单击**"Install"**(安装)以安装选定的软件功能。

"**Installing Dell OpenManage Server Administrator"**(安装 **Dell OpenManage Server Administrator**)屏幕将会出现并提供所安装软件功能的状况和进度。所选 组件安装后,**"Install Wizard Completed"**(安装向导已完成)对话框将会打开。

11. 单击**"Finish"**(完成)退出 Server Administrator 安装。

如果提示重新引导系统,请重新引导它以便使安装的 Managed System Software 服务可以使用。如果提示重新引导系统,请选择一种重新引导选项:

- l 是,现在重新引导系统。
- l 否,稍后重新引导系统。

# 合并安装 **Server Administrator** 与 **Citrix Application Server**

Citrix 会在安装后重新映射所有硬盘驱动器号。例如,如果在驱动器 C: 上安装 Server Administrator,然后再安装 Citrix,则它会将驱动器号 C: 更改为 M:。由于进行了重新映射,<br>Server Administrator 可能无法正常工作。

为避免此问题,请选择以下选项之一:

选项 1:

- 1. 卸载 Server Administrator。
- 2. 安装 Citrix。
- 3. 重新安装 Server Administrator。

选项 2:

安装完 Citrix 后,键入以下命令:

msiexec.exe /fa SysMgmt.msi

#### 修改

- 1. 导航至 Windows 控制面板。
- 2. 双击**"Add/Remove Programs"**(添加**/**删除程序)。
- 3. 单击 **Dell OpenManage Server Administrator** 并单击**"Change"**(更改)。

**"Welcome to the Install Wizard for Dell OpenManage Server Administrator "**(欢迎使用 **Dell OpenManage Server Administrator** 安装向导)对话框会打 开。

4. 单击 **Next**(下一步)。

**"Program Maintenance"**(程序维护)对话框将会打开。

5. 选择**"Modify"**(修改)选项并单击**"Next"**(下一步)。

**"Custom Setup"**(自定义安装)对话框会打开。

6. 要选择特定的 Managed System Software 应用程序,、单击所列功能旁边的下拉箭头并选择**"This feature will be installed..."**(此功能将会安装**...**)来安装该功能,或 **不适力的方法。 Things is a gration as many manufacture in the model of the state of the state of the available" (此功能将不可用)** 不进行安装。

所选功能的旁边有一个硬盘驱动器图标。未选功能旁边有一个红色的 **X**。默认情况下,如果前提条件检查程序发现没有支持硬件的软件功能,则检查程序会取消选中该功能。

7. 单击**"Next"**(下一步)接受要安装的所选软件功能。

**"Ready to Modify the Program"**(准备修改程序)对话框将会显示。

8. 单击**"Install"**(安装)以安装选定的软件功能。

**"Installing Dell OpenManage Server Administrator"**(安装 **Dell OpenManage Server Administrator**)屏幕将会打开。信息将提供所安装软件功能的状况和进 程。

当所选组件被安装后,**"Install Wizard Completed"**(安装向导已完成)对话框会出现。

9. 单击**"Finish"**(完成)退出 Server Administrator 安装。

如果提示重新引导系统,则必须重新引导它以使安装的 Managed System Software 服务可以使用。如果提示重新引导系统,请选择一种重新引导选项:

- l 是,现在重新引导系统。
- l 否,稍后重新引导系统。

#### <span id="page-53-1"></span>修复

- 1. 导航至 Windows 控制面板。
- 2. 双击**"Add/Remove Programs"**(添加**/**删除程序)。
- 3. 单击 **Dell Server Administrator** 并单击**"Change"**(更改)。

**"Welcome to the Install Wizard for Dell OpenManage Server Administrator "**(欢迎使用 **Dell OpenManage Server Administrator** 安装向导)对话框会打 开。

4. 单击 **Next**(下一步)。

**"Program Maintenance"**(程序维护)对话框将会打开。

5. 选择**"Repair"**(修复)选项并单击**"Next"**(下一步)。

**"Ready to Repair the Program"**(准备修复程序)对话框将会显示。

6. 单击**"Install"**(安装)以安装选定的软件功能。

**"Installing Dell OpenManage Server Administrator"**(安装 **Dell OpenManage Server Administrator**)屏幕将会打开。显示的信息会提供所安装软件功能的状况 和进程。

当所选组件被安装后,**"Install Wizard Completed"**(安装向导已完成)对话框会出现。

7. 单击**"Finish"**(完成)退出 Server Administrator 安装。

如果提示重新引导系统,请选择一种重新引导选项:

- l 是,现在重新引导系统。
- 1 否, 稍后重新引导系统。

# <span id="page-53-0"></span>安装失败时的系统恢复

Microsoft Software Installer (MSI) 提供了一种功能,使系统能够在安装失败后返回到完全正常的状态。MSI 通过为安装、升级或卸载期间执行的每个标准操作都保留一个撤消操作来实 现这一点。此操作包括恢复删除或改写的文件、注册表项和其它资源。Windows 会临时保存在安装或卸载期间删除或改写的任何文件以便可以在需要时恢复,这是一种回滚。成功完成安装 后,Windows 会删除所有临时的备份文件。

除了回滚 MSI 标准操作外,Dell OpenManage 库还能够在回滚时撤消 INI 文件中列出的各个应用程序的命令。Dell OpenManage 安装操作修改的所有文件将在回滚时恢复到原始状 态。

MSI 引擎执行安装序列时,会忽略计划为回滚操作的所有操作。如果自定义操作、MSI 标准操作或 Dell OpenManage 安装操作失败,则回滚就会开始。

安装一旦完成即不可回滚;事务处理安装的目的只是在安装会话期间作为保护系统的安全网。例如,如果要卸下安装的应用程序,则只需卸载该应用程序就可以了。

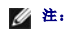

**注:** 驱动程序安装和卸载都不是安装事务处理的一部分,因此如果在执行期间出现严重错误就不能回滚。

**/ 注**: 在安装程序清除期间或安装事务完成后取消的安装、卸载和升级将不能回滚。

# 失败的更新

供应商提供的 MSI 修补程序和更新程序必须应用到供应商提供的原 MSI 软件包中。如果有意或无意中重新打包了 MSI 软件包,或直接进行了更改,修补程序和更新程序可能会失败。MSI 软件包不得重新封装,否则将更改功能结构和 GUID,从而中断任何提供的修补程序或更新程序。当有必要对供应商提供的 MSI 软件包进行更改时,应始终使用 **.mst** 转换文件。

# **Windows** 安装程序日志记录

Windows 带有一种注册表激活的日志记录服务以帮助诊断 Windows 安装程序问题。要在无提示安装过程中启用这种日志记录服务,打开注册表编辑器并创建以下路径和密钥:

HKEY\_LOCAL\_MACHINE\Software\Policies\Microsoft\Windows\Installer Reg\_SZ:日志记录 Value (值): voicewarmup

值字段中的字母可以是任何顺序。每个字母打开一种不同的日志记录模式。每个字母的实际作用如以下 MSI 版本 3.1 中所示:

v - 详细输出 o - 磁盘空间已满信息 i - 状况信息

```
c - 初始 UI 参数
e - 所有错误信息
w - 非严重警告
a - 操作启动
r - 操作特定的记录
n - 内存不足或严重退出信息
u - 用户请求
p - 终端属性
+ - 附加到现有文件
!- 将每一行刷新到日志
"*" - 通配符,记录除 v 选项之外的所有信息。要包括 v 选项,指定 "/l*v"。
```
一旦激活,就可以找到 %TEMP% 目录中生成的日志文件。此目录中生成的日志文件有:

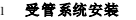

¡ **SysMgmt.log**

l 管理站安装

¡ **MgmtSt.log**

如果前提条件检查程序用户界面 (UI) 正在运行,会默认创建这些特定日志文件。

# 执行 **Managed System Software** 的无人值守安装

Dell OpenManage 安装程序为无人值守安装过程提供了**"Typical Setup"**(典型安装)选项和**"Custom Setup"**(自定义安装)选项。

无人值守安装使您可以在多个系统上同时安装 Server Administrator。您可以通过创建包含所有必需的 Managed System Software 文件的无人值守安装软件包来执行无人值守安装。 无人值守安装选项还提供了一些功能,使用户可以配置、验证和查看有关无人值守安装的信息。

无人值守安装软件包使用独立软件供应商 (ISV) 的软件分发工具分发至远程系统。软件包分发完毕后,安装脚本将执行软件安装。

### 创建和分发典型无人值守安装软件包

无人值守安装的**"Typical Setup"**(典型安装)选项将 *Dell Systems Management Tools and Documentation* DVD 用作无人值守安装软件包。 msiexec.exe /i SysMgmt.msi /qb 命令会访问 DVD 以接受软件许可协议并在所选远程系统上安装所有必要的 Server Administrator 功能。msiexec.exe /i SysMgmt.msi /qb 命令将根据系统硬件 配置在每个远程系统上安装 Server Administrator 功能。

**注:** 无人值守安装完成后,为了使用 Server Administrator 的命令行界面 (CLI) 功能,必须打开新的控制台窗口并从那里执行 CLI 命令。从安装 Server Administrator 的同<br>一控制台窗口执行 CLI 命令不会起作用。

可以将 DVD 映像提供给远程系统,方法是通过分发介质的整个内容,也可以通过从目标系统到 DVD 映像的位置映射驱动器。

#### 映射驱动器以用作典型无人值守安装软件包

<span id="page-54-0"></span>1. 将 *Dell Systems Management Tools and Documentation* DVD 映像与要安装 Server Administrator 的每个远程系统进行共享。

您可以通过直接共享 DVD 或将整个 DVD 复制到驱动器并共享备份来完成此任务。

- <span id="page-54-1"></span>2. 创建一个脚本,从远程系统到 [步骤](#page-54-0) 1 中说明的共享驱动器映射一个驱动器。此脚本应在驱动器映射后执行 msiexec.exe /i Mapped Drive\SYSMGMT\srvadmin\windows\ SystemsManagement\SysMgmt.msi /qb 。
- 3. 配置 ISV 分发软件以分发和执行 [步骤](#page-54-1) 2中创建的脚本。
- 4. 使用 ISV 软件分发工具将该脚本分发至目标系统。

此脚本在每个远程系统上执行以安装 Server Administrator。

5. 重新引导每个远程系统以启用 Server Administrator。

#### 分发整个 **DVD** 以用作典型无人值守安装软件包

- 1. 将 *Dell Systems Management Tools and Documentation* DVD 的整个映像分发至目标系统。
- 2. 配置ISV 分发软件以 从 DVD 映像执行 msiexec.exe /i DVD Drive\SYSMGMT\srvadmin\windows\SystemsManagement\SysMgmt.msi /qb 命令。

此程序在每个远程系统上执行以安装 Server Administrator。

<span id="page-55-1"></span>3. 重新引导每个远程系统以启用 Server Administrator。

# <span id="page-55-2"></span>创建和分发自定义无人值守安装软件包

要创建自定义无人值守安装软件包,请执行以下步骤:

- 1. 将 **SYSMGMT\srvadmin\windows** 目录从 DVD 复制到系统硬盘驱动器。
- 2. 创建将使用 Windows 安装程序引擎 (**msiexec.exe**) 执行安装的批处理脚本。
	- 注: 对于自定义无人值守安装,每个所需功能都必须作为命令行界面 (CLI) 参数包括在内才能被安装。

例如, msiexec.exe /i SysMgmt.msi ADDLOCAL=SA,IWS,BRCM /qb. (有关更多详情和可用功能标识, 请参阅"<u>[自定义参数](#page-56-0)</u>"。)

3. 将该批处理脚本放在系统硬盘驱动器上的 **windows** 目录中。

# 分发自定义无人值守安装软件包

- 注: **Custom Setup**(自定义安装)无人值守安装(请参阅"[创建和分发自定义无人值守安装软件包](#page-55-2)")中使用的 Server Administrator 的 **SysMgmt.msi** 安装软件包位于 DVD 的 **SYSMGMT**\**srvadmin\windows\SystemsManagement** 目录中。
- 1. 配置 ISV 分发软件在分发安装软件包后执行批处理脚本。
- 2. 使用 ISV 分发软件将自定义无人值守安装软件包分发至远程系统。 批处理脚本在每个远程系统上安装 Server Administrator 以及特定的功能。
- 3. 重新引导每个远程系统以启用 Server Administrator。

#### 指定日志文件位置

对于受管系统 MSI 安装,运行以下命令执行无人值守安装,同时指定日志文件位置:

msiexec.exe /i SysMgmt.msi /l\*v "C:\openmanage\logs\SysMgmt.log"

# 无人值守安装功能

无人值守安装提供以下功能:

- l 一组可选的命令行设置,用于自定义无人值守安装
- l 自定义参数,用于指定要安装的特定软件功能。
- l 前提条件检查程序,用于检查所选软件功能的相关性状况,而无需执行实际的安装。

#### 可选命令行设置

表 [7-1](#page-55-0) 显示了为 **msiexec.exe** MSI 安装程序提供的可选设置。在命令行上,在 **msiexec.exe** 后面键入可选的设置,各个设置间带一个空格。

**// 注:** 请参阅 support.microsoft.com 详细了解 Windows 安装程序工具所有的命令行开关。

#### <span id="page-55-0"></span>表 **7-1. MSI** 安装程序命令行设置

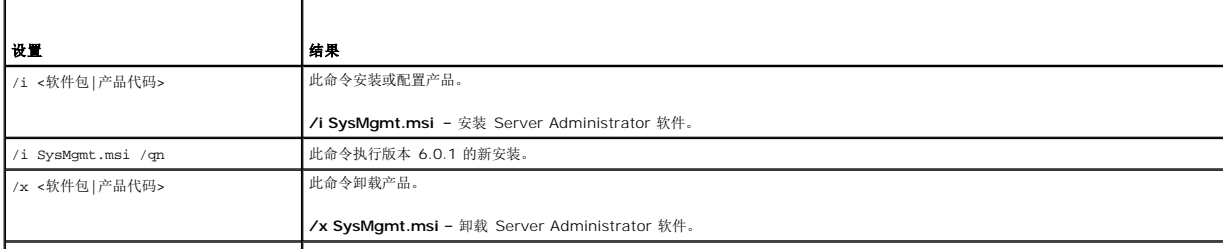

<span id="page-56-1"></span>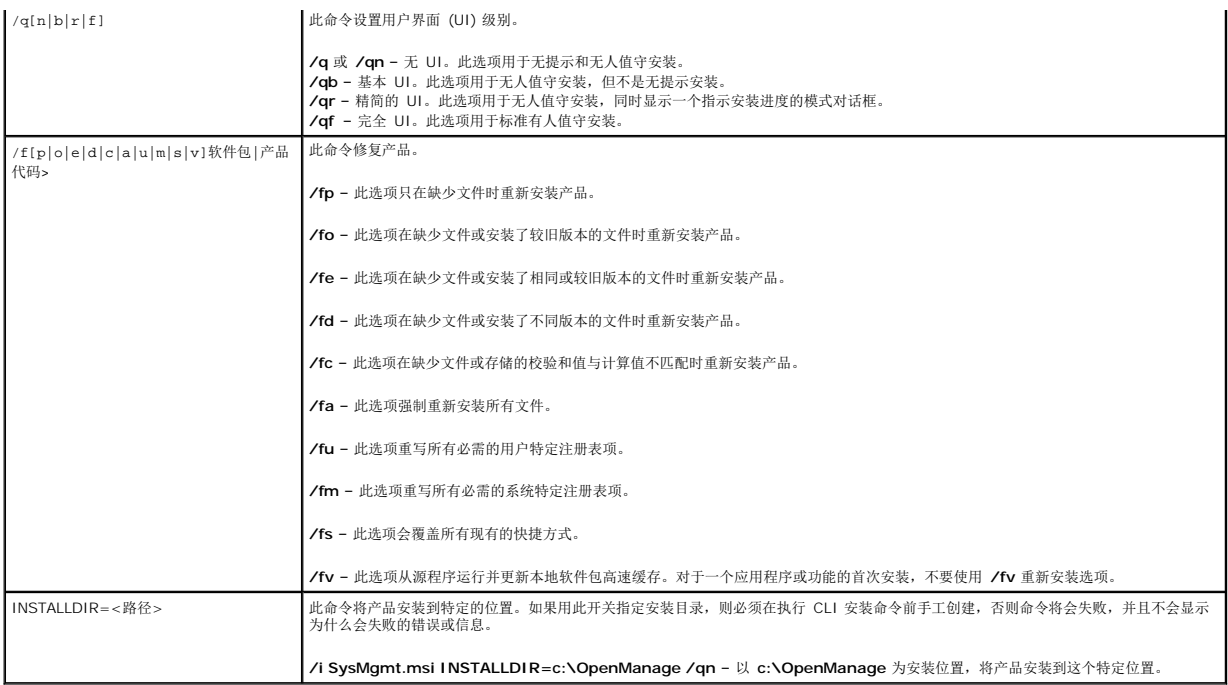

例如,运行 msiexec.exe /i SysMgmt.msi /qn 会在每个远程系统上基于系统硬件配置安装 Server Administrator 功能。此安装会以无提示并且无人值守的方式完成。

# <span id="page-56-0"></span>自定义参数

**么 注:** 必须以大写键入 ADDLOCAL、REINSTALL 和 REMOVE CLI 参数, 因为它们区分大小写。

通过 ADDLOCAL、REINSTALL 和 REMOVE 自定义 CLI 参数,可以自定义在无提示或无人值守运行时要安装、重新安装或卸载的确切软件功能。借助自定义参数,可以使用相同的无<br>人值守安装软件色为不同的系统选择性安装、重新安装或卸载软件功能。例如,可以在一组特定服务器上选择安装 Server Administrator,而不安装 Remote Access Controller 服务,<br>在另一组服务器上选择安装 Server

#### 表 **7-2.** 软件功能 **ID**

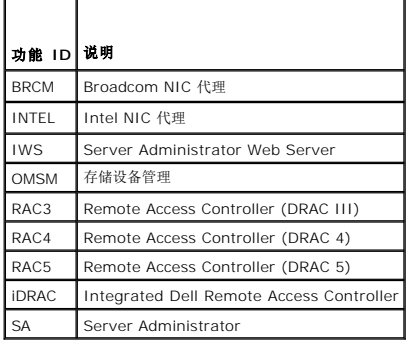

注: *xx*1*x* 系统仅支持 iDRAC6。

可以在命令行中包括 **ADDLOCAL** 自定义参数,并指定要安装的软件功能的一个或多个功能 ID。比如

msiexec.exe /i SysMgmt.msi ADDLOCAL=BRCM /qb.

此命令会运行 Dell OpenManage Systems Management 的安装, 并只安装 Broadcom 代理, 模式为无人值守, 但不是无提示。

可以在命令行中包括 **REINSTALL** 自定义参数,并指定要重新安装的软件功能的一个或多个功能 ID。比如

msiexec.exe /i SysMgmt.msi REINSTALL=BRCM /qb.

此命令会运行 Dell OpenManage Systems Management 的安装,并只重新安装 Broadcom 代理,模式为无人值守,但不是无提示。

可以在命令行中包括 **REMOVE** 自定义参数,指定要卸载的软件功能的一个或多个功能 ID。比如

msiexec.exe /i SysMgmt.msi REMOVE=BRCM /qb.

<span id="page-57-1"></span>此命令会运行 Dell OpenManage Systems Management 的安装,并只卸载 Broadcom 代理,模式为无人值守,但不是无提示。

还可以选择运行 **msiexec.exe** 程序一次性安装、重新安装和卸载功能。比如

msiexec.exe /i SysMgmt.msi ADDLOCAL=INTEL REMOVE=BRCM /qb

此命令会运行 Managed System Software 的安装,同时安装 Intel 代理, 并卸载 Broadcom 代理程序。将会在无人值守但不是无提示模式下执行。

**么 注:** 全局唯一标识符 (GUID) 有 128 位长, 用于生成 GUID 的算法保证了每个 GUID 都是唯一的。产品 GUID 唯一标识应用程序。在这种情况下, Server Administrator 的 产品 GUID 是 {89C7A9F7-2C31-4739-842D-F037B6C9B674}。

# **MSI 返回代码**

应用程序事件记录项记录在 **SysMgmt.log** 文件中。 表 [7-3](#page-57-0) 显示了 **msiexec.exe** Windows 安装程序引擎返回的一些错误代码。

#### <span id="page-57-0"></span>表 **7-3. Windows** 安装程序返回代码

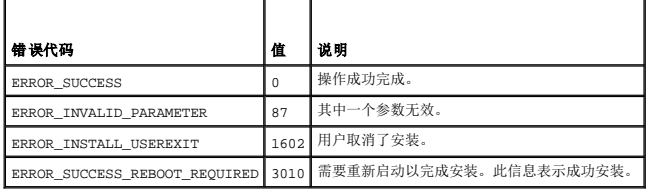

**< 注:** 请参阅 support.microsoft.com 详细了解 msiexec.exe 和 InstMsi.exe Windows 安装程序功能返回的所有错误代码。

# 卸载 **Managed System Software**

可以通过使用 *Dell Systems Management Tools and Documentation* DVD 或操作系统卸载受管系统软件功能。此外,您还可以在多个系统上同时执行无人值守卸载。

注: 在 PowerEdge 1650、2650、4600、700、750、800、830、850 和 1800 系统上卸载 Server Administrator 后,如果已选择卸载 Storage Management Service,可能会给出重新引导系统的提示。如果正被升级的任何文件正在使用,则系统可能也会提示您重新引导。

#### 使用 **Dell** 提供的介质卸载 **Managed System Software**

1. 将 *Dell Systems Management Tools and Documentation* DVD 插入系统的 DVD 驱动器。

如果安装程序不自动启动,运行 DVD 上 **SYSMGMT\srvadmin\windows** 目录中的 **setup.exe**。

**"Dell OpenManage Server Administrator prerequisite"**(**Dell OpenManage Server Administrator** 前提条件)状况屏幕会打开并对受管系统运行前提条件检查。 将会显示检查期间检测到的任何相关的通知、警告或错误信息。

2. 单击**"Install, Modify, Repair, or Remove Server Administrator"**(安装、修改、修复或删除 **Server Administrator**)选项。

**"Welcome to the Install Wizard for Dell OpenManage Server Administrator "**(欢迎使用 **Dell OpenManage Server Administrator** 安装向导)屏幕会打 开。

3. 单击 **Next**(下一步)。

**"Program Maintenance"**(程序维护)对话框将会打开。

此对话框使您能够修改、修复或删除程序。

4. 选择**"Remove"**(删除)选项并单击**"Next"**(下一步)。

**"Remove the Program"**(删除程序)对话框将会打开。

5. 单击 **Remove**(删除)。

"**Uninstalling Dell OpenManage Server Administrator"**(卸载 **Dell OpenManage Server Administrator**)屏幕将会出现并提供正在被卸载的软件功能的状况和进 度。

所选功能卸载后,**"Install Wizard Completed"**(安装向导已完成)对话框将会打开。

6. 单击**"Finish"**(完成)退出 Server Administrator 卸载。

如果提示重新引导系统,则必须重新引导系统才能成功卸载。如果提示重新引导系统,请选择一种重新引导选项:

- l 是,现在重新引导系统。
- l 否,稍后重新引导系统。

将卸载所有 Server Administrator 功能。

#### 使用操作系统卸载 **Managed System Software** 功能

- 1. 导航至 Windows 控制面板。
- 2. 双击**"Add/Remove Programs"**(添加**/**删除程序)。
- 3. 单击 **Dell OpenManage Server Administrator** 并单击**"Remove"**(删除)。

**"Add or Remove Programs"**(添加或删除程序)对话框会打开。

4. 单击**"Yes"**(是)确认卸载 Server Administrator。

**Dell OpenManage Server Administrator** 屏幕将会打开并提供正在被卸载的软件功能的状况和进度。

如果提示重新引导系统,则必须重新引导才能成功卸载。如果提示重新引导系统,请选择一种重新引导选项:

l 是,现在重新引导系统。

#### l 否,稍后重新引导系统。

将卸载所有 Server Administrator 功能。

# 使用产品 **GUID** 进行无人值守卸载

如果卸载时没有可用的安装 DVD 或 MSI 软件包,可使用以下命令行在运行 Windows 的受管系统或管理站上卸载 Dell OpenManage Systems Management Software。对于这些 情况,可使用软件包 GUID 卸载产品。

对于受管系统,使用此命令:

```
msiexec.exe /x {A19CE8FC-A0C2-4769-A5F0-602FEC02422E}
```
#### 执行无人值守的 **Managed System Software** 卸载

Dell OpenManage 安装程序提供了无人值守卸载过程。无人值守卸载使您可以从多个系统同时卸载 Managed System Software。无人值守卸载软件包使用 ISV 软件分发工具分发至 远程系统。软件包分发完毕后,卸载脚本将执行以卸载软件。

#### 分发无人值守卸载软件包

*Dell Systems Management Tools and Documentation* DVD 已经过预先配置可作为无人值守卸载软件包。要将该软件包分发至一个或多个系统,请执行以下步骤:

- 1. 配置ISV 分发软件以 在分发无人值守卸载软件包后执行 msiexec.exe /x DVD Drive\SYSMGMT\srvadmin\windows\SystemsManagement\SysMgmt.msi /qb 命令(如果使 用的是 DVD)。
- 2. 使用 ISV 分发软件将典型无人值守卸载软件包分发给远程系统。

此程序在每个远程系统上执行以卸载 Managed System Software。

3. 重新引导每个远程系统以完成卸载过程。

### 无人值守卸载命令行设置

表 [7-1](#page-55-0) 显示无人值守卸载可用的无人值守卸载命令行设置。在命令行中, 在 msiexec.exe /x SysMgmt.msi 后面键入可选的设置, 各个设置间带一个空格。

例如,运行 msiexec.exe /x SysMgmt.msi /qb 将会运行无人值守卸载,并在运行时显示无人值守安装状况。

运行 msiexec.exe /x SysMgmt.msi /qn 将运行无人值守无提示(不显示窗口)的卸载。

# <span id="page-59-0"></span>使用第三方部署软件进行 **Managed System Software** 安装

您可以使用第三方部署软件,比如 Altiris Deployment Solution,将 Managed System Software 安装到所支持的 Dell 系统上。要使用 Altiris 分发和安装 Server<br>Administrator,请启动 Altiris 应用程序并导入位于 *Dell Systems Management Tools and Documentation* DVD 上 **SYSMGMT\srvadmi** 

[目录](file:///E:/Software/smsom/6.0.1/cs/ug/index.htm)

[目录](file:///E:/Software/smsom/6.0.1/cs/ug/index.htm)

# 简介 **Dell™ OpenManage™** 安装和安全用户指南

- [概览](#page-60-0)
- **O** [Dell OpenManage Systems Management Software](#page-60-1)
- [Dell OpenManage Systems Management Software](#page-61-0) 组件
- [可能需要的其他说明文件](#page-63-0)
- [获得技术帮助](#page-63-1)

# <span id="page-60-0"></span>概览

本指南包含的信息可以帮助您在管理站及其受管系统上安装 Dell™ OpenManage™ 软件。*受管*系统是一个装有支持的工具或代理程序的系统,允许对系统进行查找并轮询其状态。*管理站*<br>可用于从一个中央位置远程管理一个或多个受管系统。此外,本指南提供了在部署或升级之前或期间配置系统的信息和说明。本说明文件包含以下主题:

- <sup>l</sup> [Dell OpenManage](file:///E:/Software/smsom/6.0.1/cs/ug/security.htm#wp1039152) 安全保护
- l [设置和管理](file:///E:/Software/smsom/6.0.1/cs/ug/setup.htm#wp1111433)
- 1 使用 [Unified Server Configurator](file:///E:/Software/smsom/6.0.1/cs/ug/instusc.htm#wp1043338) 安装操作系统
- l [使用系统构建和更新工具安装操作系统](file:///E:/Software/smsom/6.0.1/cs/ug/instos.htm#wp1043338)
- 1 安装 [Management Station Software](file:///E:/Software/smsom/6.0.1/cs/ug/instms.htm#wp1043338)
- <sup>l</sup> 在 Microsoft Windows 操作系统上安装 [Managed System Software](file:///E:/Software/smsom/6.0.1/cs/ug/instwin.htm#wp1056417)
- 1 在 [Microsoft Windows Server 2008 Core](file:///E:/Software/smsom/6.0.1/cs/ug/serverco.htm#wp1067160) 和 Microsoft Hyper-V Server 上安装 Dell OpenManage 软件
- <sup>l</sup> 在支持的 Linux 操作系统上安装 [Managed System Software](file:///E:/Software/smsom/6.0.1/cs/ug/instlx.htm#wp1054425)
- 1 使用 [Microsoft Active Directory](file:///E:/Software/smsom/6.0.1/cs/ug/mad.htm#wp1055432)
- l [前提条件检查程序](file:///E:/Software/smsom/6.0.1/cs/ug/prereqch.htm#wp1053126)
- l [常见问题](file:///E:/Software/smsom/6.0.1/cs/ug/faq.htm#wp1055187)

# **Systems Management Software** 概览

Dell OpenManage Systems Management Software 是一套针对 Dell 系统的应用程序。此软件使用户能够通过主动监测、诊断、通知和远程访问来管理系统。

由 Dell OpenManage Systems Management Software 管理的每个系统都称为受管系统。既可以在本地也可以远程管理一个受管系统。可以安装到受管系统的软件应用程序包括 Dell OpenManage Server Administrator(其中包括 Storage Management Service 和 Server Administrator Web server)、用于 Intel<sup>®</sup>或 Broadcom<sup>®</sup> 网络接口卡 (NIC) 的 SNMP 代理以及 Remote Access Controller (RAC) 软件。

管理站可用于从一个远程位置远程配置和管理一个或多个受管系统。可在管理站上安装的软件应用程序包括 IT Assistant、BMU 和 RAC 控制台。

Dell OpenManage IT Assistant 使您可以从一个适当配置的系统管理多达五千个设备。管理站还可用于将物理介质的映像部署到多个受管系统上的虚拟介质。

**公注:** 在 IT Assistant 上,像性能监控等 CPU 密集型任务一次只能在一百个系统上执行,而软件部署一次只能在约 20 个系统上进行尝试。

**么注:** 如果在同一系统上安装 Management Station 和 Managed System Software, 应安装相同版本的软件以避免系统冲突。

# <span id="page-60-1"></span>**Dell OpenManage Systems Management Software**

Dell OpenManage systems management software 工具包在 *Dell Systems Management Tools and Documentation* DVD 中提供。

### **Dell Systems Management Tools and Documentation DVD**

*Dell Systems Management Tools and Documentation* DVD 是可引导 DVD,其中包括:

- l **Dell Systems Build and Update Utility**: 当从 *Dell Systems Management Tools and Documentation* DVD 引导系统时,Dell Systems Build and Update Utility 会<br>启动并允许您安装操作系统、配置受管系统以及寻找和配置 Dell 所提供 RAID 控制器和网络适配器。
- 1 SYSMGMT: 此目录包含用于受管系统的系统管理软件, 如 Server Administrator Instrumentation、Storage Management 和 Remote Access Controller 服务。 SYSMGMT 目录还包含所有最新的 Dell 系统管理控制台产品,如 Dell OpenManage IT Assistant、Dell Remote Access Controller 工具、底板管理控制器管理公用程序控 制台(BMC 公用程序)以及 Active Directory 管理单元公用程序。

**公 注:** 在 Microsoft Windows 操作系统上,将该 DVD 插入系统的 DVD 驱动器后,系统将显示一个自动运行的公用程序。该自动运行公用程序使您可以选择要在系统上安 装的系统管理软件。

- <sup>l</sup> **docs**:此目录包含系统、系统管理软件产品、外设和 RAID 控制器的说明文件。
- <sup>l</sup> **SERVICE**:**SERVICE** 目录提供了配置受管系统的工具,还提供了用于受管系统的最新诊断程序及 Dell 优化驱动程序。

该 DVD 还包含自述文件, 提供最新的产品信息。

#### **Dell Server Updates DVD**

*Dell Server Updates* DVD 包含 Server Update Utility (SUU),这个应用程序用于识别并应用固件、BIOS 和驱动程序更新到系统。

*Dell Server Updates* DVD 只作为订购服务工具包的一部分提供。

# <span id="page-61-0"></span>**Dell OpenManage Systems Management Software** 组件

#### 部署软件

从 Dell OpenManage 版本 6.0.1 开始, 可以使用 Dell Unified Server Configurator 或 Systems Build and Update Utility 安装操作系统。

Dell Unified Server Configurator (USC) 是预安装的配置公用程序,它允许在系统的整个生命周期中从嵌入式环境执行系统和存储管理任务。

USC 位于嵌入式闪存卡中,可以在引导顺序过程中启动,其运行与操作系统无关。

Dell Systems Build and Update Utility 提供了简化的操作系统安装,通过指导您完成易于遵循的逐步安装过程,缩短了安装 Windows、Red Hat Enterprise Linux 和 SUSE Linux Enterprise Server 操作系统所需的时间。

此外, Systems Build and Update Utility 还提供了用于查找和配置 Dell 提供的 RAID 控制器和网络适配器的必要工具。

# 管理站软件

#### **Dell Remote Access Controller** 控制台

Dell Remote Access Controller (DRAC) 控制台是一种 Management Station Software,专门设计用于为 Dell 系统提供远程管理功能。您可以远程连接到 RAC 硬件并通过使用 Web 浏览器或 racadm CLI 访问以下 RAC 功能:

- l 硬件传感器显示器,比如温度、电压和风扇
- l 对硬件和警报日志的访问
- l 能够生成警报,即使系统停机时也可以
- l 远程系统通电和断电
- l 远程软盘引导操作

有关详情,请参阅《*Dell Remote Access Controller 4* 用户指南》、《*Dell Remote Access Controller 5* 用户指南》或《*Integrated Dell Remote Access Controller* 用户指南》。

### 底板管理控制器 **(BMC)** 管理公用程序

BMC 管理公用程序提供了一个基于命令行的远程管理应用程序来管理所有支持的 BMC 功能。使用 BMC 管理公用程序从远程管理站管理 BMC,并作为受管系统的紧急管理控制台。此公用 程序使用户能够选择使用命令行界面(智能平台管理界面 [IPMI Shell] 或 LAN 上串行代理 [SOL 代理]) 访问并管理 BMC。

BMC 通过与系统板上各种不同传感器进行通信,并在某些参数超出其预置阈值时发送警报和日志事件来监测发生严重事件的系统。BMC 支持业界标准的 IPMI 规范,使您可以远程配置、监 视和恢复系统。

BMC 提供了以下功能:

- <sup>l</sup> 通过系统串行端口和集成 NIC 的管理访问
- <sup>l</sup> 故障记录和 SNMP 警报
- <sup>l</sup> 对系统事件日志 (SEL) 和传感器状况的访问
- l 系统功能控制,包括打开和关闭电源
- l 独立于系统电源或运行状态的支持
- l 用于系统设置的文本控制台重定向、基于文本的公用程序和操作系统控制台
- <sup>l</sup> 使用 SOL 访问 Red Hat Enterprise Linux 和 SUSE Linux Enterprise Server 串行控制台接口

<span id="page-62-0"></span><sup>l</sup> IPMItool:ipmitool 程序提供了至 BMC 的简单命令行界面并能够读取传感器数据存储库 (SDR) 和打印传感器值、显示系统事件日志 (SEL) 的内容、打印现场可更换装置 (FRU) 库存信息、读取和设置 LAN 配置参数以及进行远程机箱电源控制。

#### **Active Directory** 管理单元公用程序

Microsoft Active Directory 管理单元公用程序提供对 Microsoft Active Directory 的扩展管理单元,允许您管理 Dell 特定的 Active Directory 对象。

在 Dell 特定架构类已添加到 Active Directory 架构的情况下可以使用此选项。

#### **IT Assistant**

从 Dell OpenManage 版本 6.0.1 开始,IT Assistant 不再是管理站典型安装的一部分。有关 IT Assistant 的详细信息,请参阅《*Dell OpenManage IT Assistant* 用户指南》。

### **Managed System Software**

#### **Server Administrator**

Server Administrator 提供了使用集成的、基于 Web 浏览器的 GUI 或命令行界面 (CLI) 功能的全面的、一对一的系统管理解决方案。Server Administrator 包括以下集成服务和功 能:

#### **Instrumentation Service**

Instrumentation Service 使您可以快速查看由系统管理代理程序收集的详细故障和性能信息,并且允许对受监测系统进行远程管理(包括关闭系统、启动和安全保护)。

#### **Remote Access Controller** 服务

Remote Access Controller 服务提供以下功能:

- l 远程访问不可操作系统,使用户能够关闭、重新启动并尽快运行系统
- l 系统停机时的警报通知
- l 记录系统崩溃可能原因的系统崩溃日志并保存最新的崩溃屏幕

**// 注:** Server Administrator Remote Access Controller 服务和 Remote Access Controller 管理控制台不能同时安装在一个系统上。如果同时安装了 Server Administrator 和 Management Station,并且需要 RAC 支持,则应安装 Server Administrator Remote Access Controller 服务。它提供了 Remote Access Controller 管理控制台的所有功能。

注: Remote Access Controller 服务在模块化系统上不可用。必须直接连接到模块化系统上的 RAC。有关详情,请参阅《*Dell Embedded Remote Access/MC* 用户指南》。

#### **Storage Management Service**

Storage Management Service 提供用于管理系统本地连接 RAID 和非 RAID 磁盘存储器的增强功能。

Storage Management Service 提供以下功能:

- l 可以让您查看被监测系统上所连本地和远程存储设备的状态。
- <sup>l</sup> 支持 SAS、SCSI、SATA 和 ATA,但不支持光纤信道
- l 可以让您通过单一图形界面或 CLI 对所有支持的 RAID 和非 RAID 控制器和机柜执行控制器和机柜功能,而无需使用控制器 BIOS 公用程序
- l 通过配置数据冗余、分配热备份或重建故障驱动器来保护数据

# 诊断程序

Dell Online Diagnostics 是一套诊断程序,即检测模块,在系统上本地运行。使用 Online Diagnostics,您可以选择要在 Online Diagnostics 从系统中发现的硬件上运行的相应诊断 测试。

# 驱动程序

抽取公用程序使用户可以查看并创建 Dell 软件驱动程序和诊断软盘。

# 更改管理

*Dell Server Updates* DVD 包括 Server Update Utility (SUU) 并可用于 Windows 和 Linux 操作系统。SUU 使您可以向系统识别并应用更新。SUU 是具有双重目的的应用程序,而 且易于使用。您可以使用 SUU 更新 Dell 系统或查看 SUU 存储库中所列任何系统的可用更新。

SUU 通过允许用户更新系统组件实现更改管理。运行 SUU 时,它将运行所安装组件及其版本的资源清册并提供一份对系统上当前安装组件与 SUU 存储库中最新版本组件之间的比较报告。 您可以选择要升级的软件包。您可将系统上较新版本的组件滚回到 *Dell Server Updates* DVD 上所包含的相应组件版本。有关详细信息,请参阅《*Dell OpenManage Server Update Utility* 用户指南》以及订购服务网站 **www.dell.com/openmanagesubscription**。

# <span id="page-63-0"></span>可能需要的其他说明文件

除了本指南以外,还可以在 Dell 支持网站 support.dell.com 或 *Dell Systems Management Tools and Documentation* DVD 上找到以下指南:

- <sup>l</sup> 《*Dell Unified Server Configurator* 用户指南》提供了有关使用 Unified Server Configurator 的信息。
- <sup>l</sup> 《*Dell Systems Build and Update Utility* 用户指南》提供了有关使用 Systems Build and Update Utility 的信息。
- <sup>l</sup> 《*Dell OpenManage Software* 快速安装指南》概述了可以在管理站(即控制台)和受管系统上安装的应用程序。还包含安装控制台和 Managed System 应用程序的过程。
- <sup>l</sup> 《*Dell* 系统软件支持值表》提供了有关各种 Dell 系统、这些系统支持的操作系统以及可以安装在这些系统上的 Dell OpenManage 组件的信息。
- <sup>l</sup> 《*Dell OpenManage Server Administrator* 用户指南》介绍了 Server Administrator 的安装和使用。Server Administrator 通过一组全面的集成管理服务提供了易于使用的 对本地和远程系统的管理和监控。
- <sup>l</sup> 《*Dell OpenManage Server Administrator* 兼容性指南》提供有关在运行支持的 Microsoft Windows、Red Hat Enterprise Linux 和 SUSE Linux Enterprise Server 操 作系统的各种硬件平台(或系统)上安装和运行 Server Administrator的兼容性信息。
- l 《Dell OpenManage Server Administrator SNMP 参考指南》,介绍了简单网络管理协议 (SNMP) 管理信息库 (MIB)。SNMP MIB 定义了标准 MIB 之外的变量, 以涵盖系统管 理代理功能。
- <sup>l</sup> 《*Dell OpenManage Server Administrator CIM* 参考指南》介绍了公用信息模型 (CIM) 提供程序,它是标准管理对象格式 (MOF) 文件的扩展。此指南说明了支持的各种管理对 象类。
- <sup>l</sup> 《*Dell OpenManage Server Administrator* 消息参考指南》列出了 Server Administrator 主页警报日志或操作系统事件查看器中显示的信息。该指南解释了 Server Administrator 发出的每个警报信息的内容、严重性和原因。
- <sup>l</sup> 《*Dell OpenManage Server Administrator* 命令行界面用户指南》,介绍了 Server Administrator 的完整命令行界面,包括对查看系统状况、访问日志、创建报告、配置各种 组件参数和设置临界阈值的 CLI 命令的解释。
- <sup>l</sup> 《*Dell OpenManage IT Assistant* 用户指南》提供有关安装、配置和使用 IT Assistant 的信息。IT Assistant 提供了一个中央访问点来监控和管理局域网 (LAN) 或广域网 (WAN) 上的系统。通过为管理员提供一个整个企业的综合视图,IT Assistant 可以增加系统运行时间、自动化重复任务并防止中断重要业务操作。
- <sup>l</sup> 《*Dell Remote Access Controller 4* 用户指南》提供了有关安装和配置 DRAC 4 控制器以及使用 DRAC 4 远程访问不运行系统的完整信息。
- <sup>l</sup> 《*Dell Remote Access Controller 5* 用户指南》提供了有关安装和配置 DRAC 5 控制器以及使用 DRAC 5 远程访问不运行系统的完整信息。
- <sup>l</sup> 《*Dell Remote Access Controller/MC* 用户指南》提供了有关安装和配置 DRAC/MC 控制器以及使用 DRAC/MC 远程访问不运行系统的完整信息。
- <sup>l</sup> 《*Dell Remote Access Controller* 安装和设置指南》提供了有关安装和配置 DRAC III、DRAC III/XT 或 ERA/O 控制器,配置 ERA 控制器以及使用 RAC 远程访问不运行系统 的完整信息。
- <sup>l</sup> 《*Dell Remote Access Controller Racadm* 用户指南》提供了关于使用 racadm 命令行公用程序管理 DRAC III、DRAC III/XT、ERA 和 ERA/O 控制器的信息。
- <sup>l</sup> 《*Dell Embedded Remote Access/MC* 控制器用户指南》提供了有关配置和使用 ERA/MC 控制器来通过网络远程管理和监测模块化系统及其共享资源的完整信息。
- <sup>l</sup> 《*Integrated Dell Remote Access Controller* 用户指南》提供了有关配置和使用 Integrated Dell Remote Access Controller 来通过网络远程管理和监测系统及其共享资源 的完整信息。
- <sup>l</sup> 《*Dell Update Packages* 用户指南》提供了有关获取 Dell Update Package 和作为系统更新策略的一部分将 Dell Update Package 用于 Windows 和 Linux 的信息。
- <sup>l</sup> 《*Dell OpenManage Server Update Utility* 用户指南》提供了有关使用 Dell OpenManage Server Update Utility 的信息。
- <sup>l</sup> 软件套件 (DVD) 包含可以在介质上找到的应用程序的自述文件。

# <span id="page-63-1"></span>获得技术帮助

如果不明白本指南中说明的程序或者您的产品没有按照预期运行,您可以随时获得各种帮助。有关详情,请参阅系统《硬件用户手册》中 "获得帮助"一节。

另外,Dell 可以提供企业培训和认证;有关详情,请参阅 **www.dell.com/training**。并非在所有地区均提供此项服务。

# 使用 **Microsoft Active Directory Dell™ OpenManage™** 安装和安全用户指南

● [控制对网络的访问](#page-64-1)

● 扩展 [Active Directory](#page-67-0) 架构

# <span id="page-64-1"></span>控制对网络的访问

如果使用 Active Directory<sup>®</sup> 服务软件,可以配置它以控制对网络的访问。Dell 修改了 Active Directory 数据库以支持远程管理身份验证和授权。D**ell™ OpenManage™ IT**<br>Assistant、Dell OpenManage Server Administrator、Integrated Dell Remote Access Controller (iDRAC) 和 Dell Remot Active Directory 交互。借助此工具,可以从一个中央数据库添加并控制用户和权限。

*xx*1*x* 系统仅支持 iDRAC6。有关结合使用 iDRAC 和 Microsoft Active Directory 的信息,请参阅《*Integrated Dell Remote Access Controller* 用户指南》。

有关结合使用 DRAC 和 Microsoft Active Directory 的信息,请参阅《*Dell Remote Access Controller 4* 用户指南》和《*Dell Remote Access Controller 5* 用户指南》。

**注:** 在 Microsoft<sup>®</sup> Windows Server® 2003 和 Windows Server 2008 操作系统上,支持使用 Active Directory 识别 iDRAC、DRAC、IT Assistant 或 Server<br>Administrator。

# **Active Directory** 架构扩展

Active Directory 数据存放在一个**"Attributes"**(属性)和**"Classes"**(类)的分布式数据库中。一种 Active Directory **"Class"**(类)的示例为**"User"**(用户)类。一些用户类的 示例**"Attributes"**(属性)可为用户的名、姓和电话号码等。添加到现有 Active Directory 架构中的每个属性或类都必须用一个唯一 ID 定义。要 在整个业界中保证唯一 ID, Microsoft 维护着一个 Active Directory 对象标识符 (OID) 数据库。

Active Directory 架构定义了规定哪些数据可以包括在数据库中的规则。要扩展 Active Directory 中的架构, Dell 接收了目录服务中新属性和类的唯一 OID、唯一名称扩展名和唯一链接 属性 ID。

Dell 扩展名是: dell

Dell 基础 OID 是: 1.2.840.113556.1.8000.1280

Dell LinkID 范围是: 12070 到 12079

Microsoft 维护的 Active Directory OID 数据库可以通过输入扩展 *dell*,在 **msdn.microsoft.com/certification/ADAcctInfo.asp** 查看。

### **Active Directory** 架构扩展概览

Dell 创建了类或对象组,可以由用户配置以满足特定需求。架构中的新类包括关联、产品和权限类。关联对象将用户或组链接到一组给定的权限以及网络中的系统(产品 对象)。这种模式使<br>管理员能够控制网络上用户、权限和系统的不同组合或 RAC 设备,而不增加 复杂性。

#### **Active Directory** 对象概览

对于每个要与 Active Directory 集成以进行验证和授权的系统,至少必须有一个关联对象和一个产品对象。产品对象代表系统。关联对象将其与用户和权限相链接。您可以根据需要创建任 意多个关联对象。

每个关联对象都可以根据需要链接到任意多个用户、用户组和产品对象。用户和产品对象可以来自任何域。不过,每个关联对象只能链接到一个权限对象。此行为使管理员能够控制哪些用户<br>对于特定系统具有什么样的权限。

产品对象将系统链接到 Active Directory 以进行验证和授权查询。将系统添加到网络后,管理员必须使用 Active Directory 名称配置系统及其产品对象以便用户可以使用 Active Directory 执行验证和授权。管理员还必须将系统添加到至少一个关联对象以使用户能够验证。

图 [10-1](#page-64-2)说明关联对象提供了进行所有验证和授权所需的连接。

<span id="page-64-2"></span>图 **10-1. Active Directory** 对象的典型设置

<span id="page-64-0"></span>[目录](file:///E:/Software/smsom/6.0.1/cs/ug/index.htm)

<span id="page-65-2"></span>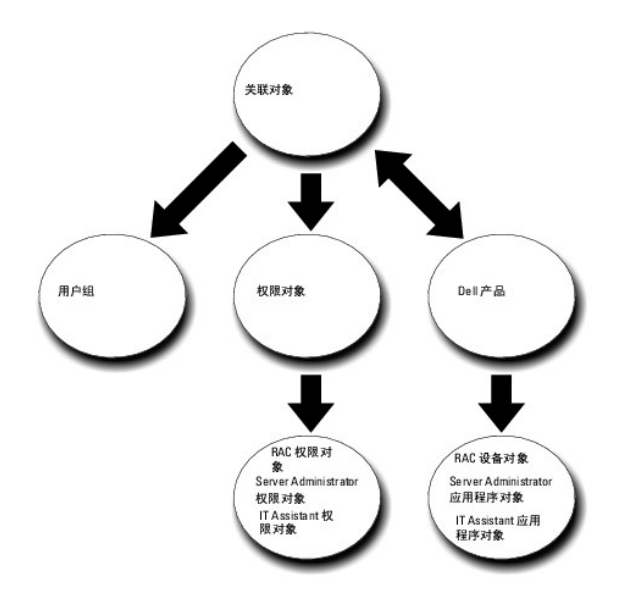

此外,可以在一个域或多个域中设置 Active Directory 对象。在一个域中设置对象并没有什么不同,无论是设置 RAC、Server Administrator,还是 IT Assistant 对象。不过,涉及到 多个域时,就有些 不同了。

例如,您有两个 DRAC 4 卡(RAC1 和 RAC2)以及三个现有 Active Directory 用户(用户 1、用户 2 和用户 3)。想给用户 1 和用户 2 对两个 DRAC 4 卡的管理员权限,而给用户 3 对 RAC2 卡的登录权限。 图 [10-2](#page-65-0)显示了如何在此情况下设置 Active Directory 对象。

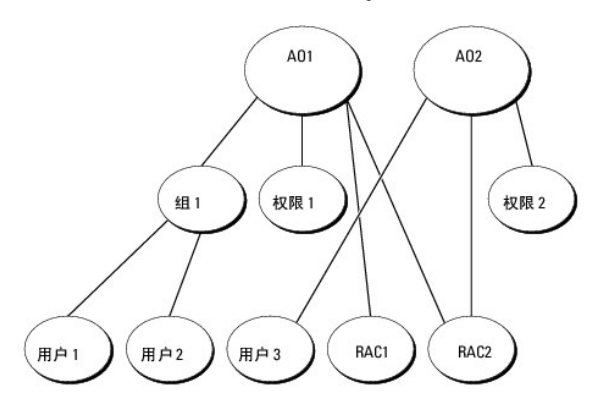

#### <span id="page-65-0"></span>图 **10-2.** 在一个域中设置 **Active Directory** 对象

要为一个域的情况设置对象,应执行以下任务:

- 1. 创建两个关联对象。
- 2. 创建两个 RAC 产品对象(RAC1 和 RAC2)来表示这两个 DRAC 4 卡。
- 3. 创建两个权限对象(权限 1 和权限 2), 其中权限 1 具有所有权限(管理员), 而权限 2 具有登录权限。
- 4. 将用户 1 和用户 2 分组到组 1。
- 5. 将组 1 添加为关联对象 1 (AO1) 中的成员, 权限 1 作为 AO1 中的权限对象, 而 RAC1 和 RAC2 作为 AO1 中的RAC 产品。
- 6. 将用户 3 添加为关联对象 2 (AO2) 中的成员, 权限 2 作为 AO2 中的权限对象, 而 RAC2 作为 AO2 中的 RAC 产品。

有关详细说明,请参阅"[将用户和权限添加到](#page-71-0) Active Directory"。

<u>图 [10-3](#page-65-1)</u>显示了如何在 RAC 的多个域中设置 Active Directory 对象。在这种情况下,您有两个 DRAC 4 卡(RAC1 和 RAC2)以及三个现有 Active Directory 用户(用户 1、用户 2<br>和用户 3)。用户 1 位于域 1,但用户 2 和用户 3 则位于域 2。想给用户 1 和用户 2 对 RAC1 和 RAC2 卡的管理员权限,而给用户 3 对 RAC2 卡的登录权限。

#### <span id="page-65-1"></span>图 **10-3.** 在多个域中设置 **RAC Active Directory** 对象

<span id="page-66-1"></span>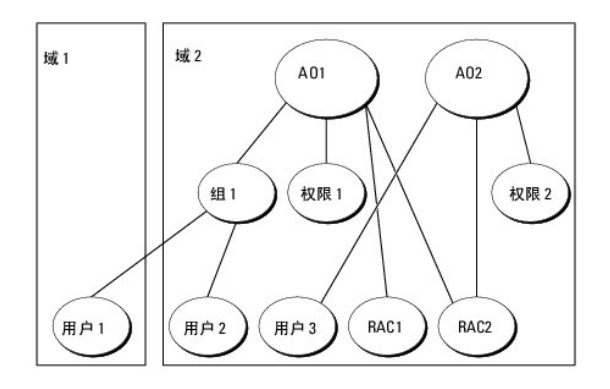

要为此多个域的情况设置对象,应执行以下 任务:

- 1. 确保域目录林功能处在本机或 Windows 2003 模式。
- 2. 在任何域中创建两个关联对象 AO1(通用范围)和 AO2。此图显示了域 2 中的对象。
- 3. 创建两个 RAC 设备对象(RAC1 和 RAC2)来表示这两个远程系统。
- 4. 创建两个权限对象(权限 1 和权限 2), 其中权限 1 具有所有权限(管理员), 而权限 2 具有登录权限。
- 5. 将用户 1 和用户 2 分组到组 1。组 1 的组范围必须是通用。
- 6. 将组 1 添加为关联对象 1 (AO1) 中的成员, 权限 1 作为 AO1 中的权限对象, 而 RAC1 和 RAC2 作为 AO1 中的产品。
- 7. 将用户 3 添加为关联对象 2 (AO2) 中的成员, 权限 2 作为 AO2 中的权限对象, 而 RAC2 作为 AO2 中的产品。

对于 Server Administrator 或 IT Assistant,另一方面,一个关联中的用户可以位于不同的域中,而无需添加到通用组中。以下是一个非常相似的示例,显示不同域中的 Server<br>Administrator 或 IT Assistant *系统*如何影响目录对象的设置。除了 RAC 设备,将有两个运行 Server Administrator 的系统 (Server Administrator 产品系统 2)。系统<br>

#### <span id="page-66-0"></span>图 **10-4.** 在多个域中设置 **Server Administrator Active Directory** 对象

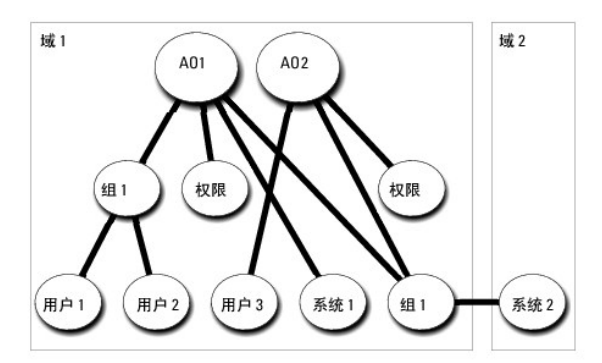

要为此多个域的情况设置对象,应执行以下 任务:

- 1. 确保域目录林功能处在本机或 Windows 2003 模式。
- 2. 在任意域中创建两个关联对象(AO1 和 AO2)。此图显示了域 1 中的对象。
- 3. 创建两个 Server Administrator 产品 (系统 1 和系统 2) 来表示两个系统。系统 1 位于域 1 而系统 2 位于域 2 中。
- 4. 创建两个权限对象(权限 1 和权限 2), 其中权限 1 具有所有权限(管理员), 而权限 2 具有登录权限。
- 5. 将系统 2 分组到组 1。组 1 的组范围必须是通用。
- 6. 将用户 1 和用户 2 添加为关联对象 1 (AO1) 的成员, 权限 1 作为 AO1 中的权限对象, 而系统 1 和组 1 作为 AO1 中的产品。

<span id="page-67-3"></span>7. 将用户 3 添加为关联对象 2 (AO2) 的成员,权限 2 作为 AO2 中的权限对象,而组 1 作为 AO2 中的产品。

请注意在此情况下每个关联对象都不需要是通用范围。

#### 配置 **Active Directory** 访问系统

在使用 Active Directory 访问系统前,必须配置好 Active Directory 软件和系统。

- 1. 扩展 [Active Directory](#page-67-0) 架构 (请参阅"扩展 Active Directory 架构")。
- 2. 扩展 Active Directory 用户和计算机管理单元(请参阅"安装 Dell 对 Active Directory [用户和计算机管理单元的扩展](#page-70-0)")。
- 3. 将系统用户及其权限添加到 Active Directory (请参阅"[将用户和权限添加到](#page-71-0) Active Directory")。
- 4. 仅对于 RAC 系统,在每个域控制器上启用 SSL。
- 5. 使用基于 Web 的界面或 CLI 配置系统的 Active Directory 属性(请参阅"[配置系统或设备](#page-73-0)")。

# <span id="page-67-0"></span>扩展 **Active Directory** 架构

可以使用 RAC、Server Administrator 和 IT Assistant 架构扩展。只需为要使用的软件或硬件扩展架构。必须单独应用每个扩展以得到其软件特定设置的好处。扩展 Active Directory 架构将会为架构添加架构类和属性、示例权限和关联对象,以及 Dell 组织单元。

注: 扩展架构前,必须在域目录林的架构主灵活单主机操作 (FSMO) 角色物主上拥有**"Schema Admin"**(架构管理员)权限。

可以用两种不同方法扩展架构。可以使用 Dell Schema Extender 公用程序,或者可使用轻型目录交换格式 (LDIF) 脚本文件。

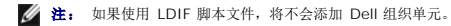

LDIF 脚本文件和 Dell Schema Extender 位于 *Dell Systems Management Tools and Documentation* DVD 的以下目录中:

- <sup>l</sup> **<DVD** 驱动器**>:\SYSMGMT\ManagementStation\support\OMActiveDirectory\_Tools\ <**安装类型**>\LDIF** 文件
- <sup>l</sup> **<DVD** 驱动器**>:\SYSMGMT\ManagementStation\support\OMActiveDirectory\_ Tools\ <**安装类型**>\Schema Extender**

表 [10-1](#page-67-1) 列出文件夹名称和 <安装类型>。

#### <span id="page-67-1"></span>表 **10-1.** 文件夹名称和安装类型

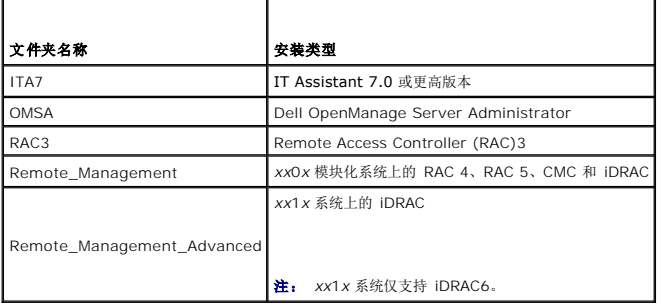

要使用 LDIF 文件,请参阅 LDIF 文件目录中自述文件的说明。要使用 [Dell Schema Extender](#page-67-2) 扩展 Active Directory 架构, 应执行"使用 Dell Schema Extender"中的步骤。

可以从任意位置复制并运行 Schema Extender 或 LDIF 文件。

# <span id="page-67-2"></span>使用 **Dell Schema Extender**

警告: **Dell Schema Extender** 使用 **SchemaExtenderOem.ini** 文件。要确保 **Dell Schema Extender** 公用程序运作正常,请勿修改此文件的名称或内容。

1. 单击**"Welcome"**(欢迎)屏幕上的 **"Next"**(下一步)。

- <span id="page-68-2"></span>2. 阅读警告并再次单击**"Next"**(下一步)。
- 3. 既可以选择"Use Current Log In Credentials"(使用当前登录凭据)也可以输入具有架构管理员权限的用户名和密码。
- 4. 单击"Next" (下一步)运行 Dell Schema Extender。
- 5. 单击 **Finish**(完成)。

要验证架构扩展,请使用 [Microsoft Management Console \(MMC\)](#page-69-0) 中的 Active Directory 架构管理单元验证是否存在以下类 (列于 <u>表 [10-2](#page-68-0)、表 [10-7](#page-69-1)、表 10-</u><br>8、表 [10-9](#page-69-2) 和表 [10-10](#page-69-3))和属性(列于表 [10-11](#page-69-4) 和表 [10-12](#page-70-2))。请参阅 Microsoft 说明文件详细了解如何启用和使用 Active Directory 架构。MMC 中的管理单元。

有关 DRAC 的类定义的详情,请参阅《*Dell Remote Access Controller 4* 用户指南》和《*Dell Remote Access Controller 5* 用户指南》。

有关 iDRAC 的类定义的详情,请参阅《*Integrated Dell Remote Access Controller* 用户指南》。

# <span id="page-68-0"></span>表 **10-2.** 添加到 **Active Directory** 类的类定义 架构

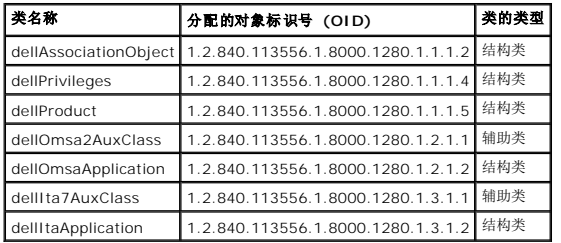

#### 表 **10-3. dellAssociationObject** 类

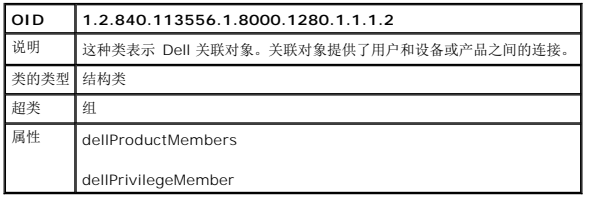

#### 表 **10-4. dellPrivileges** 类

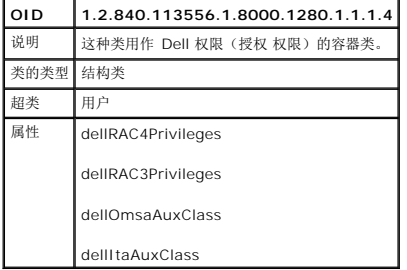

#### <span id="page-68-1"></span>表 **10-5. dellProduct** 类

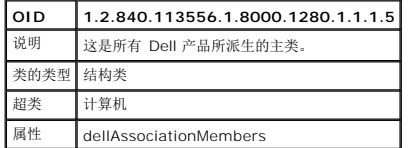

#### 表 **10-6. dellOmsa2AuxClass** 类

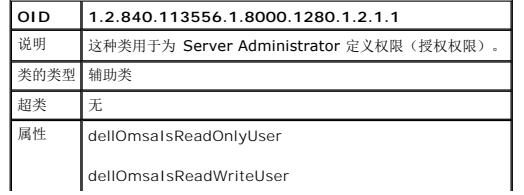

dellOmsaIsAdminUser

# <span id="page-69-5"></span><span id="page-69-1"></span>表 **10-7. dellOmsaApplication** 类

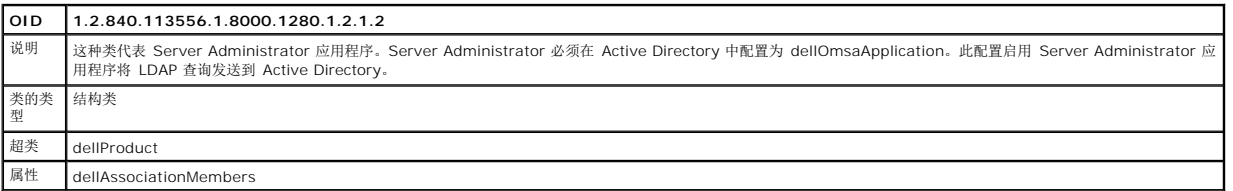

### <span id="page-69-0"></span>表 **10-8. dellIta7AuxClass** 类

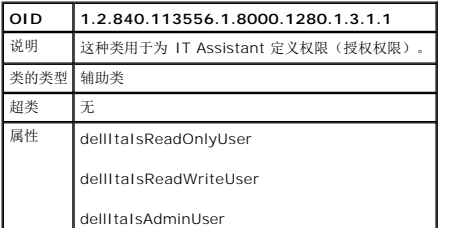

# <span id="page-69-2"></span>表 **10-9. dellItaApplication** 类

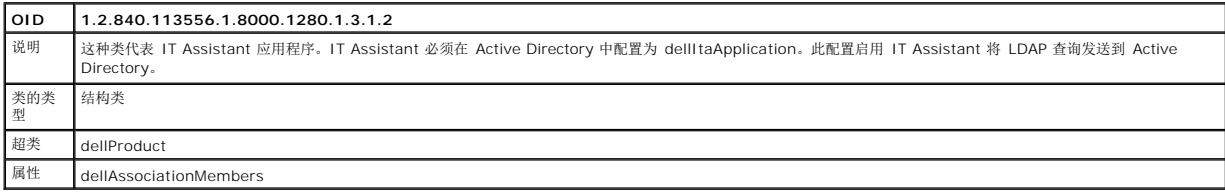

# <span id="page-69-3"></span>表 **10-10.** 添加到 **Active Directory** 架构中的常规属性

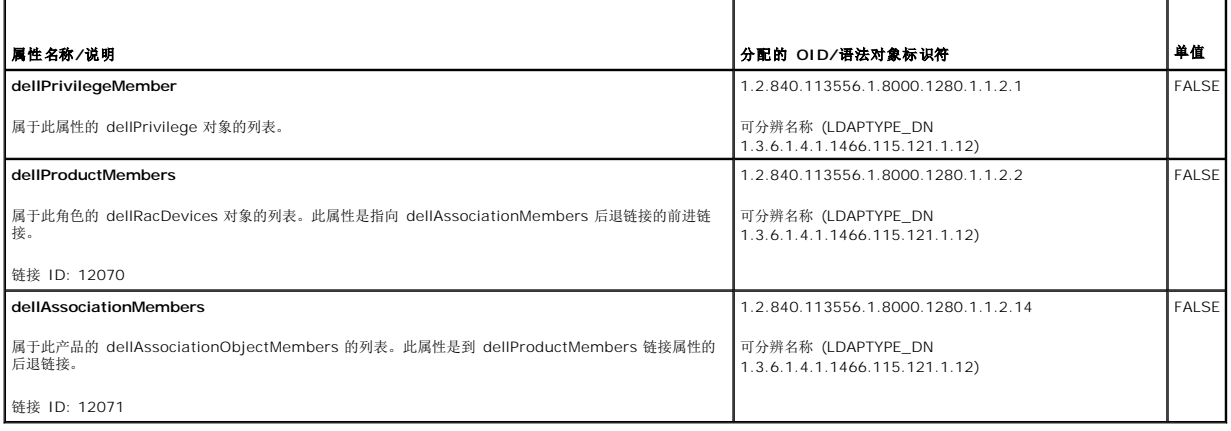

# <span id="page-69-4"></span>表 **10-11.** 添加到 **Active Directory** 架构的 **Server Administrator** 特定属性 **Directory Schema** 的类定义

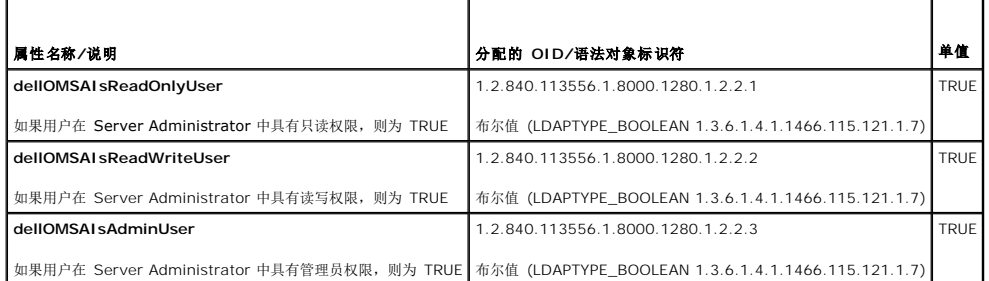

#### <span id="page-70-2"></span><span id="page-70-1"></span>表 **10-12.** 添加到 **Active Directory** 架构的 **IT Assistant** 特有属性

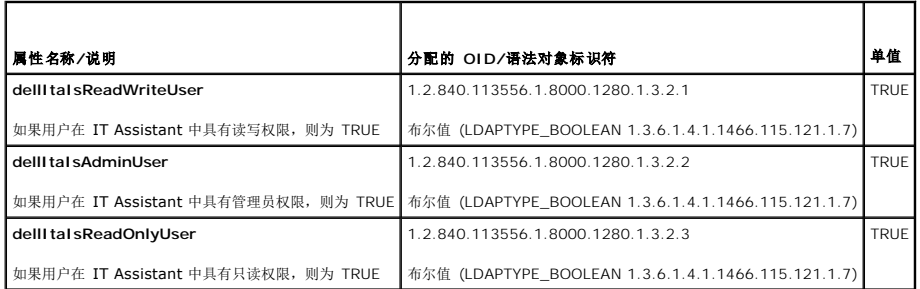

# **Active Directory** 用户和计算机管理单元

### <span id="page-70-0"></span>安装 **Dell** 对 **Active Directory** 用户和计算机管理单元的扩展

在 Active Directory 中扩展架构时,也必须扩展 Active Directory 用户和计算机管理单元以便管理员可以管理产品、用户和用户组、关联和权限。只需扩展一次管理单元,即使已经添加<br>了一个以上的架构扩展。必须在每个准备用于管理这些对象的系统上安装管理单元。Dell 对 Active Directory 用户和计算机管理单元的扩展是一个选件,可以在使用 *Dell Systems Management Tools and Documentation* DVD 安装系统管理软件时安装。

**公 注:** 必须在管理新 Active Directory 对象的每个管理站上都安装 Administrator Pack。下一节"<u>打开 Active Directory [用户和计算机管理单元](#page-70-3)</u>"介绍了安装过程。如果不安装 Administrator Pack, 则无法查看容器中的新对象。

<span id="page-70-3"></span>**/ 注:** 有关 Active Directory 用户和计算机管理单元的详情, 请参阅 Microsoft 说明文件。

#### 打开 **Active Directory** 用户和计算机管理单元

**/ 注:** 在 Windows 2000 Server 上, 可以扩展架构, 但无法将 Dell 扩展安装到管理单元。

为了在运行 Windows 2000 的域控制器上管理扩展架构,请执行以下步骤:

#### <span id="page-70-4"></span>从另一个域控制器连接到 **Windows 2000 Server** 域控制器

- 1. 单击**"Start"**(开始)®**"Admin Tools"**(管理工具)®**"Active Directory Users and Computers"**(**Active Directory** 用户和计算机)。
- 2. 在左窗格中,右键单击**"Active Directory Users and Computers"**(**Active Directory** 用户和计算机)。
- 3. 单击**"Connect to Domain Controller"**(连接到域控制器)以连接到另一个域控制器。
- 4. 输入 Windows 2000 域控制器的名称。

#### 从本地系统连接到 **Windows 2000 Server** 域控制器

- 1. 本地系统上必须安装有合适的 Microsoft Administrator Pack。
- 2. 要安装此 Administrator Pack, 请单击"Start" (开始) → "Run" (运行), 键入 MMC 并按 <Enter>。

将显示 **Microsoft Management Console (MMC)** 窗口。

- 3. 单击**"File"**(文件)。
- 4. 单击**"Add/Remove Snap-in"**(添加**/**删除管理单元)。
- 5. 单击 **"Add"**(添加)。
- 6. 选择**"Active Directory Users and Computers"**(**Active Directory** 用户和计算机)管理单元并单击**"Add"**(添加)。

<span id="page-71-1"></span>7. 单击**"Close"**(关闭)并单击**"OK"**(确定)。

此时将连接到当前域控制器。如果此域控制器不是 Windows 2000 域控制器,则继续执行"从另一个域控制器连接到 [Windows 2000 Server](#page-70-4) 域控制器**"**下描述的步骤。

#### 要打开 **Active Directory** 用户和计算机管理单元,应执行以下步骤:

1. 如果在域控制器上,则单击**"Start"(开始) →"Admin Tools"(管理工具)→"Active Directory Users and Computers"(Active Directory 用户和<b>计算机)**。如果<br>——不在域控制器上,必须在本地系统上安装相应的 Microsoft Administrator Pack。要安装此 Administrator Pack,单击**"Start"(开始)→ "Run"(运行) Enter**。

这会打开 Microsoft Management Console (MMC) 窗口。

- 2. 单击**"Console 1"**(控制台 **1**)窗口中的**"File"**(文件)。
- 3. 单击**"Add/Remove Snap-in"**(添加**/**删除管理单元)。
- 4. 单击 **Add**(添加)。
- 5. 选择**"Active Directory Users and Computers"**(**Active Directory** 用户和计算机)管理单元并单击**"Add"**(添加)。
- 6. 单击**"Close"**(关闭)并单击**"OK"**(确定)。

# <span id="page-71-0"></span>将用户和权限添加到 **Active Directory**

Dell 扩展的 Active Directory 用户和计算机管理单元使您能够通过创建 RAC、关联和权限对象来添加 DRAC、Server Administrator 和 IT Assistant 用户和权限。要添加对象,请执 行相应小节中的步骤。

# 创建产品对象

< 注: Server Administrator 和 IT Assistant 用户必须使用通用类型产品组用其产品对象来跨越域。

注: 当添加来自不同域的通用类型产品组时,需要用通用范围创建一个关联对象。由 Dell Schema Extender 公用程序创建的默认关联对象为域本地组,并且不能与来自其它域的 通用类型产品组一起使用。

在**"Console Root"**(控制台根节点) (MMC) 窗口中,右击一个容器。

- 1. 选择**"New"**(新建)。
- 2. 根据安装情况,选择 RAC、Server Administrator 或 IT Assistant 对象。

系统将显示**"New Object"**(新对象)窗口。

- 3. 键入新对象的名称。此名称必须与"<u>在运行 [Server Administrator](#page-73-2) 的系统上使用 CLI 配置 Active Directory</u>"中介绍的 **Active Directory 产品名称**匹配,或对于 RAC 设备,<br>必须与在"[配置系统或设备](#page-73-0)"步骤 4 中键入的名称匹配,或对于 IT Assistant, 必须与"在运行 IT Assistant 的系统上配置 [Active Directory"](#page-73-3)中介绍的名称匹配。
- 4. 选择相应的**"Product Object"**(产品对象)。
- 5. 单击 **OK**(确定)。

#### 创建权限对象

权限对象必须创建在与其关联的关联对象的相同域中。

- 1. 在**"Console Root"**(控制台根节点) (MMC) 窗口中,右击一个容器。
- 2. 选择**"New"**(新建)。
- 3. 根据安装情况,选择 RAC、Server Administrator 或 IT Assistant 对象。

系统将显示"New Object"(新对象)窗口。

4. 键入新对象的名称。
- 5. 选择相应的**"Privilege Object"**(权限对象)。
- 6. 单击 **OK**(确定)。
- 7. 右击创建的权限对象并选择**"Properties"**(属性)。
- 8. 单击相应的"Privileges"(权限)选项卡并选择希望用户具有的权限(有关详情请参阅<mark>表 [10-2](#page-68-0) 和表 [10-8](#page-69-0)</mark>)。

### 创建关联对象

关联对象从组派生而来,必须包含组类型。关联范围为关联对象指定安全组类型。创建关联对象时,必须选择适用于要添加对象类型的关联范围。例如,选择**"Universal"**(通用)表示关 联对象只有在 Active Directory 域以本机或更高模式运行时才可用。

- 1. 在**"Console Root"**(控制台根节点) (MMC) 窗口中,右击一个容器。
- 2. 选择**"New"**(新建)。
- 3. 根据安装情况,选择 RAC、Server Administrator 或 IT Assistant 对象。

系统将显示**"New Object"**(新对象)窗口。

- 4. 键入新对象的名称。
- 5. 选择**"Association Object"**(关联对象)。
- 6. 选择**"Association Object"**(关联对象)的范围。
- 7. 单击 **OK**(确定)。

#### 将对象添加到关联对象

通过使用**"Association Object Properties"**(关联对象属性)窗口,可以关联用户或用户组、权限对象、系统、RAC 设备以及系统或设备组。

**/ 注:** RAC 用户必须使用通用组用其用户或 RAC 对象跨越域。

可以添加用户组和产品组。可以采用与创建其它组相同的方法创建与 Dell 相关的组。

要添加用户或用户组:

- 1. 右击**"Association Object"**(关联对象)并选择**"Properties"**(属性)。
- 2. 选择**"Users"**(用户)选项卡并单击**"Add"**(添加)。
- 3. 键入用户或用户组名称或浏览选择一个并单击**"OK"**(确定)。

单击**"Privilege Object"**(权限对象)选项卡将权限对象添加到验证系统时定义用户或用户组权限的关联。

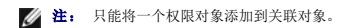

要添加权限:

1. 选择**"Privileges Object"**(权限对象)选项卡并单击**"Add"**(添加)。

2. 键入权限对象名称或浏览选择一个并单击**"OK"**(确定)。

单击**"Products"**(产品)选项卡将一个或多个系统或设备添加到关联。关联的对象指定连接到网络的对已定义用户或用户组可用的产品。

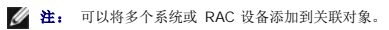

要添加产品:

- 1. 选择**"Products"**(产品)选项卡并单击**"Add"**(添加)。
- 2. 键入系统、设备或组名称并单击**"OK"**(确定)。

<span id="page-73-3"></span>3. 在**"Properties"**(属性)窗口中,单击**"Apply"**(应用),然后单击**"OK"**(确定)。

# 配置系统或设备

有关如何使用 CLI 命令配置 [Server Administrator](#page-73-1) 或 IT Assistant 系统的说明,请参阅"<u>在运行 Server Administrator 的系统上使用 CLI 配置 Active Directory"和"在运行 IT</u><br>Assistant <u>的系统上配置 Active Directory</u>"。对于 DRAC 用户,请参阅*《[Dell Remote Access Controller 4](#page-73-0) 用户指南*》或

<span id="page-73-1"></span>**< 注:** 装有 Server Administrator 和/或 IT Assistant 的系统必须是 Active Directory 域的一部分并且在该域中还应具有计算机帐户。

### 在运行 **Server Administrator** 的系统上使用 **CLI** 配置 **Active Directory**

可以使用 **omconfig preferences dirservice** 命令配置 Active Directory 服务。产品 **oem.ini** 文件会修改以反映这些更改。如果 **adproductname** 没有出现在产品 **oem.ini** 文 件中,则会分配一个默认名称。默认值是系统名称*-*软件*-*产品名称,其中系统名称是运行 Server Administrator 的系统的名称,而软件*-*产品名称是指 **omprv32.ini**(即,计算机名 称**-omsa**)中定义的软件产品的名称。

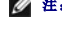

г

4 注: 此命令只能适用于运行 Windows 操作系统的系统。

**/ 注:** 配置完 Active Directory 后重新启动 Server Administrator 服务。

表 [10-13](#page-73-2)显示该命令的有效参数。

### <span id="page-73-2"></span>表 **10-13. Active Directory** 服务配置参数

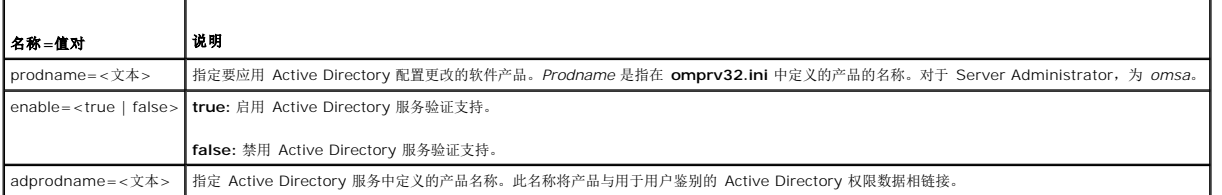

### <span id="page-73-0"></span>在运行 **IT Assistant** 的系统上配置 **Active Directory**

默认情况下,Active Directory 产品名称对应于 *机器名-*ita,其中*机器名*是装有 IT Assistant 的系统的名称。要配置其它名称,找到安装目录中的 **itaoem.ini** 文件。编辑该文件以添<br>加"adproductname=文本"行,其中文本是在 Active Directory 中创建的产品对象的名称。例如,如果 Active Directory 产品名称配置为 mgmtStationITA,itaoe 含以下语法。

productname=IT Assistant startmenu=Dell OpenManage Applications autdbid=ita accessmask=3 startlink=ITAUIServlet adsupport=true adproductname=mgmtStationITA

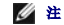

**// 注:** 将 itaoem.ini 文件保存到磁盘后重新启动 IT Assistant 服务。

<span id="page-74-4"></span>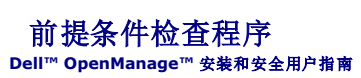

● [前提条件检查程序的命令行操作](#page-74-0)

# <span id="page-74-0"></span>前提条件检查程序的命令行操作

可以通过从 *Dell Systems Management Tools and Documentation* DVD 上的 **SYSMGMT\ManagementStation\windows\PreReqChecker** 或 **SYSMGMT\srvadmin\windows\PreReqChecker** 目录中执行 runprereqchecks.exe /s,无提示运行前提条件检查。运行前提条件检查后,将在 **%Temp%** 目录中创建一个 HTML 文件。文件名为 **omprereq.htm**,它包含前提条件检查的结果。**Temp** 目录通常不是 **X:\Temp**,而是 **X:\Documents and Settings\username\Local Settings\Temp**。要查找 **%TEMP%**,转至命令行提示符并键入 echo %TEMP%。

前提条件检查程序的结果会写入管理站注册表的以下注册表项下:

**HKEY\_LOCAL\_MACHINE\Software\Dell Computer Corporation\OpenManage\PreReqChecks\MS\**

对于受管系统,这些结果写在以下密钥之下:

### **HKEY\_LOCAL\_MACHINE\Software\Dell Computer Corporation\OpenManage\PreReqChecks\MN\**

无提示运行前提条件检查时,来自 **runprereqchecks.exe** 的返回代码将是与所有软件产品最高严重性情况相关的数字。返回代码数字与注册表中使用的相同。 <u>表 [11-1](#page-74-1)</u> 返回代码的详细<br>信息。

#### <span id="page-74-1"></span>表 **11-1.** 无提示运行前提条件检查时返回的代码

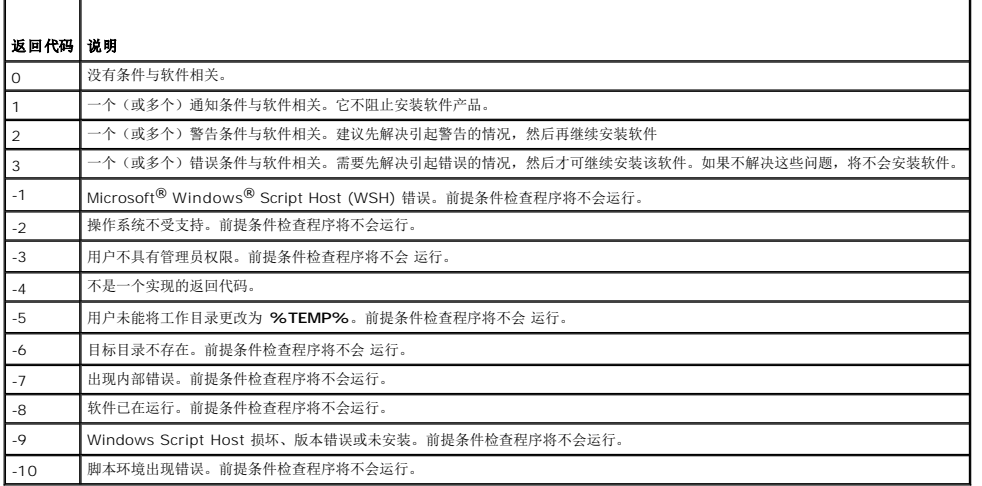

运行完前提条件检查后,各个软件产品都设置了相关值。 <u>表 [11-2](#page-74-2)</u> 并 <u>表 [11-3](#page-74-3)</u> 提供每种软件功能的功能 ID 的列表。功能 ID 可以是 2 至 5 个字符的指定值。

### <span id="page-74-2"></span>表 **11-2.** 管理站的功能 **ID**

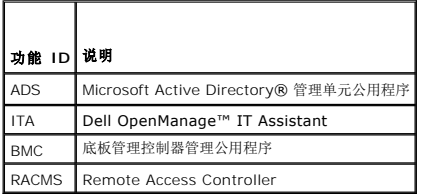

#### <span id="page-74-3"></span>表 **11-3.** 软件功能 **ID**

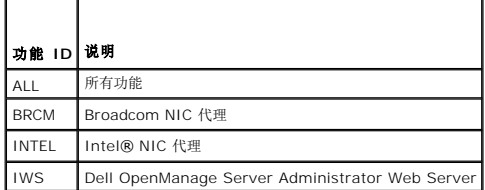

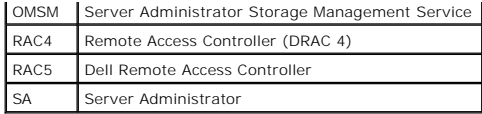

# <span id="page-76-3"></span>**Dell OpenManage** 安全保护 **Dell™ OpenManage™** 安装和安全用户指南

● [安全功能](#page-76-0)

- [内置安全功能](#page-76-1)
- [安全管理](#page-79-0)

# <span id="page-76-0"></span>安全功能

Dell™ OpenManage™ System Management Software 组件提供了以下安全功能:

- <sup>l</sup> 通过硬件中存储的用户 ID 和密码或者通过使用可选的 Microsoft® Active Directory® 来验证用户身份。
- l 对于 Linux 操作系统, 支持网络信息服务 ([NIS\)](file:///E:/Software/smsom/6.0.1/cs/ug/gloss.htm#wp1049076)、[Winbind](file:///E:/Software/smsom/6.0.1/cs/ug/gloss.htm#wp1049139)、[Kerberos](file:///E:/Software/smsom/6.0.1/cs/ug/gloss.htm#wp1049120) 和轻型目录访问协议 ([LDAP](file:///E:/Software/smsom/6.0.1/cs/ug/gloss.htm#wp1045331)) 验证协议。
- l 基于角色的授权,允许为每个用户配置具体权限。
- <sup>l</sup> 在多数情况下,通过基于 Web 的界面或命令行界面 (CLI) 配置用户 ID 和密码。
- <sup>l</sup> 128 位和 40 位(用于不接受 128 位的国家/地区)SSL 加密技术。
	- **注:** Telnet 不支持 SSL 加密技术。
- <sup>l</sup> 通过基于 Web 的界面或命令行界面 (CLI) 配置会话超时(分钟)。
- l 端口配置

# <span id="page-76-1"></span>内置安全功能

## 端口

表 [2-1](#page-76-2) 列出了 Dell OpenManage Systems Management 软件、标准操作系统服务以及其它代理应用程序使用的端口。

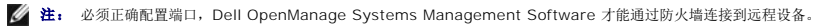

**注:** 表 2-1 中所示 Systems Management Software 的版本表示需要使用该端口的产品的最低版本。

### <span id="page-76-2"></span>表 **2-1. Dell OpenManage UDP/TCP** 端口默认位置

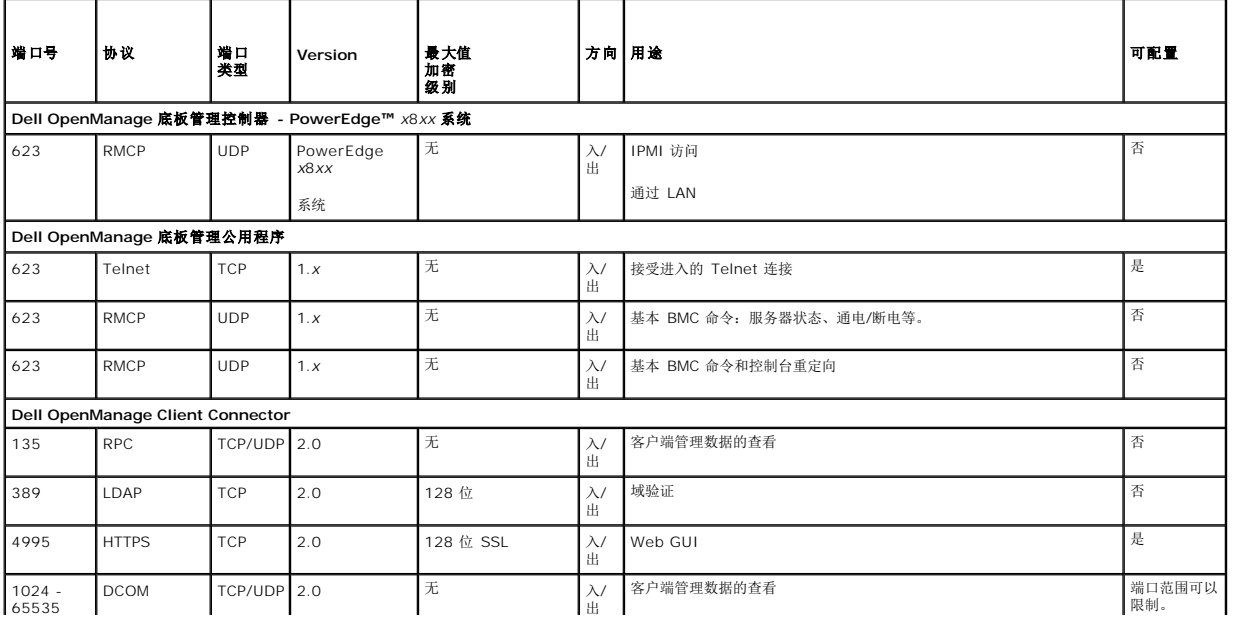

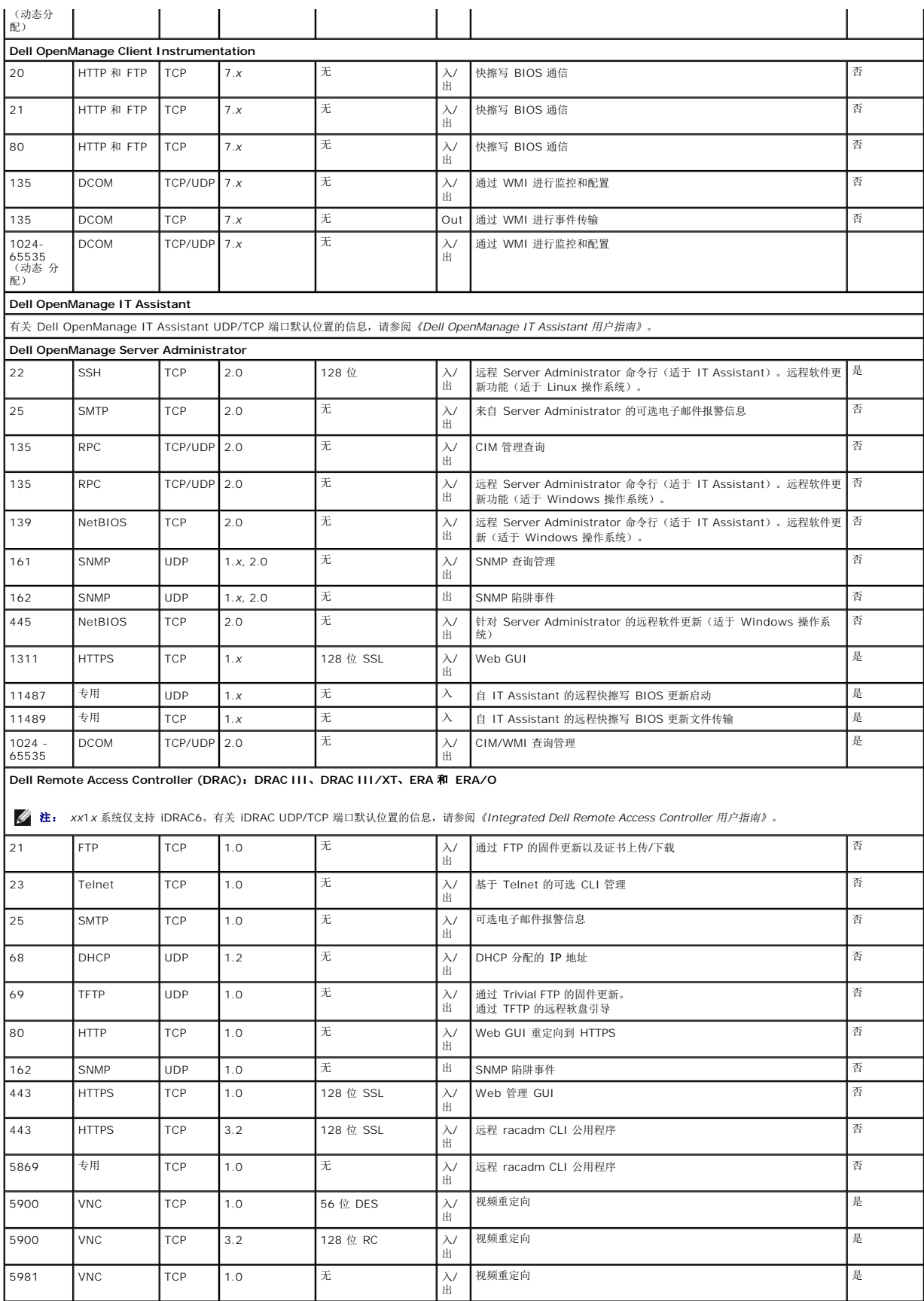

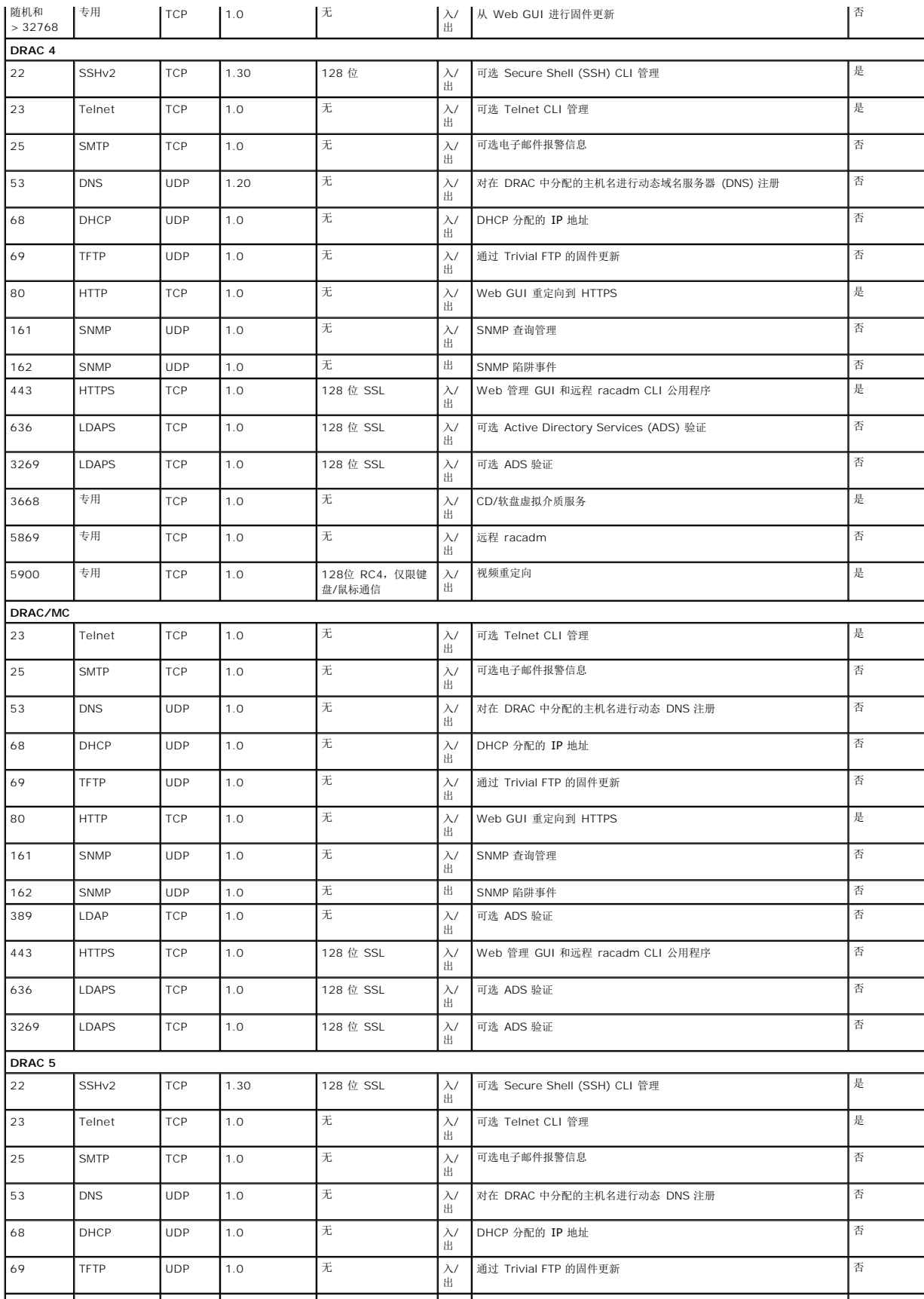

<span id="page-79-2"></span>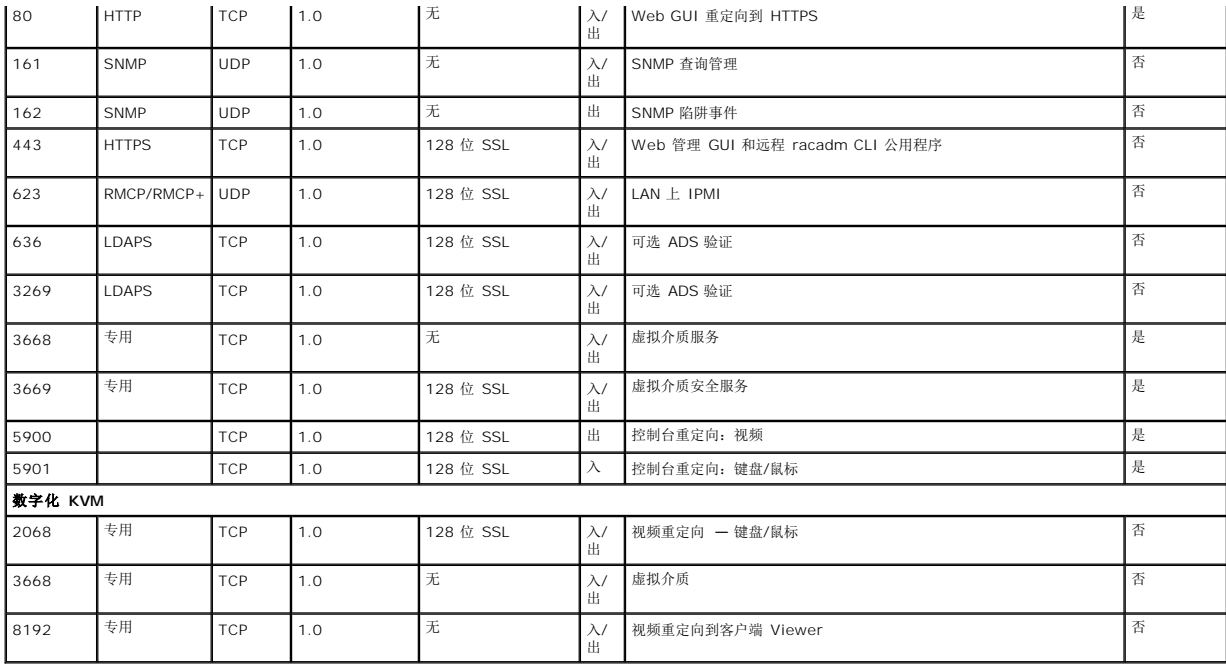

**注:** CIM 端口是动态的。请参阅 support.microsoft.com 上的 Microsoft 知识库了解有关 CIM 端口用法的信息。

**/ 注:** 如果正在使用防火墙, 则必须打开<u>表 [2-1](#page-76-2)</u>中列出的所有端口以确保 IT Assistant 和其它 Dell OpenManage 应用程序运行正常。

# <span id="page-79-0"></span>安全管理

Dell 通过基于角色的访问控制 (RBAC)、验证和加密,或通过 Active Directory(或通过 Linux 操作系统上的 Winbind、Kerberos、LDAP 或 NIS),为基于 Web 的界面和命令行界<br>面提供安全和访问管理。

### **RBAC**

RBAC 通过确定可以由特定角色用户执行的操作来管理安全性。每位用户分配有一个或多个角色,每个角色分配有一个或多个可以由该角色用户执行的用户权限。借助 RBAC,安全管理可以<br>与组织结构紧密相关。有关设置 Dell OpenManage 用户的信息,请参阅"<u>[分配用户权限](file:///E:/Software/smsom/6.0.1/cs/ug/setup.htm#wp1044105)</u>"。

# 用户权限

Server Administrator 根据分配给用户的组权限赋予用户不同的访问权限。三种用户级别为:*"*用户*"*、*"*高级用户*"*和*"*管理员*"*。

*"User"*(用户)可以查看大多数信息。

*"Power User"*(高级用户)可以设置警告阀值,并配置出现警告或故障事件时采取的警报措施。

"Administrator"(*管理员)*可以配置和执行关机操作,配置在操作系统不响应时系统的自动恢复操作,以及清除硬件、事件和命令日志。"Administrator"(管理员)可以配置警报措施,<br>例如当生成警报时发送电子邮件信息。

Server Administrator 赋予以"User"(用户)权限登录的用户只读访问权限;赋予以"Power User"(高级用户)权限登录的用户读写访问权限;并赋予以"Administrator"(管理员)权<br>限登录的用户读、写和管理员访问权限。请参阅表 [2-2](#page-79-1)。

### <span id="page-79-1"></span>表 **2-2.** 用户权限

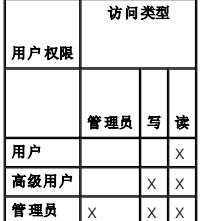

管理员访问权限允许关闭受管系统。

<span id="page-80-2"></span>写访问权限可以修改或设置受管系统上的值。

读访问权限允许查看 Server Administrator 报告的数据。读访问权限不允许更改或设置的值。

### 访问 **Server Administrator** 服务的权限级别

表 [2-3](#page-80-0)概括了具有访问和管理 Server Administrator 服务权限的用户级别。

#### <span id="page-80-0"></span>表 **2-3. Server Administrator** 用户权限级别

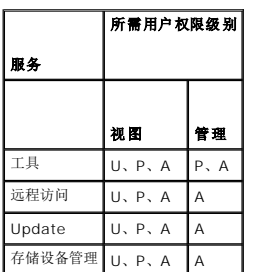

表 [2-4](#page-80-1) 定义了在 中使用的用户权限级别缩写表 [2-3](#page-80-0)。

### <span id="page-80-1"></span>表 **2-4. Server Administrator** 用户权限级别说明

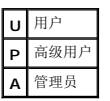

### 验证

Server Administrator 验证方案确保可以将访问类型分配给正确的用户权限。此外,调用 CLI 时, Server Administrator 验证方案会验证当前过程运行的环境。该验证方案确保可以正 确验证所有 Server Administrator 功能(无论是通过 Server Administrator 主页还是通过 CLI 进行访问)。

### **Microsoft Windows** 验证

对于支持的 Windows 操作系统,Server Administrator 验证使用集成 Windows 验证(旧称 NTLM)进行验证。该验证系统使 Server Administrator 安全保护可以并入网络的整体<br>安全保护方案中。

### **Red Hat Enterprise Linux** 和 **SUSE Linux Enterprise Server** 验证

对于支持的 Red Hat® Enterprise Linux® 和 SUSE® Linux Enterprise Server 操作系统,Server Administrator 验证基于可插拔验证模块 (PAM) 库。此公开的功能程序库使管<br>理员可以确定各应用程序验证用户的方法。

### 加密

通过使用安全套接字层 (SSL) 技术的安全 HTTPS 连接访问 Server Administrator 可以确保并保护正在管理的系统的身份。用户访问 Server Administrator 时,支持的 Windows、 Red Hat Enterprise Linux 和 SUSE Linux Enterprise Server 操作系统可使用 Java 安全套接字扩展 (JSSE) 来保护用户凭据和其它通过套接字连接传输的敏感数据。

## **Microsoft Active Directory**

Active Directory Service (ADS) 软件可作为网络安全性的中央机构。ADS 使操作系统可以验证用户身份并控制该用户对网络资源的访问。对于在支持的 Windows 平台上运行的 Dell OpenManage 应用程序,Dell 为客户提供了可以修改其 Active Directory 数据库的架构扩展,以支持远程管理验证和授权。IT Assistant、Server Administrator 和 Dell Remote Access Controller 可以与 Active Directory 交互, 以便从一个中央数据库添加并控制用户和权限。有关使用 Active Directory 的信息,请参阅"<u>使用 [Microsoft Active Directory](file:///E:/Software/smsom/6.0.1/cs/ug/mad.htm#wp1055432)</u>"。

# **Linux** 操作系统的验证协议

Dell OpenManage 应用程序(5.2 及更高版本)支持 Linux 操作系统的网络信息服务 [\(NIS](file:///E:/Software/smsom/6.0.1/cs/ug/gloss.htm#wp1049076))、[Winbind](file:///E:/Software/smsom/6.0.1/cs/ug/gloss.htm#wp1049139)、[Kerberos](file:///E:/Software/smsom/6.0.1/cs/ug/gloss.htm#wp1049120) 和轻型目录访问协议 [\(LDAP\)](file:///E:/Software/smsom/6.0.1/cs/ug/gloss.htm#wp1045331) 验证协议。

# 在 **Microsoft Windows Server 2008 Core** 和 **Microsoft Hyper-V Server** 上安 装 **Dell OpenManage** 软件 **Dell™ OpenManage™** 安装和安全用户指南

● [简介](#page-82-0)

● 安装 Managed System 和 [Management Station](#page-82-1) 软件

# <span id="page-82-0"></span>简介

Microsoft<sup>®</sup> Windows Server<sup>®</sup> 2008 和 Hyper-V™ Server 操作系统的 Server Core 安装选项为运行特定服务器角色提供了最低环境,降低了这些服务器角色的维护和管理要求并缩 小了受攻击面。Windows Server 2008 Core 或 Hyper-V Server 安装仅安装支持的服务器角色所需的二进制文件。例如,Explorer shell 不作为 Windows Server 2008 Core 或 Hyper-V Server 安装的一部分安装。相反,Windows Server 2008 Core 或 Hyper-V Server 安装的默认用户界面是命令提示符。

注: Windows Server 2008 Core 或 Hyper-V Server 操作系统不支持基于图形用户界面 (GUI) 的 Dell™ OpenManage™ 软件组件的安装。需要在 Server Core 上的命 。<br>《行界面 (CLI) 模式中安装 OpenManage 软件。有关 Server Core 的详细信息,请访问 Microsoft 网站。

注: 必须作为内置 Administrator 登录才能在 Windows Server 2008 上安装系统管理软件。请参阅 Windows Server 2008 帮助了解有关内置 Administrator 帐户的信 息。

# <span id="page-82-1"></span>安装 **Managed System** 和 **Management Station** 软件

本节提供有关在 Windows Server 2008 Core 或 Hyper-V Server 操作系统上的 CLI 模式中安装 managed system 和 management station 软件的说明。

# 在 **CLI** 模式中运行 **PreReqChecker**

在安装 Dell OpenManage 软件之前运行 PreReqChecker。有关在 CLI 模式中运行[前提条件检查程序](file:///E:/Software/smsom/6.0.1/cs/ug/prereqch.htm#wp1053126)的详情,请参阅"前提条件检查程序"。

在 Windows Server 2008 Core 或 Hyper-V Server 上, 因为无 GUI 可用, 所以需要以 CLI 模式运行前提条件检查程序。

- <sup>l</sup> **Managed System** 软件:在命令提示符中键入 runprereqchecks.exe /s。文件 **runprereqchecks.exe** 位于 *Dell Systems Management Tools and Documentation* DVD 上 **SYSMGMT\srvadmin\windows\prereqchecker** 中。
- <sup>l</sup> **Management Station** 软件:在命令提示符中键入 runprereqchecks.exe /s。文件 **runprereqchecks.exe** 位于 *Dell Systems Management Tools and Documentation* DVD 上 **SYSMGMT\ManagementStation\windows\prereqchecker** 中。
	- ¡ 返回代码为 0 表示没有与软件组件相关的警告或故障情况。
	- ¡ 返回代码为 1 表示通知事件。
	- o 返回代码为 2 表示警告情况;这不会妨碍软件的安装,但会禁用典型安装选项。您可以使用自定义安装选项安装禁用的组件。
	- ¡ 返回代码为 3 表示故障。有一个或多个功能被禁用而无法安装。
	- **注:** 返回代码为负(-1至-10)表示在运行前提条件检查程序工具本身自身故障。导致返回代码为负的一些可能原因包括软件策略限制、脚本限制、缺乏文件夹许可以及大 小限制。有关 PreReqChecker 返回 代码的详情, 请参阅"[无提示运行前提条件检查时返回的代码](file:///E:/Software/smsom/6.0.1/cs/ug/prereqch.htm#wp1053477)"
	- **// 注:** 如果遇到返回代码为 2 或 3, 建议检查 Windows 临时文件夹 %TEMP% 中的 omprereq.htm 文件。要查找 %TEMP%, 运行 echo %TEMP% 命令。
	- **/ 注: omprereq.htm** 是一个 html 文件。将此文件传输至另一台用装有浏览器的计算机以阅读此文件。

### 从前提条件检查程序返回值 2 的常见原因:

- <sup>l</sup> 其中一个存储器控制器或驱动程序的固件或驱动程序已过期。请参阅 **firmwaredriverversions**\_*<lang>***.htm**l (其中 **<lang>** 代表语言) 或在 **%TEMP%** 文件夹中找到 的 **firmwaredriverversions.txt**。要查找 **%TEMP%**,运行 echo %TEMP% 命令。
- <sup>l</sup> 除非在系统上检测到设备,否则默认安装时不选择 RAC 组件软件,版本 3 和 4。在这种情况下,前提条件检查程序会生成一个警告信息。
- <sup>l</sup> 仅当检测到系统上的相应设备时,才会选择默认安装 Intel® 和 Broadcom® 代理。如果未找到相应设备,前提条件检查程序会生成一个警告信息。
- 1 运行在系统上的 DNS 或 WINS 服务器可导致 RAC 软件产生警告条件。有关详情,请参阅 Server Administrator 自述文件中相关章节。
- <sup>l</sup> 请勿在相同系统上安装 managed system 和 management station RAC 组件。仅安装 managed system RAC 组件,因为它提供了所需功能。

从前提条件检查程序返回代码 3(故障)的常见原因:

- l 您未以管理员权限登录。
- <sup>l</sup> MSI 软件包损坏或其中一个所需的 XML 文件损坏。
- <sup>l</sup> 从 DVD 复制时出现错误以及从网络共享复制时出现网络访问问题。
- <sup>l</sup> 前提条件检查程序检测到另一个 MSI 软件包安装正在运行或重新引导挂起:

**HKEY\_LOCAL\_MACHINE\\SOFTWARE\\Microsoft\Windows\CurrentVersion\Installer\InProgress** 表示另一个 MSI 软件包安装正在进行中。 **HKEY\_LOCAL\_MACHINE\\SYSTEM\\CurrentControlSet\\Control\\Session Manager\\PendingFileRenameOperations** 表示重新引导挂起。

1 在 Windows Vista<sup>®</sup> 操作系统上运行 managed system prereqchecker。managed system 软件不支持 Vista。

<sup>l</sup> 运行 Windows 2008 Core 的 x64 版本,因为有些组件已被禁用而无法安装。

确保在继续安装 OpenManage 软件组件之前纠正任何错误或警告情况。

# 以 **CLI** 模式安装 **Management Station** 软件

- 1. 确保安装 management station 组件之前纠正 PreReqChecker 检测到的所有错误或警告。
- 2. 使用 msiexec /i MgmtSt.msi 命令从命令提示符启动 MSI 文件。MSI 文件 **MgmtSt.msi** 位于 *Dell Systems Management Tools and Documentation* DVD 的 **SYSMGMT\ManagementStation\windows\ManagementStation** 中。

要安装 management station 软件的本地化版本,请在命令提示符下

键入 Msiexec /I MgmtSt.msi TRANSFORMS= <languauge\_transform>.mst。用相应的语言文件替换 **<language\_transform>.mst**:

- <sup>l</sup> **1031.mst** (德语)
- <sup>l</sup> **1034.mst** (西班牙语)
- <sup>l</sup> **1036.mst** (法语)
- <sup>l</sup> **1041.mst** (日语)
- <sup>l</sup> **2052.mst** (简体中文)

**注:** IT Assistant 在 Windows Server 2008 Core 和 Hyper-V Server 操作系统上不受支持。

注: 有关 MSI 安装程序可选命令行设置的详情,请参阅"MSI [安装程序命令行设置](file:///E:/Software/smsom/6.0.1/cs/ug/instms.htm#wp1068484)"。

## 以 **CLI** 模式安装 **Managed System** 软件

- 1. 确保安装 managed system 组件之前纠正 PreReqChecker 检测到的所有错误或警告。
- 2. 使用 msiexec /i SysMgmt.msi 命令从命令提示符启动 MSI 文件。MSI 文件 **SysMgmt.msi** 位于 *Dell Systems Management Tools and Documentation* DVD 上 **SYSMGMT\srvadmin\windows\SystemsManagement** 中。

要安装 managed system 软件的本地化版本,请在命令提示符下键入

msiexec /I SysMgmt.msi TRANSFORMS= <languauge\_transform>.mst。用相应的语言文件替换 **<language\_transform>.mst**:

- <sup>l</sup> **1031.mst** (德语)
- <sup>l</sup> **1034.mst** (西班牙语)
- <sup>l</sup> **1036.mst** (法语)
- <sup>l</sup> **1041.mst** (日语)
- <sup>l</sup> **2052.mst** (简体中文)

**/ 注:** 有关 MSI 安装程序可选命令行设置的详情, 请参阅"MSI [安装程序命令行设置](file:///E:/Software/smsom/6.0.1/cs/ug/instwin.htm#wp1060065)"。

## 卸载系统管理软件

- <sup>l</sup> 要卸载 managed system 软件,在命令提示符下执行 msiexec /x sysmgmt.msi 命令。
- <sup>l</sup> 要卸载 management station 软件,在命令提示符下执行 msiexec /x mgmtst.msi 命令。

<span id="page-84-4"></span>[目录](file:///E:/Software/smsom/6.0.1/cs/ug/index.htm)

# 设置和管理 **Dell™ OpenManage™** 安装和安全用户指南

# ● [开始之前](#page-84-0)

- $\bullet$  [安装要求](#page-84-1)
- [配置支持的](#page-85-1) Web 浏览器
- [分配用户权限](#page-85-2)
- 配置 [SNMP](#page-87-0) 代理
- [安全端口服务器和安全性设置](#page-93-0)

# <span id="page-84-0"></span>开始之前

- 1 阅读[安装要求,](#page-84-1)以确保您的系统可满足或超出最低要求。
- <sup>l</sup> 阅读《*Dell OpenManage Server Administrator* 兼容性指南》。此说明文件包含有关在运行支持的 Microsoft® Windows®、Red Hat® Enterprise Linux® 和 SUSE® Linux Enterprise Server 操作系统的各种硬件平台(系统)上安装和运行 Dell*™* OpenManage*™* 软件的兼容性信息。
- <sup>l</sup> 阅读 Dell 所提供介质上的 **docs** 目录中或 Dell 支持网站 **support.dell.com** 上相应的 Dell OpenManage 自述文件和《*Dell* 系统软件支持值表》。除有关已知问题的信息外, 这些文件还包含有关软件、固件及驱动程序版本的最新信息。
- <sup>l</sup> 如果正在运行介质上的任何应用程序,则应先关闭该应用程序,然后再安装 Server Administrator 应用程序。
- l 阅读操作系统的安装说明。

# <span id="page-84-1"></span>安装要求

本节介绍了 Dell OpenManage 系统管理软件的一般要求并包括以下信息:

- <sup>l</sup> [支持的操作系统和](#page-84-2) Web 浏览器
- l [系统要求](#page-84-3)

具体操作系统的必备要求被列为安装过程的一部分。

# <span id="page-84-2"></span>支持的操作系统和 **Web** 浏览器

有关支持的操作系统和 Web 浏览器,请参阅《*Dell* 系统软件支持值表》,该文件位于 *Dell* 所提供介质的 **docs** 目录或 Dell 支持网站 **support.dell.com**。

# <span id="page-84-3"></span>系统要求

Dell OpenManage Server Administrator 软件必须安装在每个需要管理的系统上。这样,您便可以在本地或通过支持的 Web 浏览器远程管理每个运行 Server Administrator 的系 统。

### 受管系统要求

- <sup>l</sup> 其中一个"[支持的操作系统和](#page-84-2) Web 浏览器"
- <sup>l</sup> 至少 512 MB RAM
- <sup>l</sup> 至少 256 MB 硬盘驱动器可用空间
- l 管理员权限
- <sup>l</sup> 受管系统和远程系统间的 TCP/IP 连接,以便于远程系统管理
- <sup>l</sup> 任何一种 [支持的系统管理协议标准](#page-85-3) (请参阅"[支持的系统管理协议标准](#page-85-3)")
- <sup>l</sup> 鼠标、键盘和显示器,用于在本地管理系统。显示器要求屏幕分辨率最低为 800 x 600。建议的屏幕分辨率为 1024 x 768
- <sup>l</sup> Server Administrator Remote Access Controller 服务要求在要管理的系统上安装 Remote Access Controller (RAC)。有关完整的软件和硬件要求,请参阅相应的《Dell Remote Access Controller 用户指南》

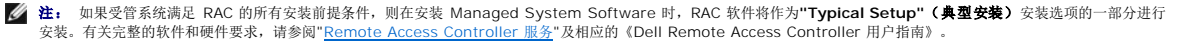

### <span id="page-85-0"></span>远程管理系统要求

- <sup>l</sup> 任何一种支持的 Web 浏览器,用于从图形用户界面 (GUI) 远程管理系统
- <sup>l</sup> 受管系统和远程系统间的 TCP/IP 连接,以便于远程系统管理
- <sup>l</sup> 屏幕分辨率最低为 800 x 600。建议的屏幕分辨率设置为 1024 x 768

## <span id="page-85-3"></span>支持的系统管理协议标准

必须在受管系统上安装支持的系统管理协议,才能安装 Management Station 或 Managed System 软件。在支持的 Windows 操作系统上,Dell OpenManage 软件支持:公用信<br>息模型/Windows 管理工具 (CIM/WMI) 和简单网络管理协议 (SNMP)。在所支持的 Red Hat Enterprise Linux 和 SUSE Linux Enterprise Server 操作系统上,D OpenManage 软件支持 SNMP 系统管理标准。

**注:** 有关在受管系统中安装支持的系统管理协议标准的信息, 请参阅操作系统说明文件。

表 [3-1](#page-85-4) 说明了每个支持的操作系统可用的系统管理标准。

### <span id="page-85-4"></span>表 **3-1.** 操作系统可用的系统管理协议

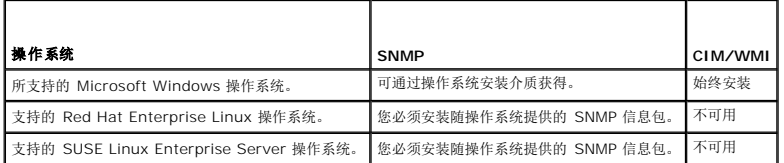

# <span id="page-85-1"></span>配置支持的 **Web** 浏览器

如需查阅支持的 Web 浏览器的列表,请参阅"[支持的操作系统和](#page-84-2) Web 浏览器"。

如果从通过代理服务器连接到网络的管理站连接到基于 Web 的界面,则需要配置 Web 浏览器才能正确连接。有关详情,请参阅 Web 浏览器的说明文件。

**/ 注:** 确保将 Web 浏览器设置为对于本地地址不使用代理服务器。

# 查看本地化版本的基于 **Web** 的界面

在运行 Windows 操作系统的系统上,使用 Windows 控制面板中的**"Regional and Language Options"**(区域和语言选项)查看本地化版本的基于 Web 的界面。

# <span id="page-85-2"></span>分配用户权限

为了确保重要系统组件的安全,在安装 Dell OpenManage 软件之前必须给所有 Dell OpenManage 软件用户正确分配用户权限。新用户可以使用其操作系统用户权限登录至 Dell OpenManage 软件。

警告: 要保护对重要系统组件的访问,您必须为可以访问 **Dell OpenManage** 软件的每个用户帐户都分配一个密码。由于操作系统限制,没有分配密码的用户将不能 登录运行 **Windows Server 2003** 的系统上的 **Dell OpenManage** 软件。

警告: 您必须为支持的 **Windows** 操作系统禁用来宾帐户,以保护对重要系统组件的访问。考虑重命名这些帐户,这样远程脚本就无法使用该名称启用这些帐户。

**注:** 有关为各种支持的操作系统创建用户和分配用户权限的说明, 请参阅操作系统说明文件。

**《 注:** 如果要向 Dell OpenManage 软件添加用户, 应向操作系统添加新用户。您不需要从 Dell OpenManage 软件中创建新用户。

# 向 **Windows** 操作系统上的域添加用户

- **么 注:** 要执行以下步骤,系统上必须装有 Microsoft Active Directory®。有关使用 Active Directory 的详情, 请参阅"<u>Microsoft Active Directory</u>"。
- 1. 浏览至控制面板®**Administrative Tools"**(管理工具)®**Active Directory Users and Computers"**(**Active Directory** 用户和计算机)。
- 2. 在控制台树中,右击 "Users" (用户)或者右击要向其中添加新用户的容器,然后指向 "New" (新建) → "User" (用户) 。
- 3. 在对话框中键入相应的用户名信息并单击**"Next"**(下一步)。
- <span id="page-86-1"></span>4. 单击**"Next"**(下一步),然后单击**"Finish"**(完成)。
- 5. 双击表示刚创建的用户的图标。
- 6. 单击**"Member of"**(成员)选项卡。
- 7. 单击 **Add**(添加)。
- 8. 选择相应的组并单击**"Add"**(添加)。
- 9. 单击**"OK"**(确定),然后再次单击**"OK"**(确定)。

新用户可使用为其组和域分配的用户权限登录至 Dell OpenManage 软件。

# 为所支持的 **Red Hat Enterprise Linux** 和 **SUSE Linux Enterprise Server** 操作系统创建用户

"Administrator"(管理员)访问权限将分配给以 root 登录的用户。

**// 注**: 要执行这些步骤,系统中必须已安装 useradd 公用程序。

警告: 必须为每个能访问 **Dell OpenManage** 软件的用户帐户都分配一个密码,以保护对重要系统组件的访问。

### 创建用户

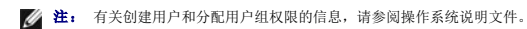

### 创建具有**"**用户权限**"**的用户

1. 通过命令行运行以下命令:

useradd -d *home-directory* -g group *username* (useradd -d 主目录 -g 组 用户名*)*

其中 *"*组*"*不是 root

```
注: 如果"组"不存在,必须用 groupadd 命令创建组。
```
- 2. 键入 passwd 用户名并按 <Enter>。
- 3. 屏幕出现提示时,输入新用户的密码。

现在,新用户可使用"User"(用户)组权限登录至 Dell OpenManage 软件。

#### 创建具有**"Power User"**(高级用户)权限的用户

1. 通过命令行运行以下命令:

useradd -d *home-directory* -g root *username* (useradd -d 主目录> -g root 用户名)

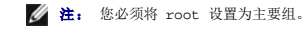

- 2. 键入 passwd 用户名并按 <Enter>。
- 3. 屏幕出现提示时,输入新用户的密码。

现在,新用户可使用"Power User"(高级用户)组权限登录至 Dell OpenManage 软件。

### <span id="page-86-0"></span>**Microsoft Active Directory**

如果使用 Active Directory 服务软件,可以配置它以控制对网络的访问。Dell 修改了 Active Directory 数据库以支持远程管理身份验证和授权。Dell OpenManage IT Assistant 和 Server Administrator 以及 Dell Remote Access Controller 可以与 Active Directory 交互。借助此工具,可以从一个中央数据库添加并控制用户和权限。如果使用 Active

<span id="page-87-2"></span>Directory 控制用户对网络的访问,请参阅"使用 [Microsoft Active Directory"](file:///E:/Software/smsom/6.0.1/cs/ug/mad.htm#wp1055432)。

# <span id="page-87-0"></span>配置 **SNMP** 代理

在所有支持的操作系统中,Dell OpenManage 软件均支持 SNMP 系统管理标准。能否安装 SNMP 支持,视您的操作系统和操作系统安装的方式而定。安装 Dell OpenManage 软件之 前,需要安装支持的系统管理协议标准(例如 SNMP)。有关详情,请参阅"[安装要求](#page-84-1)"。

您可以配置 SNMP 代理,以更改团体名称、启用设置操作以及向管理站发送陷阱。要配置 SNMP 代理以正确地与管理应用程序(例如 IT Assistant)进行交互,请执行以下各节中说明的 步骤。

注: 默认 SNMP 代理程序配置通常包括 SNMP 团体名称,比如 public。由于安全原因,请更改默认 SNMP 团体名称。有关更改 SNMP 团体名称的信息,请参阅针对您的操作系 统的以下相应章节。有关其它原则,请参阅《Dell Power Solutions》杂志 2003 年 5 月的"**Securing an SNMP Environment**"一文。该杂志还可在 **www.dell.com/powersolutions** 找到。

注: 为了使 IT Assistant 可以从运行 Server Administrator 的系统检索系统管理信息,IT Assistant 所使用的团体名称必须与运行 Server Administrator 的系统上的团体名 称匹配。对于 IT Administrator,IT Assistant 所用的团体名称必须与允许在 Server Administrator 系统上进行 Set 操作的团体名称匹配。为了使 IT Assistant 可以从运行 Server Administrator 的系统上接收陷阱(异步事件通知),必须将运行 Server Administrator 的系统配置为将陷阱发送至运行 IT Assistant 的系统。有关详细信息,请参阅 《*Dell OpenManage IT Assistant* 用户指南》。

以下部分提供了有关为每种支持的操作系统配置 SNMP 代理的逐步说明:

- l 为运行支持的 Windows [操作系统的系统配置](#page-87-1) SNMP 代理
- <sup>l</sup> 在运行支持的 [Red Hat Enterprise Linux](#page-89-0) 操作系统的系统上配置 SNMP 代理
- <sup>l</sup> 在运行支持的 [SUSE Linux Enterprise Server](#page-91-0) 操作系统的系统中配置 SNMP 代理

## <span id="page-87-1"></span>为运行支持的 **Windows** 操作系统的系统配置 **SNMP** 代理

Dell OpenManage 软件使用 Windows SNMP 代理提供的 SNMP 服务。在支持的连接到 System Administrator 会话的两种方式中, SNMP 是一种, 另一种是 CIM/WMI。您可以 配置 SNMP 代理,以更改团体名称、启用设置操作及向 management station 发送陷阱。要配置 SNMP 代理以正确地与管理应用程序(例如 IT Assistant)进行交互,请执行以下各<br>节中说明的步骤。

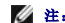

**/ 注:** 有关 SNMP 配置的其他详细信息, 请参阅您的操作系统说明文件。

#### 通过 **Windows Server 2003** 上的远程主机启用 **SNMP** 访问

默认情况下,Windows Server 2003 不接受来自远程主机的 SNMP 数据包。对于运行 Windows Server 2003 的系统,如果您打算使用远程主机上的 SNMP 管理应用程序来管理系 统,则必须配置 SNMP 服务接受来自远程主机的 SNMP 数据包。要从 IT Assistant 启用系统的远程关机, 必须启用 SNMP Set 操作。

**注:** 为更改管理功能而重新引导系统不需要 SNMP Set 操作。

要使运行 Windows Server 2003 操作系统的系统能够接收来自远程主机的 SNMP 数据包,请执行下列步骤:

- 1. 打开"Computer Management" (计算机管理)窗口。
- 2. 如果有必要,请展开窗口中的**"Computer Management"**(计算机管理)图标。
- 3. 展开**"Services and Applications"**(服务和应用程序)图标并单击"**Services"**(服务)。
- 4. 向下滚动服务列表,直至找到**"SNMP Service"**(**SNMP** 服务)。右键单击**"SNMP Service"**(**SNMP** 服务),然后单击**"Properties"**(属性)。

系统将显示**"SNMP Service Properties"**(**SNMP** 服务属性)窗口。

- 5. 单击**"Security"**(安全)选项卡。
- 6. 选择"Accept SNMP packets from any host"(接受来自所有主机的 SNMP 数据包), 或将 IT Assistant 主机添加到"Accept SNMP packets from these **hosts"**(接受来自这些主机的 **SNMP** 数据包)列表。

#### 更改 **SNMP** 团体名称

配置 SNMP 团体名称可确定哪个系统能够通过 SNMP 管理您的系统。管理站应用程序使用的 SNMP 团体名称必须与在 Dell OpenManage 软件系统上配置的 SNMP 团体名称匹配,以 便管理应用程序可以从 Dell OpenManage 软件检索系统管理信息。

- 1. 打开"Computer Management" (计算机管理)窗口。
- 2. 如果有必要,请展开窗口中的**"Computer Management"**(计算机管理)图标。
- 3. 展开**"Services and Applications"**(服务和应用程序)图标并单击"**Services"**(服务)。
- 4. 向下滚动服务列表,直至找到**"SNMP Service"**(**SNMP** 服务)。右键单击**"SNMP Service"**(**SNMP** 服务),然后单击**"Properties"**(属性)。 系统将显示**"SNMP Service Properties"**(**SNMP** 服务属性)窗口。
- 5. 单击**"Security"**(安全)选项卡以添加或编辑团体名称。
	- a. 要添加团体名称,请单击"Accepted Community Names"(接受的团体名称)列表下的"Add"(添加)。
		- 系统将显示**"SNMP Service Configuration"**(**SNMP** 服务配置)窗口。
	- b. 在"Community Name"(团体名称)文本框中键入管理站的团体名称(默认为 public),然后单击"Add"(添加)。

系统将显示**"SNMP Service Properties"**(**SNMP** 服务属性)窗口。

c. 要更改团体名称,请在**"Accepted Community Names"**(接受的团体名称)列表中选择团体名称,然后单击**"Edit"**(编辑)。

系统将显示**"SNMP Service Configuration"**(**SNMP** 服务配置)窗口。

d. 在**"Community Name"**(团体名称)文本框中编辑管理站的团体名称,然后单击**"OK"**(确定)。

系统将显示"**SNMP Service Properties"**(**SNMP** 服务属性)窗口。

6. 单击**"OK"**(确定)以保存更改。

### 启用 **SNMP** 设置操作

在运行 Dell OpenManage 软件的系统上启用 SNMP Set 操作,以便使用 IT Assistant 更改 Dell OpenManage 软件属性。要从 IT Assistant 启用系统的远程关机,请启用 SNMP Set 操作。

**/ 注:** 为更改管理功能而重新引导系统不需要 SNMP Set 操作。

- 1. 打开"Computer Management" (计算机管理)窗口。
- 2. 如果有必要,请展开窗口中的**"Computer Management"**(计算机管理)图标。
- 3. 展开**"Services and Applications"**(服务和应用程序)图标并单击**"Services"**(服务)。
- 4. 向下滚动服务列表,直至找到**"SNMP Service"**(**SNMP** 服务)。右键单击**"SNMP Service"**(**SNMP** 服务),然后单击**"Properties"**(属性)。

系统将显示**"SNMP Service Properties"**(**SNMP** 服务属性)窗口。

- 5. 单击**"Security"**(安全)选项卡以更改团体的访问权限。
- 6. 在"Accepted Community Names"(接受的团体名称)列表中选择一个团体名称,然后单击"Edit"(编辑)。

系统将显示**"SNMP Service Configuration"**(**SNMP** 服务配置)窗口。

7. 将**"Community Rights"**(团体权限)设置为**"READ WRITE"**(读写)或**"READ CREATE"**(读创建),然后单击**"OK"**(确定)。

系统将显示**"SNMP Service Properties"**(**SNMP** 服务属性)窗口。

8. 单击**"OK"**(确定)以保存更改。

**√ 注:** 在 Dell OpenManage Server Administrator 版本 5.3 和更高版本中, Server Administrator 中默认禁用了 SNMP Set 操作。Server Administrator 提供对启用或禁 用 SNMP Set 操作的支持。您可以使用**"Preferences"**(首选项)下的 Server Administrator **SNMP** 配置页或 Server Administrator 命令行界面 (CLI) 来启动或禁用 SNMP Set 操作。有关在 Server Administrator 中启用或禁用 SNMP Set 操作的详细信息,请参阅《*Dell OpenManage Server Administrator* 用户指南》或《*Dell OpenManage Server Administrator* 命令行界面用户指南》。

### 配置您的系统以向管理站发送 **SNMP** 陷阱

Dell OpenManage 软件生成 SNMP 陷阱,以响应传感器状况的更改和其它受监测参数的更改。您必须在 Dell OpenManage 软件系统上为将要发送至管理站的 SNMP 陷阱配置一个或 多个陷阱目标。

1. 打开"Computer Management"(计算机管理)窗口。

- <span id="page-89-1"></span>2. 如果有必要,请展开窗口中的**"Computer Management"**(计算机管理)图标。
- 3. 展开**"Services and Applications"**(服务和应用程序)图标并单击"**Services"**(服务)。
- 4. 向下滚动服务列表,直至找到**"SNMP Service"**(**SNMP** 服务)。右键单击**"SNMP Service"**(**SNMP** 服务),然后单击**"Properties"**(属性)。

系统将显示**"SNMP Service Properties"**(**SNMP** 服务属性)窗口。

- 5. 单击**"Traps"**(陷阱)选项卡以添加陷阱团体,或添加陷阱团体的陷阱目标。
	- a. 要添加陷阱的团体,请在**"Community Name"**(团体名称)框中键入团体名称,然后单击**"Community Name"**(团体名称)框旁边的**"Add to list"**(添加到列 表)。
	- b. 要添加陷阱团体的陷阱目标,请从**"Community Name"**(团体名称)下拉框中选择团体名称,然后单击**"Trap Destinations"**(陷阱目标)框下的**"Add"**(添加)。

系统将显示**"SNMP Service Configuration"**(**SNMP** 服务配置)窗口。

c. 键入陷阱目标并单击**"Add"**(添加)。

系统将显示**"SNMP Service Properties"**(**SNMP** 服务属性)窗口。

6. 单击**"OK"**(确定)以保存更改。

## <span id="page-89-0"></span>在运行支持的 **Red Hat Enterprise Linux** 操作系统的系统上配置 **SNMP** 代理

Server Administrator 使用 **ucd-snmp** 或 **net-snmp** 代理提供的 SNMP 服务。您可以配置 SNMP 代理,以更改团体名称、启用设置操作以及向管理站发送陷阱。要配置 SNMP 代理<br>以正确地与管理应用程序(例如 IT Assistant)进行交互,请执行以下各节中说明的步骤。

**右注:** 有关 SNMP 配置的其他详细信息, 请参阅操作系统说明文件。

#### **SNMP Agent Access Control** 配置

Server Administrator 实现的 MIB (Management Information Base [管理信息库]) 分支标有 1.3.6.1.4.1.674 OID。管理站应用程序必须能够访问 MIB 树的这个分支才能管理运 行 Server Administrator 的系统。

对于支持的 Red Hat Enterprise Linux 操作系统,默认 SNMP 代理配置只给予 *public* 团体对 MIB 树 MIB-II *system* 分支(标有 1.3.6.1.2.1.1 OID)的只读访问权限。这项配置不 允许管理应用程序检索或更改 Server Administrator 或 MIB-II"system"分支之外的其他系统管理信息。

#### **Server Administrator SNMP 代理安装操作**

如果 Server Administrator 在安装期间检测到默认 SNMP 配置,将尝试修改 SNMP 代理配置,以给予 *public* 团体对整个 MIB 树的只读访问权限。Server Administrator 以两种方式 修改 **/etc/snmp/snmpd.conf** SNMP 代理配置文件。

第一种更改是,通过添加下列行来创建一个查看整个 MIB 树的视图(如果不存在):

view all included .1

第二种更改是,修改默认 access 行, 给予 public 团体对整个 MIB 树的只读访问权限。Server Administrator 会查看以下行:

access notConfigGroup "" any noauth exact systemview none none

如果 Server Administrator 遇到这一行,会将此行修改为:

access notConfigGroup "" any noauth exact all none none

这些对默认 SNMP 代理配置的更改给予 *public* 团体对整个 MIB 树的只读访问权限。

注: 为确保 Server Administrator 能够修改 SNMP 代理配置以提供对系统管理数据的适当访问权限,建议在安装 Server Administrator 之后再对其他所有 SNMP 代理配置进 行修改。

Server Administrator SNMP 使用 SNMP 多路复用 (SMUX) 协议与 SNMP 代理进行通信。当 Server Administrator SNMP 连接至 SNMP 代理时,它发送一个对象标识符至 SNMP 代理,以将其标为 SMUX 同级。因为必须用 SNMP 代理配置对象标识符,因此在安装期间如果它不存在,则 Server Administrator 将下列行添加至 SNMP 代理配置文 件 **/etc/snmp/snmpd.conf**:

smuxpeer .1.3.6.1.4.1.674.10892.1

# 更改 **SNMP** 团体名称

配置 SNMP 团体名称可确定哪个系统能够通过 SNMP 管理您的系统。系统管理应用程序使用的 SNMP 团体名称必须与一个在 Server Administrator 软件系统上配置的 SNMP 团体名称 匹配,以便系统管理应用程序可以从 Server Administrator 检索管理信息。

要更改用于从运行 Server Administrator 的系统检索管理信息的 SNMP 团体名称,请编辑 SNMP 代理配置文件 **/etc/snmp/snmpd.conf** 并执行以下步骤:

1. 查找以下行:

com2sec publicsec default public

或

com2sec notConfigUser default public

2. 编辑此行,用新的 SNMP 团体名称替换 public。编辑后,新行应为:

com2sec publicsec default 团体名称

或

com2sec notConfigUser default 团体名称

3. 要启用已更改的 SNMP 配置,请通过键入以下命令重新启动 SNMP 代理程序:

service snmpd restart

## 启用 **SNMP** 设置操作

必须在运行 Server Administrator 的系统上启用 SNMP Set 操作才能使用 IT Assistant 更改 Server Administrator 软件属性。要从 IT Assistant 启用系统的远程关机,请启用<br>SNMP Set 操作。

**// 注:** 为更改管理功能而重新引导系统不需要 SNMP Set 操作。

要在运行 Server Administrator 的系统上启用 SNMP Set 操作,请编辑 **/etc/snmp/snmpd.conf** SNMP 代理配置文件并执行下列步骤:

1. 查找以下行:

access publicgroup "" any noauth exact all none none

或

access notConfigGroup "" any noauth exact all none none

2. 编辑此行,用 all 替换第一个 none。编辑后,新行应为:

access publicgroup "" any noauth exact all all none

或

access notConfigGroup "" any noauth exact all all none

3. 要启用已更改的 SNMP 配置,请通过键入以下命令重新启动 SNMP 代理程序:

service snmpd restart

### 配置您的系统以向管理站发送陷阱

Server Administrator 生成 SNMP 陷阱,以响应传感器状况的更改和其他受监测参数的更改。您必须在运行 Server Administrator 的系统上为将要发送至管理站的 SNMP 陷阱配置一 个或多个陷阱目标。

要配置运行 Server Administrator 的系统以向 management station 发送陷阱,请编辑 SNMP 代理配置文件 **/etc/snmp/snmpd.conf** 并执行以下步骤:

1. 向文件添加以下命令行:

trapsink *IP\_address community\_name*

其中, *IP\_address* 是 Management Station 的 IP 地址,*community\_name* 是 SNMP 团体名称

2. 要启用已更改的 SNMP 配置,请通过键入以下命令重新启动 SNMP 代理程序:

service snmpd restart

### <span id="page-91-1"></span>在运行支持的 **Red Hat Enterprise Linux** 操作系统的系统中配置防火墙

如果在安装 Red Hat Enterprise Linux 时启用了防火墙安全保护,则默认情况下,所有外部网络接口上的 SNMP 端口都将处于关闭状态。要启用 SNMP 管理应用程序(例如 IT Assistant)以从 Server Administrator 查找和检索信息,至少一个外部网络接口上的 SNMP [端口](file:///E:/Software/smsom/6.0.1/cs/ug/security.htm#wp1047255)必须处于打开状态。如果 Server Administrator 检测到防火墙中未打开任何外部网<br>络接口的 SNMP 端口,则 Server Administrator 将显示警告信息,并在系统日志中记录信息。有关其它信息,请参阅"<u>端口</u>"。

通过禁用防火墙、打开防火墙中的整个外部网络接口或打开防火墙中至少一个外部网络接口的 SNMP 端口,您可以打开 SNMP 端口。您可以在启动 Server Administrator 之前或之后执 行此操作。

要使用上述方法之一打开 SNMP 端口,请执行以下步骤:

1. 在 Red Hat Enterprise Linux 命令提示符下,键入 setup 并按 <Enter> 键, 以启动文本模式设置公用程序。

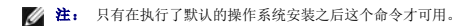

系统将显示**"Choose a Tool"**(选择工具)菜单。

2. 使用下箭头键选择**"Firewall Configuration"**(防火墙配置)并按 <Enter> 键。

系统将显示**"Firewall Configuration"**(防火墙配置)屏幕。

3. 选择**"Security Level"**(安全级别)。所选**"Security Level"**(安全级别)将以星号表示。

注: 有关防火墙安全保护级别的详细信息,请按 <F1> 键。默认 SNMP 端口号为 **161**。如果您使用的是 X Windows GUI,则按 <F1> 不会提供有关新版 Red Hat Enterprise Linux 操作系统防火墙安全级别的信息。

- a. 要禁用防火墙,请选择"No firewall"(无防火墙)或"Disabled"(禁用)并转[至步骤](#page-91-2) 7。
- b. 要打开整个网络接口或 SNMP 端口,请选择"**High"**(高级)、**"Medium"**(中级)或"**Enabled"**(已启用)。
- d. 选择"**Customize"**(自定义)并按 <Enter>。

系统将显示**"Firewall Configuration - Customize"**(防火墙配置 **-** 自定义)屏幕。

- 5. 选择打开整个网络接口还是仅打开所有网络接口上的 SNMP 端口。
	- a. 要打开整个网络接口,请选择**"Trusted Devices"**(信任的设备)之一并按空格键。设备名称左侧框中的星号表示将打开整个网络接口。
	- b. 要打开所有网络接口上的 SNMP 端口,请选择**"Other ports"**(其它端口),然后键入 snmp:udp。
- 6. 选择"**OK"**(确定)并按 <Enter>。

系统将显示**"Firewall Configuration"**(防火墙配置)屏幕。

<span id="page-91-2"></span>7. 选择"**OK"**(确定)并按 <Enter>。

系统将显示"Choose a Tool"(选择工具)菜单。

8. 选择"**Quit"**(退出)并按 <Enter>。

## <span id="page-91-0"></span>在运行支持的 **SUSE Linux Enterprise Server** 操作系统的系统中配置 **SNMP** 代理

Server Administrator 使用 ucd-snmp 或 net-snmp 代理提供的 SNMP 服务。可配置 SNMP 代理以启用从远程主机进行 SNMP 访问,更改团体名称,启用 Set 操作,以及发送陷阱 到 Management Station。要配置 SNMP 代理以正确地与系统管理应用程序(例如 IT Assistant)进行交互,请执行以下各节中说明的步骤。

**注:** 有关 SNMP 配置的其他详细信息, 请参阅操作系统说明文件。

#### **Sever Administrator SNMP** 安装操作

Server Administrator SNMP 使用 SNMP 多路复用 (SMUX) 协议与 SNMP 代理进行通信。当 Server Administrator SNMP 连接至 SNMP 代理时,它发送一个对象标识符至 SNMP 代理,以将其标为 SMUX 同级。因为该对象标识符必须用 SNMP 代理来配置,所以在安装过程中,Server Administrator 会将 **/etc/snmpd.conf** 或 **/etc/snmp/snmpd.conf** 一 行添加到 SNMP 代理配置文件中(如果该行不存在的话):

smuxpeer .1.3.6.1.4.1.674.10892.1

### 从远程主机启用 **SNMP** 访问

SUSE Linux Enterprise Server 操作系统中的默认 SNMP 代理配置对 *public* 团体只给予从本地主机访问整个 MIB 树的只读访问权限。此项配置不允许在其它主机上运行的 IT Assistant 等 SNMP 管理应用程序正常搜索和管理 Server Administrator 系统。如果 Server Administrator 在安装期间检测到此配置,它将消息记录到操作系统日志文

件 **/var/log/messages**,以指出 SNMP 访问权限仅限于本地主机。如果计划使用 SNMP 管理应用程序从远程主机管理系统,则必须配置 SNMP 代理以启用从远程主机进行 SNMP 访<br>问。

**/ 注:** 出于安全性原因, 建议在可能的情况下, 将 SNMP 访问限制在特定的远程主机。

要启用从特定的远程主机对运行 Server Administrator 的系统的 SNMP 访问,请编辑 SNMP 代理配置文件 **/etc/snmpd.conf** 或 **/etc/snmp/snmpd.conf**,并执行下列步骤:

1. 查找以下行:

rocommunity public 127.0.0.1

2. 编辑或复制该行,以使用远程主机 IP 地址来替换 127.0.0.1。编辑后,新行应为:

rocommunity public IP\_address

**注:** 通过为每个远程主机添加 rocommunity 指令, 可从多个特定的远程主机启用 SNMP 访问。

3. 要启用已更改的 SNMP 配置,请通过键入以下命令重新启动 SNMP 代理程序:

/etc/init.d/snmpd restart

要启用从所有远程主机对运行 Server Administrator 的系统的 SNMP 访问,请编辑 SNMP 代理配置文件 /etc/snmpd.conf 或 /etc/snmp/snmpd.conf,并执行下列步骤:

1. 查找以下行:

rocommunity public 127.0.0.1

2. 通过删除 127.0.0.1 编辑此行。编辑后,新行应为:

rocommunity public

3. 要启用已更改的 SNMP 配置,请通过键入以下命令重新启动 SNMP 代理程序:

/etc/init.d/snmpd restart

### 更改 **SNMP** 团体名称

配置 SNMP 团体名称可确定哪些系统能够通过 SNMP 管理您的系统。管理应用程序使用的 SNMP 团体名称必须与在 Server Administrator 系统上配置的 SNMP 团体名称匹配,以便管 理应用程序可以从 Server Administrator 检索管理信息。

要更改用于从运行 Server Administrator 的系统中检索管理信息的默认 SNMP 团体名称,请编辑 SNMP 代理配置文件 **/etc/snmpd.conf** 或 **/etc/snmp/snmpd.conf**,并执行下<br>列步骤:

1. 查找以下行:

rocommunity public 127.0.0.1

2. 编辑此行,用新 SNMP 团体名称替换 public。编辑后,新行应为:

rocommunity *community\_name* 127.0.0.1

3. 要启用已更改的 SNMP 配置,请通过键入以下命令重新启动 SNMP 代理程序:

/etc/init.d/snmpd restart

### 启用 **SNMP** 设置操作

为使用 IT Assistant 更改 Server Administrator 属性, 应在运行 Server Administrator 的系统上启用 SNMP 设置操作。要从 IT Assistant 启用系统的远程关机, 请启用 SNMP Set 操作。

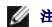

**/ 注:** 为更改管理功能而重新引导系统不需要 SNMP Set 操作。

要在运行 Server Administrator 的系统上启用 SNMP 设置操作,请编辑 SNMP 代理配置文件,**/etc/snmpd.conf** 或 **/etc/snmp/snmpd.conf**,并执行以下步骤:

### 1. 查找以下行:

rocommunity public 127.0.0.1

<span id="page-93-2"></span>2. 编辑此行,用 rwcommunity 替换 rocommunity。编辑后,新行应为:

rwcommunity public 127.0.0.1

3. 要启用已更改的 SNMP 配置,请通过键入以下命令重新启动 SNMP 代理程序:

/etc/init.d/snmpd restart

## 配置您的系统以向管理站发送陷阱

Server Administrator 生成 SNMP 陷阱,以响应传感器状况的更改和其他受监测参数的更改。您必须在运行 Server Administrator 的系统上为将要发送至管理站的 SNMP 陷阱配置一 个或多个陷阱目标。

要将运行 Server Administrator 的系统配置为向管理站发送陷阱,请编辑 SNMP 代理配置文件 **/etc/snmpd.conf** 或 **/etc/snmp/snmpd.conf**,并执行下列步骤:

1. 向文件添加以下命令行:

trapsink *IP\_address community\_name*

其中, "IP\_address"(IP 地址)是管理站的 IP 地址, "community\_name"(团体名称) 是 SNMP 团体名称

2. 要启用已更改的 SNMP 配置,请通过键入以下命令重新启动 SNMP 代理程序:

/etc/init.d/snmpd restart

# <span id="page-93-0"></span>安全端口服务器和安全性设置

本节包括以下主题:

- l [设置用户和服务器首选项](#page-93-1)
- <sup>l</sup> X.509 [认证管理](#page-94-0)

# <span id="page-93-1"></span>设置用户和服务器首选项

您可以从相应 **"Preferences"**(首选项)页面为 Server Administrator 和 IT Assistant 设置用户和安全端口服务器首选项。单击**"General Settings"**(常规设置)并单 击**"User"**(用户)选项卡或 **Web Server** 选项卡。

**// 注:** 要设置或重设用户或服务器首选项, 您必须以 Administrator (管理员) 权限登录。

要设置用户首选项,请执行以下步骤:

1. 单击全局导航栏上的**"Preferences"**(首选项)。

系统将显示**"Preferences"**(首选项)主页。

- 2. 单击**"General Settings"**(常规设置)。
- 3. 要添加预先选定的电子邮件收件人,请在**"Mail To:"**(邮件发送至:)字段中键入指定服务联络的电子邮件地址,然后单击**"Apply Changes"**(应用更改)。

**注:** 在任意窗口中单击"Email" (电子邮件) 可将电子邮件信息和附加的该窗口的 HTML 文件发送至指定的电子邮件地址。

4. 要更改主页外观,请在"skin"(外观)或"scheme"(方案)字段中选择替换值,然后单击"Apply Changes"(应用更改)。

要设置安全端口服务器首选项,请执行以下步骤:

1. 单击全局导航栏上的**"Preferences"**(首选项)。

系统将显示**"Preferences"**(首选项)主页。

- 2. 单击**"General Settings"**(常规设置)和 **Web Server** 选项卡。
- 3. 在**"Server Preferences"**(服务器首选项)窗口中根据需要设置选项。
- <span id="page-94-1"></span><sup>l</sup> **"Session Timeout"**(会话超时)功能可以设置会话保持活动的时间限制。选择**"Enable"**(启用)单选按钮启用在指定分钟内没有用户交互情况下的超时。会话超时的 用户必须再次登录才能继续。选择**"Disable"**(禁用)单选按钮禁用 Server Administrator 会话超时功能。
- l **"HTTPS Port" (HTTPS 端口)** 字段可以为 Server Administrator 指定安全端口。Server Administrator 的默认安全端口是 1311。

 $\mathscr{L}$  注: 将端口编号更改为无效或正在使用的端口编号可能会妨碍其他应用程序或浏览器访问受管系统上的 Server Administrator。

<sup>l</sup> **"IP Address to Bind to"**(要绑定到的 **IP** 地址)字段可指定启动会话时 Server Administrator 所绑定到的受管系统的 IP 地址。选择**"All"**(所有)单选按钮将绑 定到所有适用于系统的 IP 地址。选择**"Specific"**(特定)单选按钮将绑定到特定 IP 地址。

**注:** 具有管理员权限的用户在远程登录系统时不能使用 Server Administrator。

注: 将**"IP Address to Bind to"**(要绑定到的 **IP** 地址)的值更改为除**"All"**(所有)以外的值可能会妨碍其它应用程序或浏览器远程访问受管系统上的 Server Administrator。

1 "SMTP Server name" (SMTP 服务器名称) 和"DNS Suffix for SMTP Server" (SMTP 服务器的 DNS 后缀) 字段可指定您单位的简单邮件传输协议 (SMTP) 和域名服务器 (DNS) 后缀。要启用 Server Administrator 发送电子邮件,您必须在相应字段中键入您单位的 SMTP 服务器的 IP 地址和 DNS 后缀。

**注:** 出于安全保护的原因, 您的单位可能不允许通过 SMTP 服务器向外部帐户发送电子邮件。

- l **"Command Log Size"(命令日志大小)**字段可指定命令日志文件的最大文件大小(以 MB 为单位)。
- <sup>l</sup> **"Support Link"**(支持链接)字段可指定为受管系统提供支持的企业实体的 Web 地址。
- <sup>l</sup> **"Custom Delimiter"**(自定义分隔符)字段指定用于分隔数据字段的字符,以便分隔那些使用**"Export"**(导出)按钮创建的文件中的字段。**;** 字符是默认分隔符。其他 选项有 **!**、**@**、**#**、**\$**、**%**、**^**、**\***、**~**、**®**、**:**、**|** 和 **,**。

<sup>l</sup> 在**"Server Preferences"**(服务器首选项)窗口中完成选项设置后,请单击**"Apply Changes"**(应用更改)。

# <span id="page-94-0"></span>**X.509** 认证管理

Web 认证可以确保远程系统的身份并确保与远程系统交换的信息不会被他人查看或更改。为了确保系统安全,强烈建议您生成新的 X.509 认证、重新使用现有的 X.509 认证或导入来自认 证机构 (CA) 的根认证或认证链。

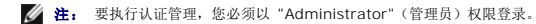

可以从相应 **"Preferences"**(首选项)页面中管理 Server Administrator 和 IT Assistant 的 X.509 证书。单击**"General Settings"**(常规设置),选择 **Web Server** 选项 卡,并单击**"X.509 Certificate"**(**X.509** 认证)。使用 X.509 认证工具生成新的 X.509 认证、重新使用现有的 X.509 认证或通过 CA 导入根认证或认证链。已授权的 CA 包括 Verisign、Entrust 和 Thawte。

### **X.509** 证书管理的最佳实践

为确保在使用 server administrator 时系统安全不受影响,应始终遵循以下要点:

- 1 唯一的主机名: 所有装有 server administrator 的系统都应具有唯一主机名。
- 1 更改 'localhost' 为唯一: 所有主机名设为 'localhost' 的系统都应更改为唯一主机名。